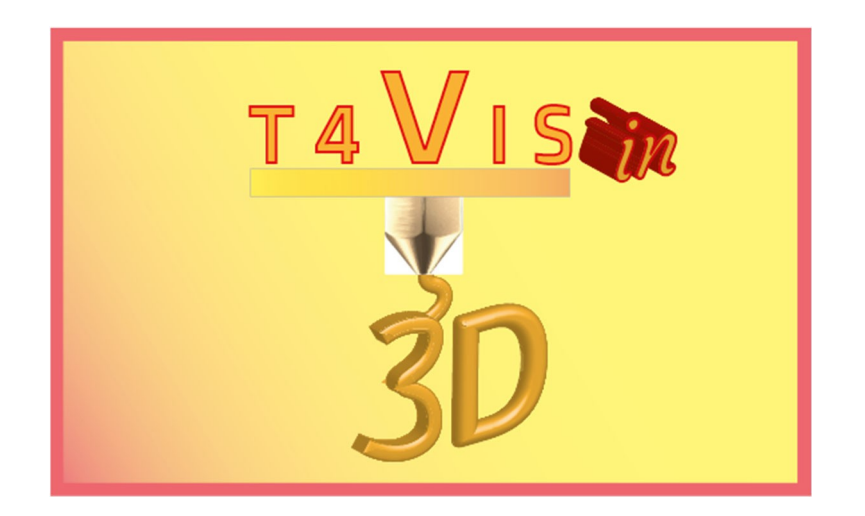

# **Trainers for Visually Impaired Students Introduce 3D Printing**

**Formatori per studenti ipovedenti introducono la stampa 3D**

# *Modulo di esercitazione 5* **Introduzione nel software CAD Autodesk Fusion360**

Tutorial per il corso di formazione T4VIS-In3D

Pubblicato dal Consorzio del progetto T4VIS-In3D

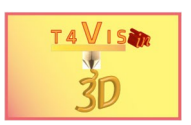

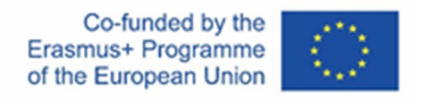

Il progetto "T4VIS-In3D" è stato cofinanziato da "ERASMUS+". Programma della Commissione Europea

Il sostegno della Commissione europea alla produzione di questa pubblicazione non costituisce un'approvazione del contenuto, che riflette esclusivamente il punto di vista degli autori, e la Commissione non può essere ritenuta responsabile per l'uso che può essere fatto delle informazioni ivi contenute.Questo Tutorial è pubblicato dal consorzio del progetto T4VIS-In3D.

Questo Tutorial è pubblicato dal consorzio del progetto T4VIS-In3D.

Licenze

Formatori per studenti ipovedenti introducono la stampa 3D è licenziato sotto under Attribution-ShareAlike 4.0 International (CC BY-SA 4.0)

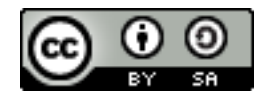

## **Stampato:**

*Ottobre 2022 da Berufsförderungswerk Düren gGmbH*

## **Il Consorzio del progetto T4VIS-In3D:**

**Berufsförderungswerk Düren gGmbH** (coordinamento del progetto) Karl-Arnold-Str. 132-134, D52349 Düren, Germania, [http://www.bfw-dueren.de](http://www.bfw-dueren.de/)

**Fundacion Aspaym Castilla Y Leon** C/ Severo Ochoa 33, Las Piedras 000, 47130, Simancas Valladolid, Spagna, https://www.aspaymcyl.org/

**Hilfsgemeinschaft der Blinden und Sehschwachen Österreichs** Jägerstrasse 36, 1200 Wien, Austria, [https://www.hilfsgemeinschaft.at/](http://www.hilfsgemeinschaft.at/)

**Istituto per la cecità e l'oblio, IBOS** Rymarksvej 1, 2900 Hellerup, Danimarca, [https://www.ibos.dk](http://www.ibos.dk/)

**Istituto Regionale Rittmeyer per i ciechi di Trieste** Viale Miramare 119, 34136 Trieste, Italia, <http://www.istitutorittmeyer.it/>

#### **NRCB**

24 Landos Str., Plovdiv, 4006, P. Box 11, Bulgaria, [http://www.rehcenter.org](http://www.rehcenter.org/)

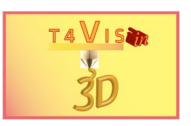

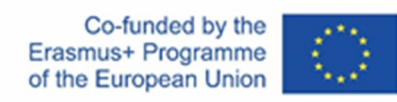

# <span id="page-2-0"></span>**Contenuto**

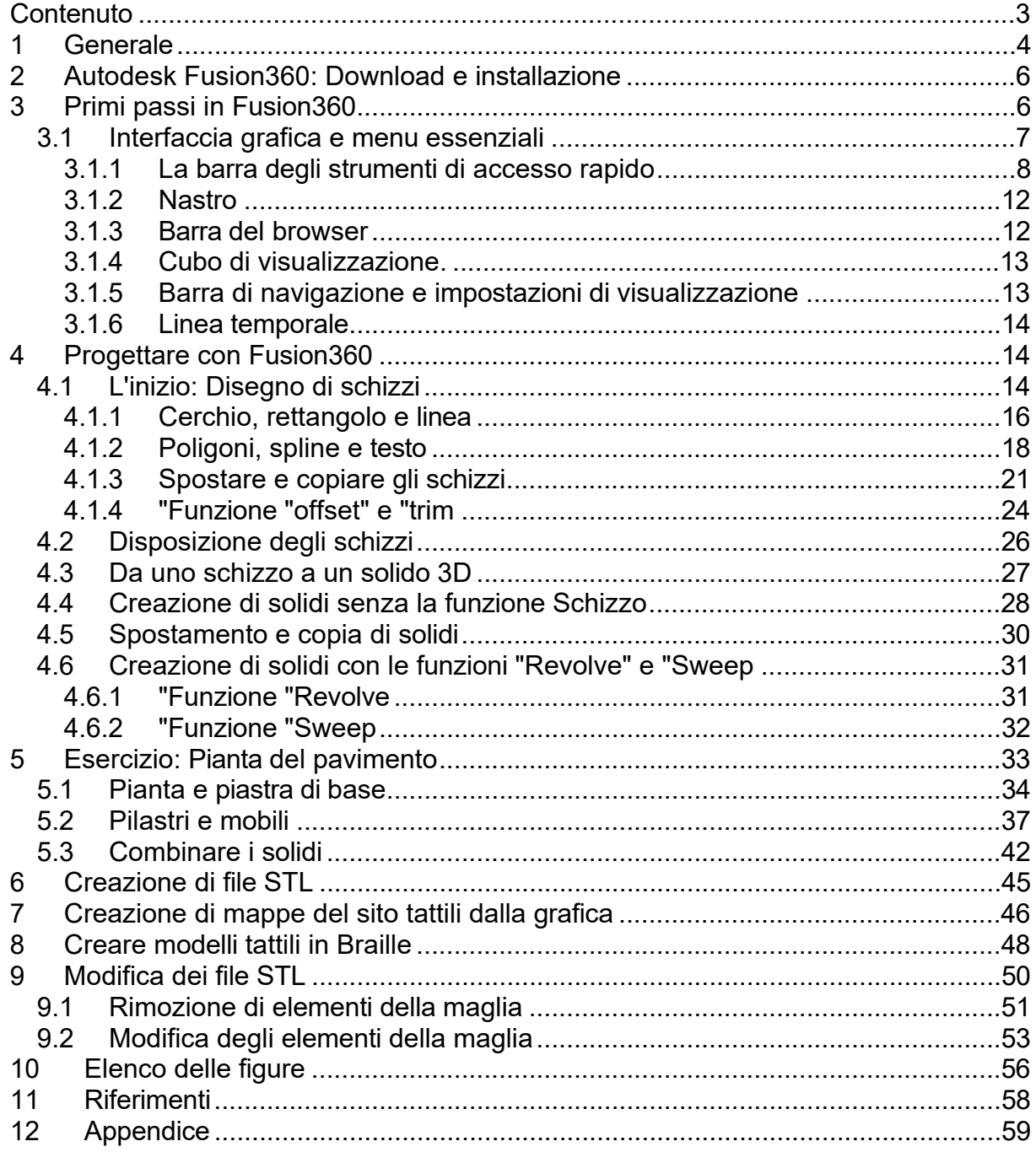

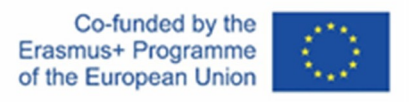

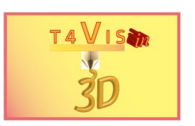

# <span id="page-3-0"></span>**1 Generale**

Sul mercato sono disponibili diversi prodotti software per la "progettazione assistita da computer" (abbreviato in CAD). Sono caratterizzati da specifiche e ambiti di applicazione diversi. L'applicazione CAD più conosciuta è probabilmente "AutoCAD" di Autodesk.

Si tratta di un'applicazione CAD che consente principalmente di disegnare in 2D, cioè di sostituire il classico foglio da disegno. Le funzioni 3D sono state aggiunte in "set di strumenti".

Altri programmi CAD noti sono<sup>1</sup> :

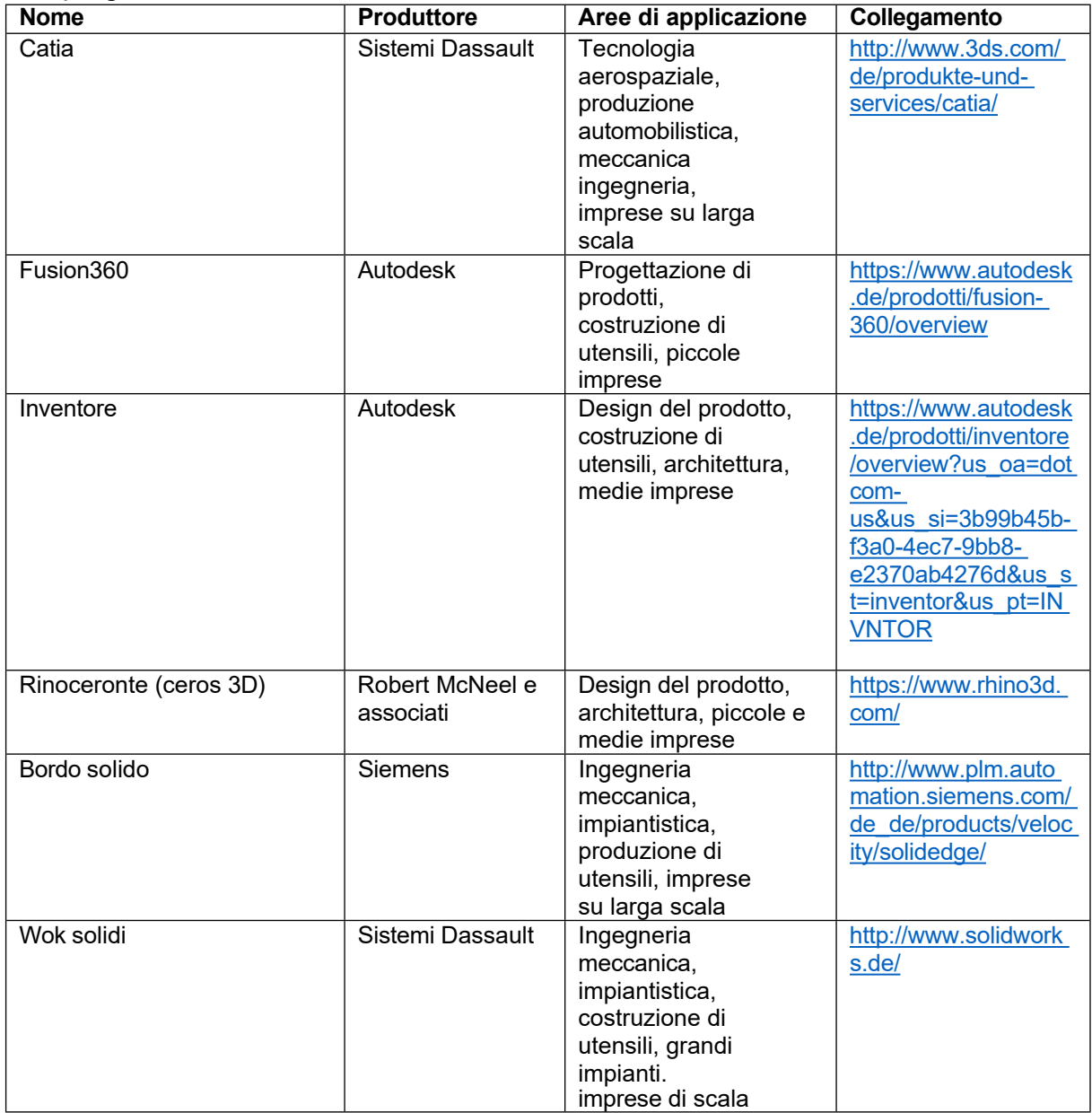

La decisione di utilizzare Autodesk Fusion360 per i supporti didattici tattili si è basata sui seguenti motivi:

> Il consorzio del progetto T4VIS In 3D\* Accordo n.: 2020-1-DE02-KA202-007620 Versione 2 \* 22-10

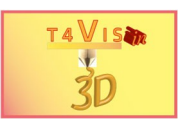

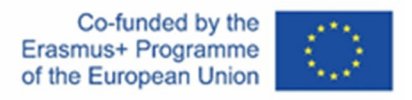

- 1. Buon rapporto prezzo/prestazioni, licenze scolastiche disponibili
- 2. Supporto completo di costruzioni 3D
- 3. Facile da imparare, sono disponibili tutorial online

1 Elenco in ordine alfabetico senza riferimento alle quote di mercato

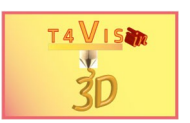

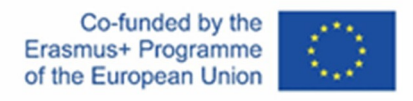

Il software Autodesk Fusion360 è un'applicazione CAD molto completa che consente di creare costruzioni tecniche molto complesse. In realtà, per la produzione di materiali didattici tattili è necessario solo un frammento delle funzionalità di Fusion360. Queste funzioni di base saranno trattate qui e saranno sufficienti per creare mappe tattili di localizzazione e semplici modelli tattili per lezioni di tecnologia o di scienze.

Poiché gli aggiornamenti del software vengono rilasciati più volte all'anno, è possibile che l'interfaccia grafica o i menu cambino e non siano più identici alle illustrazioni riportate in questo manuale.

Per i lettori che desiderano approfondire Fusion360, si consigliano le esercitazioni video di Autodesk. Sono disponibili all'indirizzo:

https://help.autodesk.com/view/fusion360/ENU/courses/AP-GET-STARTED-**OVERVIEW** 

In alternativa, potete scansionare il seguente codice QR con il vostro smartphone.

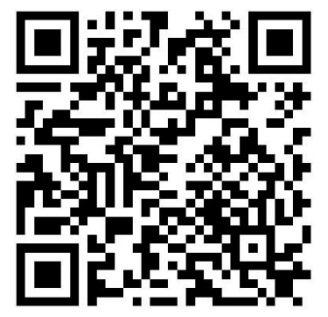

Per la maggior parte dei formatori che lavorano in istituzioni educative per persone con disabilità visive, l'utilizzo di un programma CAD è piuttosto sconosciuto. L'ampia gamma di funzioni e il background tecnico dell'applicazione possono sembrare scoraggianti per i nuovi arrivati. Tuttavia, il modello mostrato di seguito dimostra che Fusion360 è facile da usare. Dopo soli 30 minuti di istruzione su Fusion 360, uno studente di 16 anni ha costruito questo modello da solo in 18 ore. Il modello era basato esclusivamente su foto e disegni presi da Internet. Per la realizzazione del modello sono state utilizzate le procedure descritte in questo tutorial.

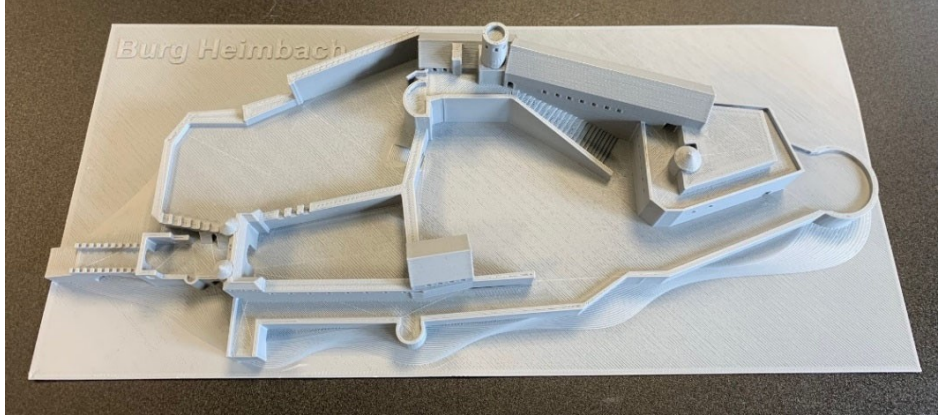

**Figura 1 Edificio progettato con Fusion360**

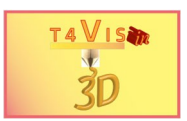

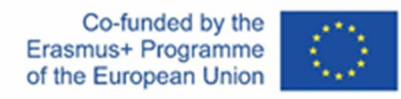

# <span id="page-6-0"></span>**2 Autodesk Fusion360: Download e installazione**

Autodesk Fusion360 è disponibile gratuitamente per utenti privati e per uso non commerciale. Tuttavia, questa versione è fortemente limitata nelle sue funzionalità. Per le organizzazioni educative è disponibile una versione educativa che offre la gamma completa di funzioni. È sufficiente registrarsi. A questo punto, si consiglia di utilizzare la versione completa. Tutte le descrizioni e le illustrazioni si basano sulla versione completa.

Attualmente (nell'agosto 2021), Fusion360 può essere ottenuto come licenza per singolo utente o per campus tramite download. Per l'installazione è necessaria una connessione internet stabile. La versione della licenza viene controllata online sia durante l'installazione sia a ogni avvio del programma. Senza connessione a Internet durante il processo di installazione, Fusion360 non può essere installato. In caso di assenza di connessione a Internet dopo l'installazione, è possibile lavorare offline per un periodo di tempo limitato.

Fusion360 è basato sul cloud. Anche se è possibile salvare tutte le costruzioni in locale, il metodo di archiviazione previsto è il cloud. Ogni amministratore può creare una cartella con sottocartelle per i propri corsi, il che significa che la modifica è possibile anche da altri computer. Esistono anche applicazioni per smartphone e tablet.

Autodesk prescrive una configurazione tecnica minima per il funzionamento di Fusion360. È possibile consultare il sito: https://knowledge.autodesk.com/support/fusion-360/troubleshooting/caas/sfdcarticles/sfdcarticles/System-requirements-for-Autodesk-Fusion-360.html

Tuttavia, per garantire che Fusion360 funzioni senza problemi, il computer utilizzato deve avere una scheda grafica compatibile con il 3D con almeno 4 GByte di VRAM e una memoria di lavoro di 12 GByte. Questo permette di cambiare prospettiva senza ritardi.

# <span id="page-6-1"></span>**3 Primi passi in Fusion360**

Dopo l'installazione, Fusion può essere aperto tramite l'icona sul desktop o il menu di avvio. Al primo avvio di Fusion dopo l'installazione, l'utente deve immettere l'ID e la password Autodesk. Fusion360 non può essere avviato senza questa identificazione. È quindi necessario che questi dati siano a disposizione degli utenti o che il login sia effettuato dall'amministratore. Dopo l'avvio, si apre la finestra di lavoro. L'area più grande della finestra è l'Area di lavoro. Quest'area rappresenta il foglio da disegno virtuale che può essere spostato, ruotato e ingrandito a piacere.

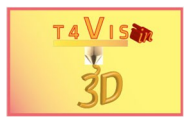

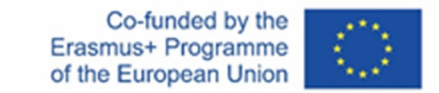

# **3.1 Interfaccia grafica e menu essenziali**

<span id="page-7-0"></span>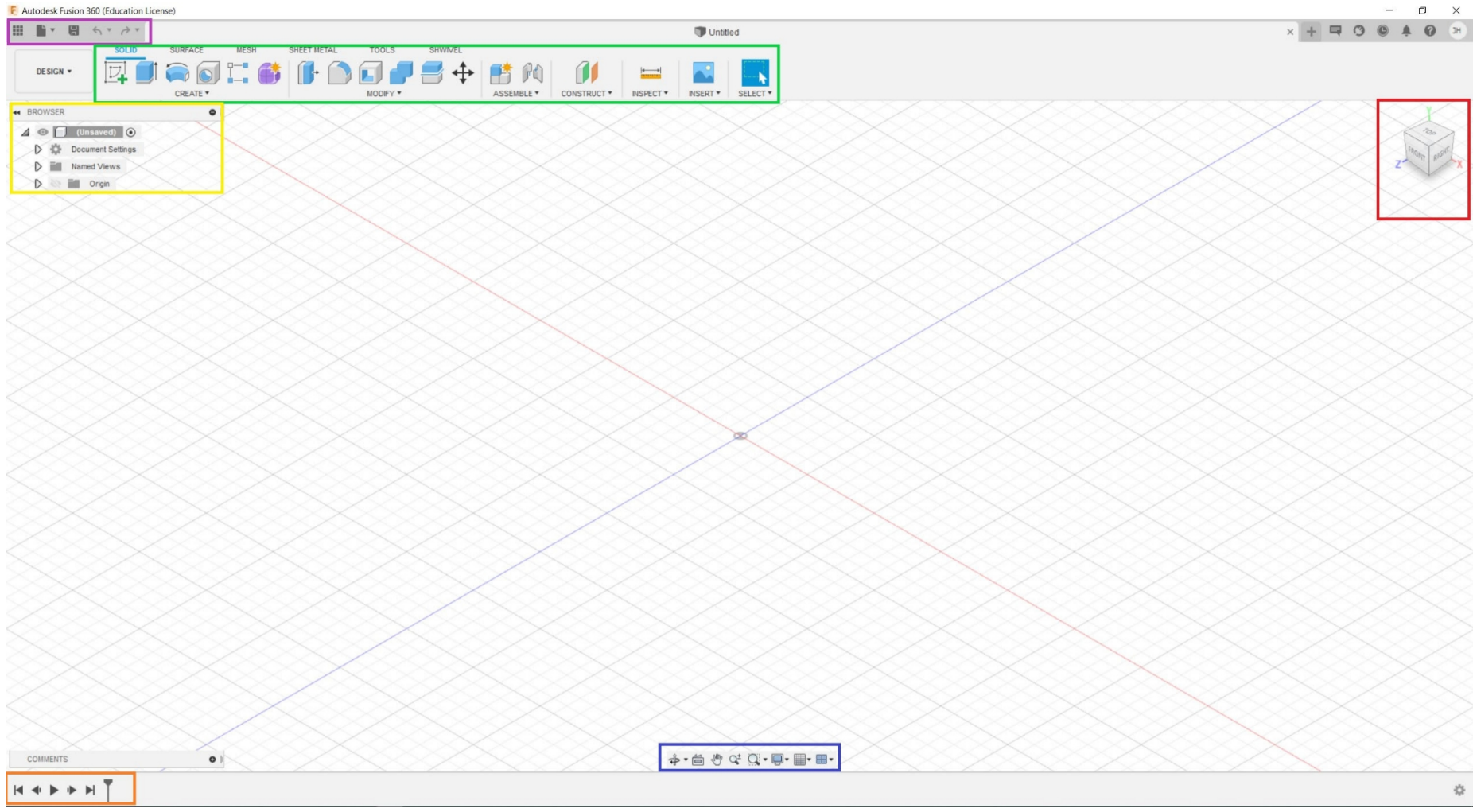

#### **Figura 2 Interfaccia grafica di Fusion360**

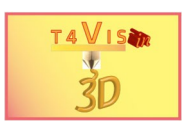

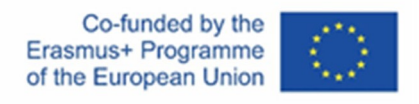

I diversi comandi sono stati evidenziati con colori diversi a scopo esplicativo. Nei capitoli seguenti vengono illustrati i controlli più rilevanti per la costruzione di materiali tattili.

- □ Barra degli strumenti di accesso rapido (viola)
- □ Nastro (verde)
- □ Barra del browser (giallo)
- □ Cubo di visualizzazione (rosso)
- □ Barra di navigazione e impostazioni di visualizzazione (blu)
- □ Cronologia (arancione)
- 3.1.1 La barra degli strumenti di accesso rapido

La barra degli strumenti ad accesso rapido contiene tutte le funzioni per salvare, esportare e caricare i file.

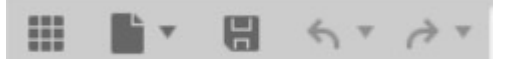

**Figura 3 Barra degli strumenti di accesso rapido**

La barra degli strumenti di accesso rapido contiene le seguenti funzioni, da sinistra a destra:

- Dati del gruppo  $\blacksquare$
- Funzioni dei file
- Salva (la costruzione vera e propria)
- Annullamento dell'ultimo comando **finds**
- Ripetere l'ultimo comando

Le ultime tre funzioni sopra citate si spiegano da sole.

#### *3.1.1.1 Dati del gruppo*

Se si salvano i propri disegni nel cloud, questa funzione offre l'accesso più rapido e semplice ai disegni salvati.

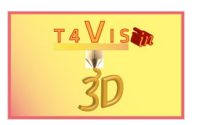

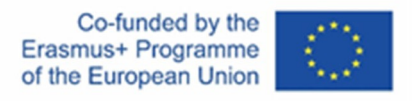

Attivando il pulsante , viene visualizzata l'ultima cartella di progetto utilizzata. Qui vengono visualizzate le sottocartelle o le costruzioni create. È possibile aprirle facendo doppio clic con il tasto sinistro del mouse. È possibile chiudere la visualizzazione disattivando il pulsante o facendo clic sul simbolo X nella finestra dei dati del gruppo.

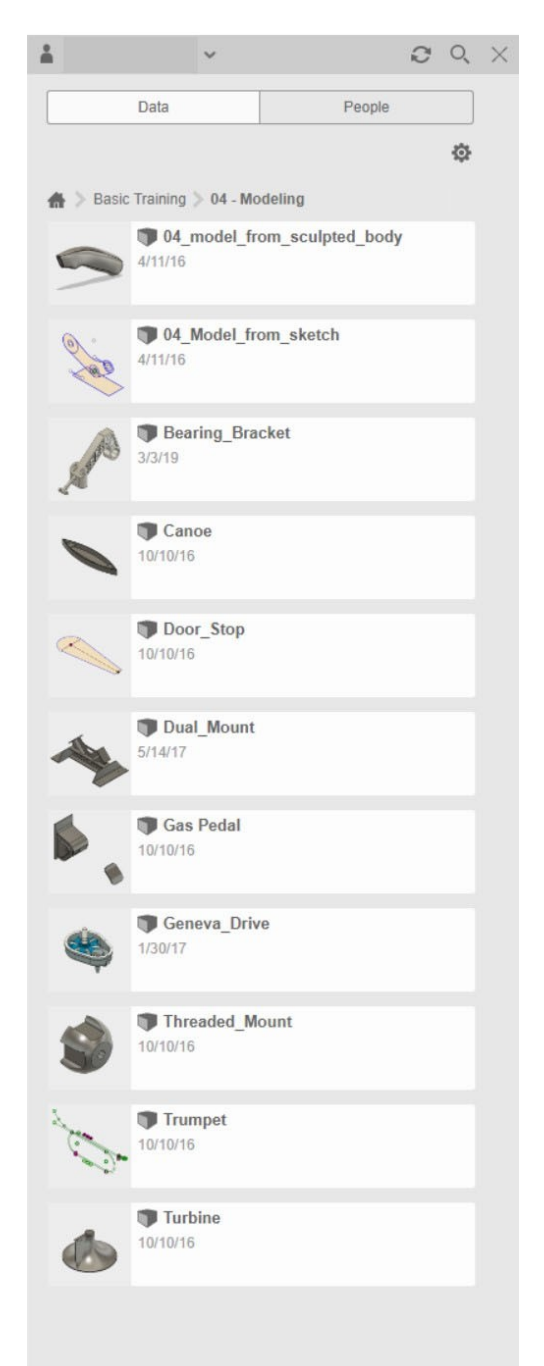

**Figura 4 Finestra dei dati del gruppo aperto con le costruzioni disponibili**

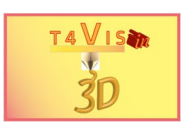

## *3.1.1.2 Funzione file*

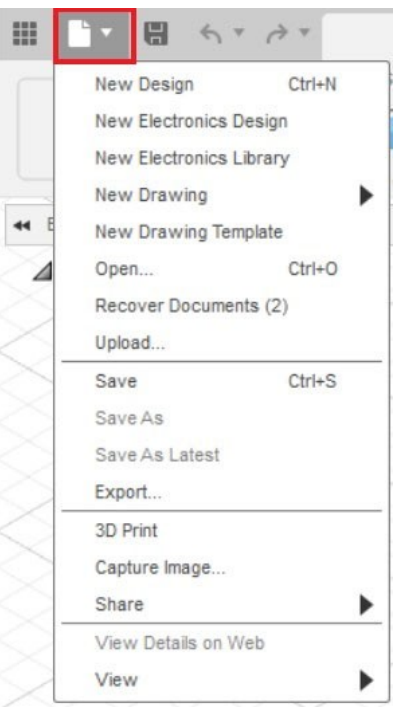

**Figura 5 Menu della funzione "File**

Questo menu è suddiviso in quattro blocchi disposti uno sotto l'altro. Le nuove costruzioni possono essere avviate nel primo blocco. Per i nostri scopi, "Nuova progettazione" è appropriato.

Nel secondo blocco, le funzioni "Salva (con nome)" e "Esporta" sono rilevanti. La funzione "Salva" consente di salvare il file nel cloud. Se non è ancora stato assegnato un nome al file, si apre una finestra di dialogo che richiede di inserire il nome del file e la cartella nel cloud. Per visualizzare l'intera finestra di dialogo, il

pulsante | nella parte destra della pagina.

L'area delle mani deve essere attivata.

Qui vengono visualizzate le cartelle create con il nome utente in Fusion360 Cloud. Queste cartelle sono chiamate "progetto" e possono a loro volta essere suddivise in più cartelle.

I pulsanti corrispondenti possono essere utilizzati per creare nuovi progetti al livello superiore e per creare nuove cartelle.

L'opzione di salvataggio su un supporto dati locale non è disponibile in questa funzione.

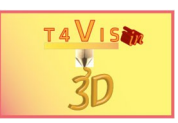

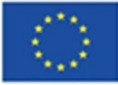

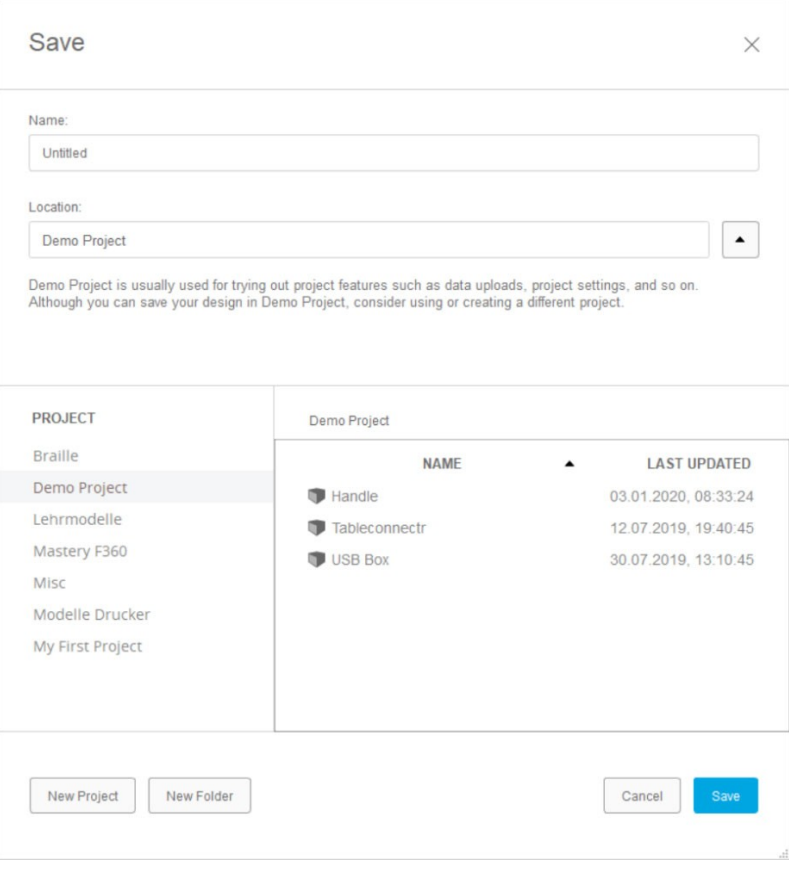

**Figura 6 Finestra "Salva**

La funzione "Salva" (la costruzione vera e propria) nella barra di accesso rapido è identica alla funzione descritta sopra.

La funzione "Esporta" consente di salvare localmente un file su un supporto dati. La finestra di questa funzione è simile a quella mostrata in Figura 6 Finestra "Salva". In questo caso, si fa riferimento a un supporto dati locale nella cartella di destinazione.

Le altre funzioni dei due blocchi rimanenti sono meno rilevanti per i nostri scopi.

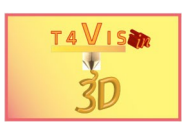

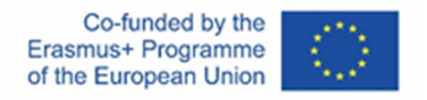

## 3.1.2 Nastro

La barra multifunzione è lo strumento più potente perché contiene tutti gli elementi necessari per la costruzione. All'avvio di Fusion360, accertarsi che la voce di menu "Solido" sia attivata. In questo caso, la casella degli strumenti corrisponde alla figura seguente.

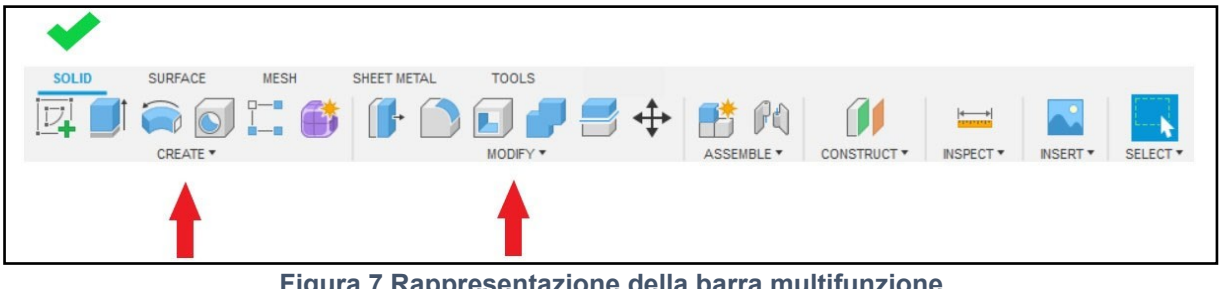

**Figura 7 Rappresentazione della barra multifunzione nell'impostazione "Solido".**

La barra multifunzione è suddivisa in diverse sezioni, suddivise da una linea di demarcazione grigia. Le aree più importanti sono "Crea" e "Modifica". Al di sopra di questi nomi si trovano le icone con le funzioni più utilizzate. I menu possono essere aperti facendo clic sul piccolo triangolo a discesa a destra del nome della sezione.

Le funzioni sono descritte in dettaglio nel capitolo seguente.

#### 3.1.3 Barra del browser

La barra del browser offre una panoramica degli elementi creati all'interno del disegno. Questa palette del browser svolge quindi una funzione simile a quella dell'Explorer di Windows.

Soprattutto per le costruzioni complesse con molti elementi diversi, questa funzione offre una rapida panoramica. Inoltre, contrassegnando un elemento, è possibile modificarlo direttamente.

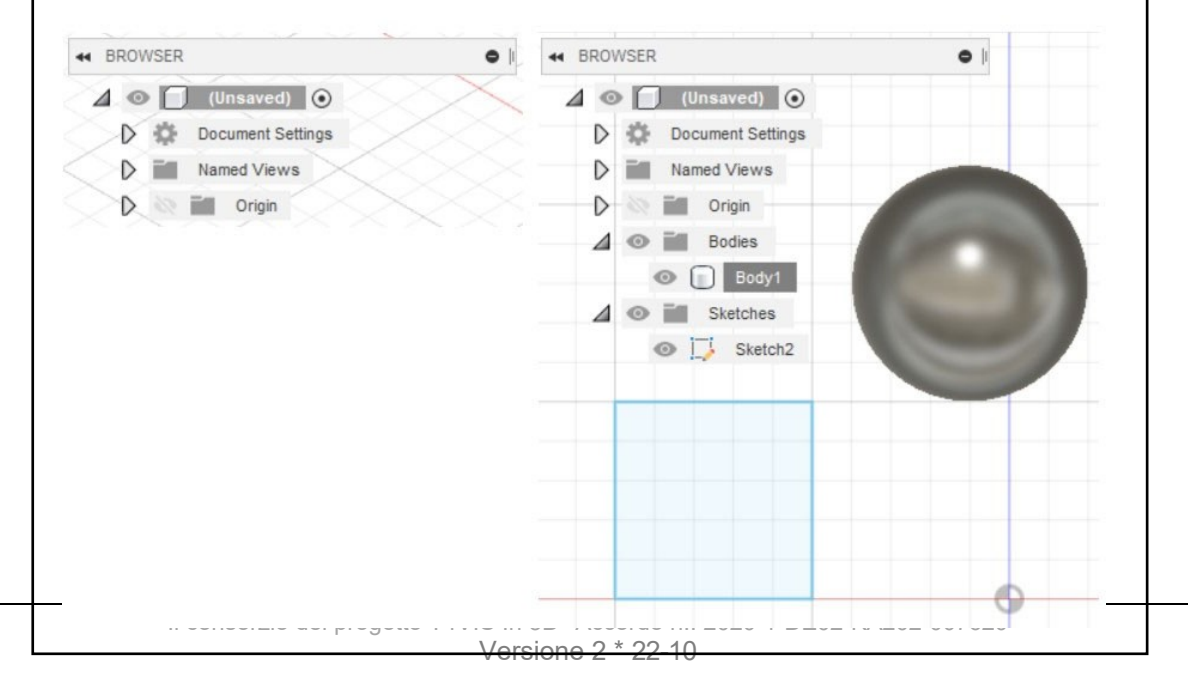

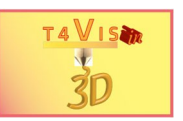

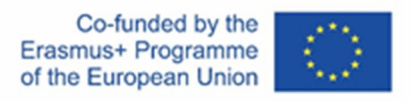

**Figura 8 Barra del browser. A sinistra: nuovo foglio di lavoro. A destra: Due elementi creati**

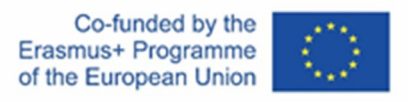

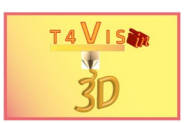

### 3.1.4 Visualizza il cubo

Il View Cube consente di cambiare rapidamente la vista su tutti gli assi. Il cambio di vista consente una variazione a passi di 90° e 45°. Per gli incrementi di 90°, è sufficiente fare clic sulle superfici piene, come "Front" o "Top". Per modifiche più piccole, fare clic sui bordi o sugli angoli corrispondenti. Non appena il puntatore del mouse si trova su una posizione selezionabile, l'area di visualizzazione viene visualizzata in blu.

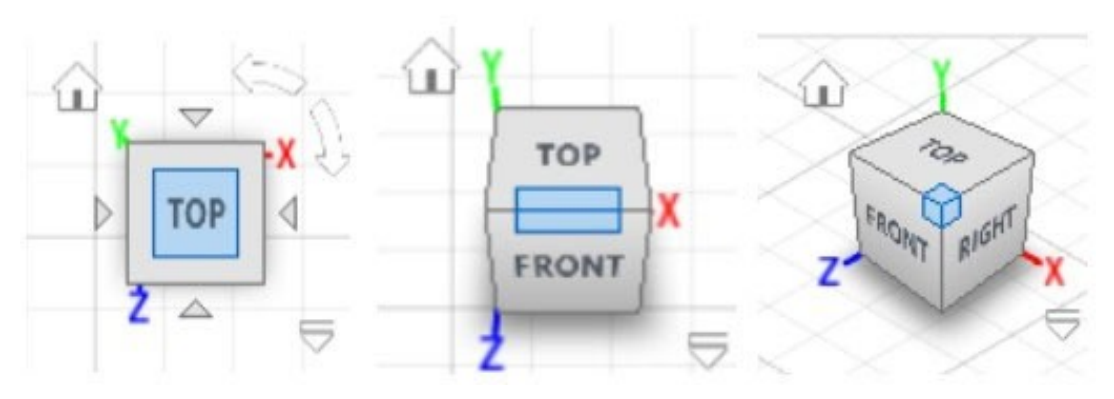

**Figura 9 Modifica delle viste con il Cubo di visualizzazione**

Accanto al cubo di visualizzazione sono presenti altri simboli. Il simbolo della casa porta alla vista "Casa". Qui la vista è allineata con il centro della costruzione e viene fornita una vista diagonale. Con le frecce in alto a destra è possibile inclinare la vista di 90°.

3.1.5 Barra di navigazione e impostazioni di visualizzazione In questa barra degli strumenti è possibile apportare modifiche alle viste. I pulsanti più importanti servono per la rotazione libera dell'area di lavoro e per lo spostamento.

Il pulsante "Orbita"  $\mathbb{P}$  attiva la funzione di rotazione libera dell'area di lavoro. Facendo clic e tenendo premuto il tasto sinistro del mouse, è possibile ruotare l'area di lavoro come desiderato. In questa modalità, il puntatore del mouse cambia e può essere utilizzato solo per la funzione di rotazione. Per uscire da questa modalità, premere il tasto ESC.

Spostamento dell'area di lavoro con il pulsante "Pan" *il funziona in modo analogo.* Facendo clic e tenendo premuto il tasto sinistro del mouse, è possibile spostare l'area di lavoro come desiderato. Per uscire da questa modalità, premere anche il tasto ESC.

Per tornare al centro dell'area di lavoro, attivare il simbolo "Home" nel cubo di visualizzazione.

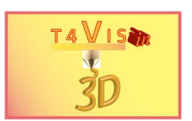

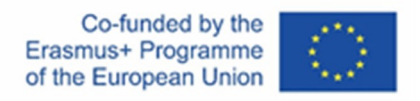

## 3.1.6 Linea temporale

La Timeline è una funzione molto importante che consente di apportare modifiche e correzioni al progetto senza doverlo cancellare e ridisegnare completamente. Nella Timeline, ogni fase della costruzione è documentata e visualizzata simbolicamente.

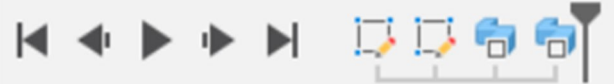

#### **Figura 10 Timeline in Fusion360**

Se si desidera apportare modifiche alla costruzione, è possibile passare alla fase di costruzione corrispondente con il cursore e modificarla. Le costruzioni successive a questa fase di costruzione cambieranno di conseguenza.

Inoltre, la Timeline è un ottimo strumento metodologico per l'apprendimento di Fusion360. Muovendo la timeline passo dopo passo, uno studente può seguire le fasi di una costruzione. Questo facilita la creazione di lezioni di Fusion360 che possono essere seguite dagli studenti attraverso la timeline.

# <span id="page-15-0"></span>**4 Progettare con Fusion360**

Con i programmi CAD, l'utente deve tenere presente che sta progettando in uno spazio tridimensionale. Il posizionamento degli elementi di disegno e di costruzione dipende dalla prospettiva di osservazione. Con un classico tavolo da disegno, si guarda e si disegna il disegno dall'alto. Con un programma CAD, invece, è possibile disegnare da diverse prospettive. Ad esempio, se l'angolo di visualizzazione nel Cubo di visualizzazione è "Frontale", un elemento viene disegnato frontalmente, cioè come se fosse in piedi sul tavolo da disegno. Pertanto, si consiglia di scegliere la vista "Dall'alto".

# <span id="page-15-1"></span>**4.1 L'inizio: Disegno di Schizzi**

Le costruzioni iniziano solitamente con un disegno bidimensionale. Questi vengono

creati con la funzione "Schizzo". Per farlo, selezionare il pulsante  $\mathbf{F}$  nella casella degli strumenti o aprire il menu "Crea" facendo clic sul piccolo triangolo nero a discesa.

Qui si seleziona la funzione "Crea schizzo".

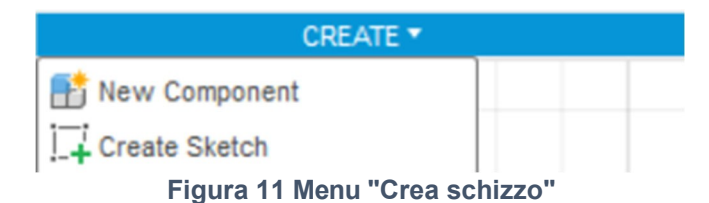

Dopo questa selezione, all'inizio non sembra accadere nulla. Tuttavia, se si osserva attentamente l'area di lavoro, si noterà che al centro dello schermo viene visualizzato

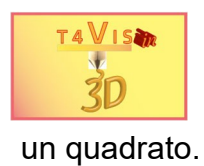

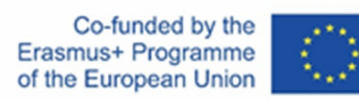

Il consorzio del progetto T4VIS In 3D\* Accordo n.: 2020-1-DE02-KA202-007620 Versione 2 \* 22-10 - 16 -

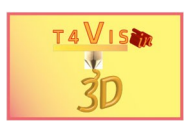

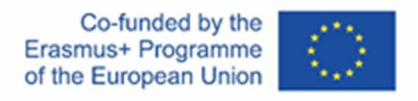

Questo è il piano di costruzione. Fare clic su questo piano di costruzione per creare lo schizzo in orizzontale rispetto all'asse Z.

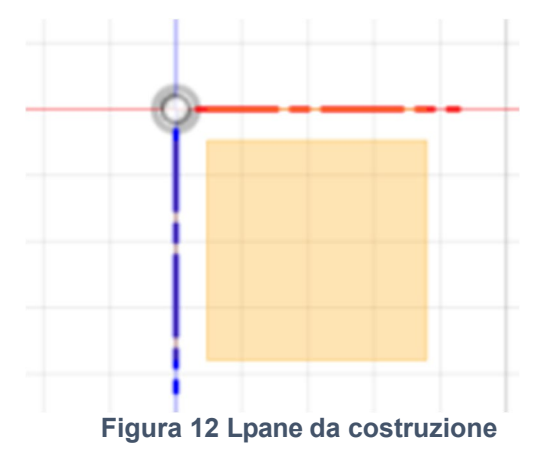

Successivamente, le icone della casella degli strumenti cambiano e vengono elencati gli strumenti di disegno più utilizzati. Anche in questo caso, è possibile aprire il menu facendo clic sul triangolo accanto alla selezione "Crea".

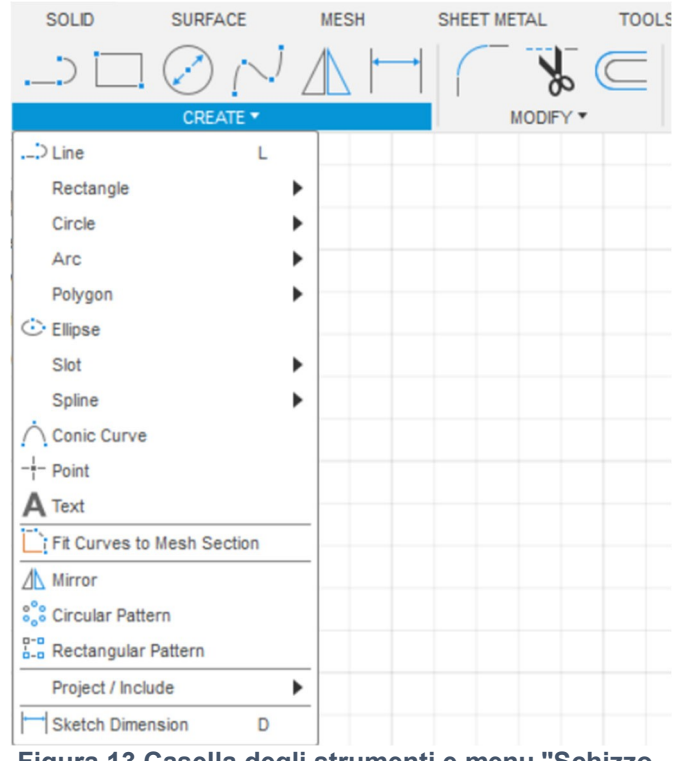

**Figura 13 Casella degli strumenti e menu "Schizzo**

Nel menu degli schizzi sono presenti diversi elementi di schizzo. I più popolari sono:

- Linea
- Cerchio
- Rettangolo
- Testo
- Scanalatura

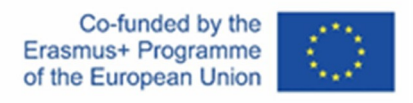

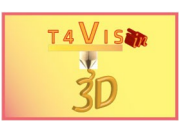

Uno schizzo può essere costituito da uno solo degli elementi superiori o da una combinazione di più elementi. Ad esempio, prendiamo la pianta di un edificio. In questo caso, tutte le linee, gli elementi circolari e rettangolari possono essere creati separatamente come diversi schizzi o come uno schizzo comune. Nell'esempio seguente, tutti gli elementi del disegno appartengono a un unico schizzo.

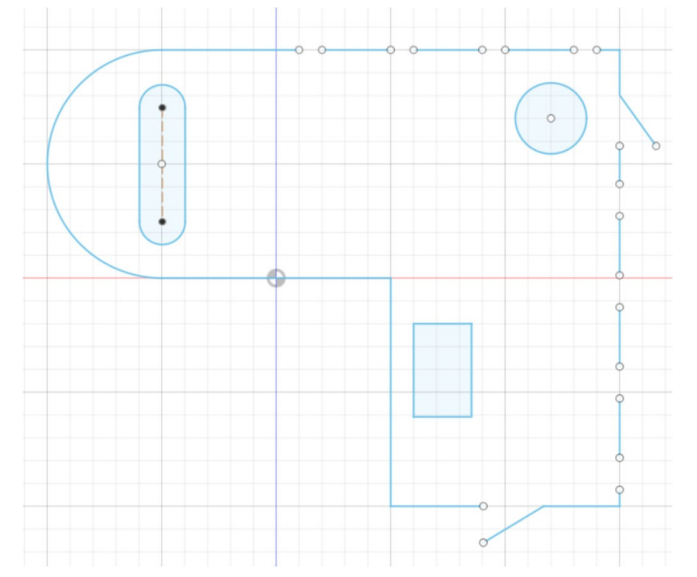

**Figura 14 Esempio di pianta. Tutti gli elementi come un unico schizzo**

La decisione di creare tutti gli elementi in modo separato o in un unico schizzo dipende dal grado delle operazioni successive. Se, nell'esempio precedente, l'intera pianta deve essere spostata, ruotata o scalata, è meglio che tutti gli elementi appartengano a un unico schizzo. Se è necessario modificare singoli elementi, è più facile crearli come schizzo separato.

Per creare uno schizzo, attivare il pulsante corrispondente o selezionare la voce di menu. Gli strumenti di disegno utilizzati di frequente sono accessibili direttamente con una scorciatoia.

4.1.1 Cerchio, rettangolo e cerchio rettilineo  $\rightarrow$  c Rettangolo → r Linea → l

Dopo aver selezionato lo strumento di disegno desiderato, il puntatore del mouse si trasforma in un cursore a croce. Posizionare il cursore a croce nella posizione desiderata e trascinarlo tenendo premuto il pulsante sinistro del mouse fino a raggiungere la dimensione desiderata del disegno. Quando si disegna lo schizzo, si apre un campo di testo. Qui è possibile inserire la dimensione desiderata in millimetri.

Le cifre decimali devono essere inserite utilizzando il punto decimale.

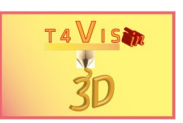

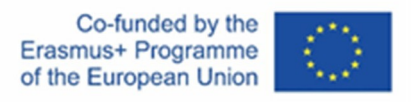

Per i rettangoli e i quadrati, è possibile passare da un campo di testo all'altro utilizzando il tasto tabulazione.

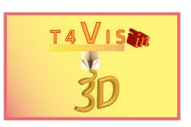

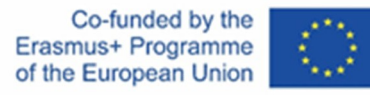

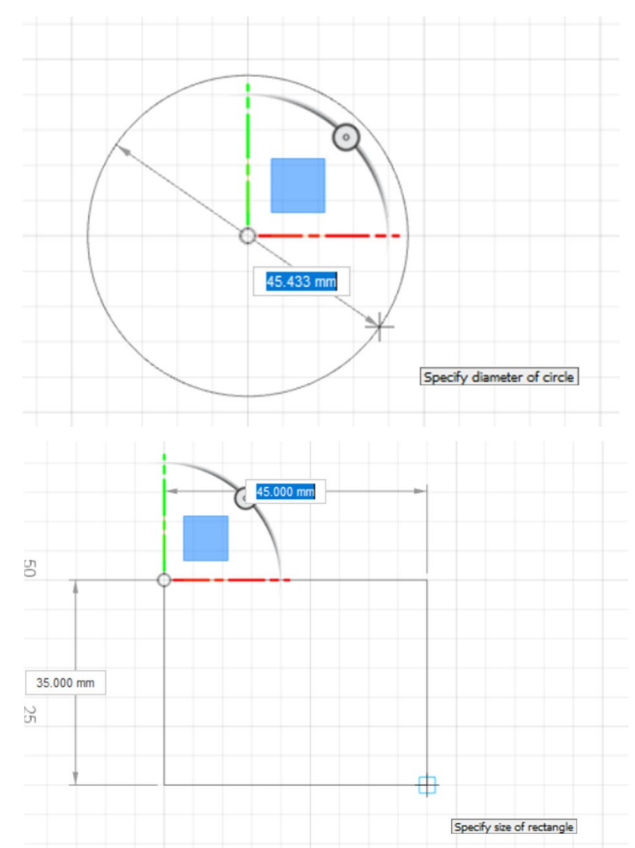

**Figura 15 Strumento schizzo con campo di testo per la specificazione delle dimensioni**

Una volta completato, lo schizzo deve essere finalizzato facendo clic su "Termina schizzo". Questa funzione si trova come icona all'estrema destra della casella degli strumenti o nella finestra di dialogo "Tavolozza degli schizzi".

Forme più complesse, come le planimetrie, possono essere create utilizzando la funzione "Linea". Questa funzione consente anche di inserire i parametri attraverso due campi di testo. Un parametro è la lunghezza, l'altro è la dimensione angolare rispetto al livello di disegno selezionato. Con un **solo** clic del mouse, la linea viene tracciata da un punto iniziale al punto finale. Successivamente, è possibile tracciare un'altra linea partendo dall'ultimo punto finale. Per completare la funzione di linea è sufficiente premere il tasto Invio o fare doppio clic con il tasto sinistro del mouse.

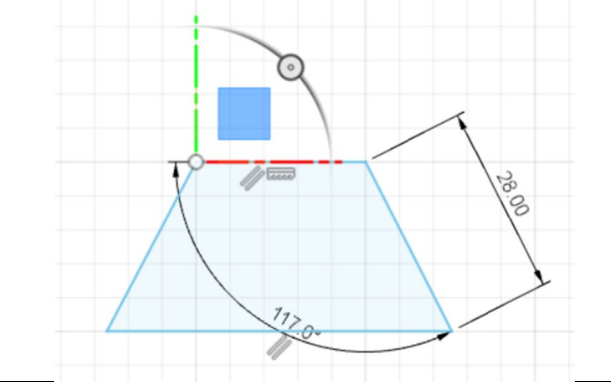

Versione 2 \* 22- 10 Il consorzio del progetto T4VIS In 3D\* Accordo n.: 2020-1-DE02-KA202-007620

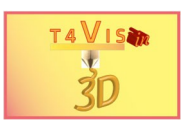

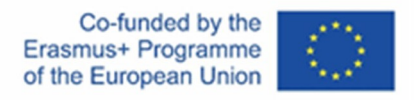

#### **Figura 16 Trapezio disegnato con la funzione linea**

Il disegno delle linee, in particolare, richiede una certa abilità nell'uso del mouse. Un clic frettoloso del mouse provoca immediatamente una linea indesiderata. Il modo più semplice per rimuovere una linea è utilizzare il simbolo ville "Comando Annulla" nella barra degli strumenti di accesso rapido.

#### 4.1.2 Poligoni, spline e testo

Questi tre strumenti consentono di creare forme più complesse e di disegnare superfici di testo.

Con la funzione "Poligono" è possibile creare con estrema facilità contorni poligonali di edifici. La funzione "Spline" consente di creare linee curve o contorni. Con la funzione "Testo" è possibile creare elementi di testo tridimensionali.

I poligoni vengono creati specificando il diametro e il numero di angoli. Per poter disegnare un poligono, è necessario selezionare nuovamente il comando "Crea schizzo". Dopo aver fatto clic sul piano di costruzione, si seleziona la prima opzione "Poligono circoscritto" dal menu Schizzo. Successivamente, selezionare il centro del poligono nell'area di costruzione e disegnare il poligono tenendo premuto il tasto sinistro del mouse. Anche in questo caso, il diametro e il numero di angoli possono essere inseriti tramite campi di testo.

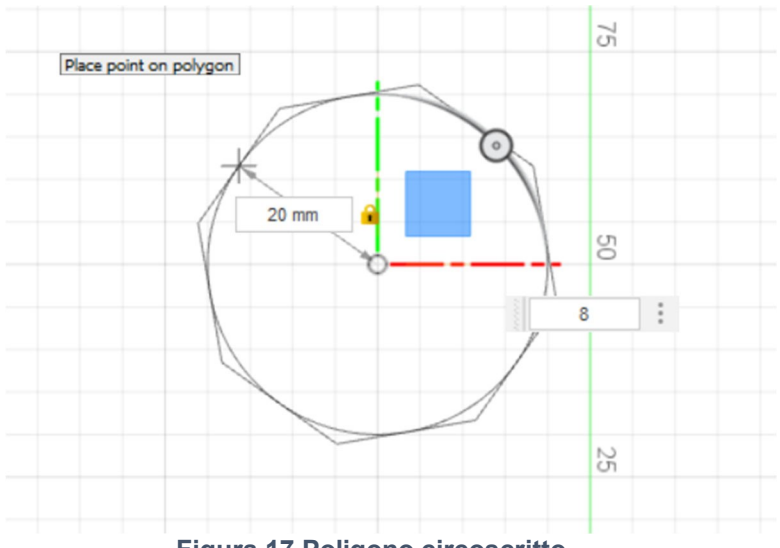

**Figura 17 Poligono circoscritto**

Una volta disegnato il poligono, non dimenticare di premere il pulsante "Termina schizzo" per uscire dalla modalità schizzo.

La funzione "Linea" può essere utilizzata per disegnare diverse planimetrie. Tuttavia, questa funzione non è adatta per disegnare forme rotonde. La funzione "Spline" è invece molto più adatta a questo scopo. Dopo aver selezionato la funzione "Spline", è possibile utilizzare il puntatore del mouse per impostare vari

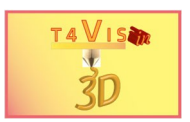

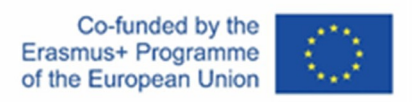

punti di progressione. Fusion360 collega questi punti

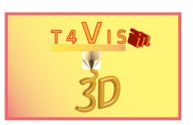

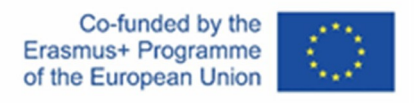

con un arco in base alla posizione del punto precedente. Quanto più brevi sono le distanze tra i punti, tanto più piccolo è il raggio che li separa.

Dopo aver completato la spline, premere il tasto Invio per uscire dalla modalità di immissione. È ora possibile vedere la linea insieme a tutti i punti neri creati. Su entrambi i lati di ciascuno di questi punti neri sono presenti punti verdi collegati da una linea verde. Si tratta di una curva angolare che consente di modificare l'angolo della curva definita dal punto nero. Tenendo premuto il tasto sinistro del mouse, è possibile spostare i punti verdi. Gli archi cambiano di conseguenza.

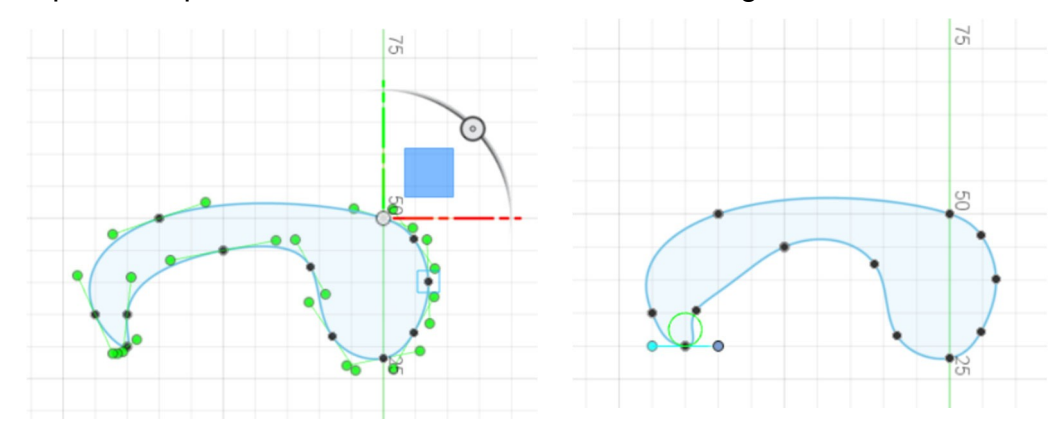

**Figura 18 Schizzo spline. A sinistra: sorgente dello schizzo spline. A destra: Arco in basso a sinistra modificato**

Per modificare gli archi della spline, è possibile spostare i punti neri tenendo premuto il tasto sinistro del mouse.

La funzione di schizzo "Testo" consente di inserire elementi di testo. Sono disponibili diversi font e attributi di testo. Tuttavia, non tutti i font e gli attributi sono adatti alla stampa 3D, poiché sono troppo fragili e non consentono una stampa stabile. Tuttavia, i font sans-serif come Arial e Verdana sono adatti, a condizione che non si scenda al di sotto di una dimensione del carattere di 6 mm. Se la dimensione dei caratteri è troppo piccola, i segni di punteggiatura e i punti di umlaut in particolare sono troppo fini per resistere anche a una leggera sollecitazione meccanica.

L'inserimento del testo è molto semplice. Dopo aver aperto la modalità schizzo e selezionato la funzione testo, è possibile selezionare l'orientamento del testo. A tale scopo vengono visualizzate due icone. Per impostazione predefinita, viene

selezionato un allineamento del testo diritto con la prima icona **.** Tuttavia, è possibile selezionare un orientamento del testo sinuoso o angolato con il secondo

pulsante **A**. Per quest'ultimo, tuttavia, è necessario che sia disponibile un cerchio, una spline o un rettangolo come percorso del gradiente richiesto. In questa descrizione ci occuperemo solo dell'orientamento rettilineo.

Dopo aver selezionato l'orientamento, disegnare con il mouse un rettangolo lungo la

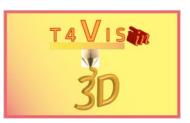

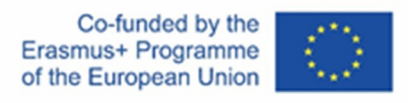

posizione del testo desiderata. Il tasto sinistro del mouse viene utilizzato per contrassegnare la posizione del testo.

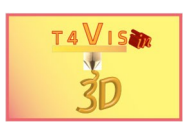

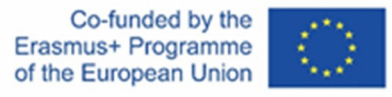

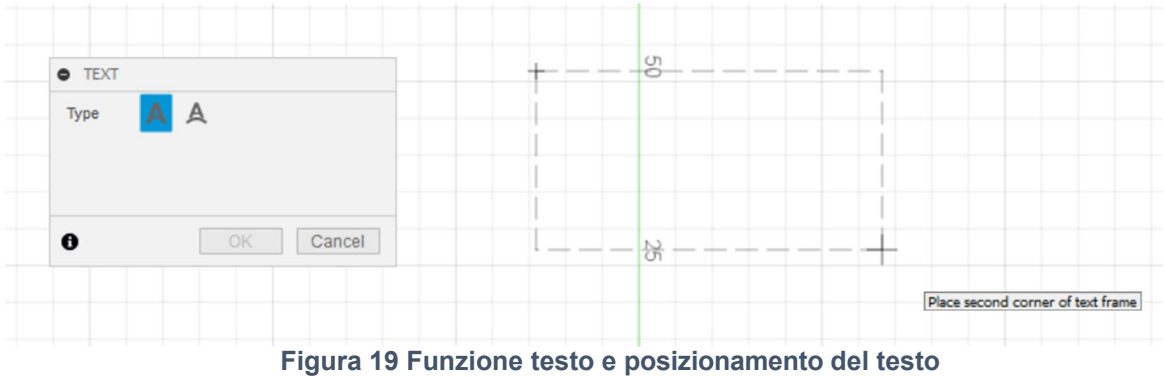

Quando si posiziona la cornice di posizione, all'inizio non è importante rispettare le dimensioni esatte, poiché il testo può essere riposizionato con precisione anche in seguito. Di norma, la cornice di posizione viene impostata con il mouse dall'alto a sinistra al basso a destra.

Si aprirà la finestra di dialogo per l'impostazione del testo. Si basa sulle funzioni degli editor di testo ed è quindi di facile comprensione.

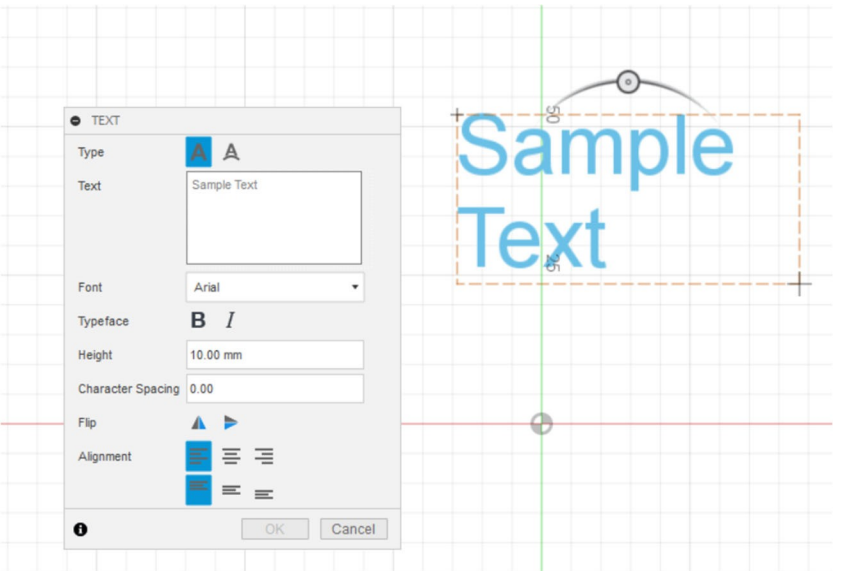

**Figura 20 Opzioni di impostazione per il testo**

Nel campo di testo è possibile sovrascrivere il "Testo di esempio" predefinito. Le interruzioni di riga possono essere inserite premendo il tasto Invio. La casella sottostante consente di selezionare il tipo di carattere. Sotto di essa si trova l'opzione per selezionare il tipo di carattere (grassetto o corsivo). Per motivi di stabilità, i caratteri in corsivo sono adatti solo per la stampa 3D di modelli non funzionali.

L'altezza dei caratteri è impostata automaticamente su 10 mm. Tuttavia, è possibile inserire un altro valore. Come già detto, il valore dell'altezza non deve essere inferiore a 6 mm.

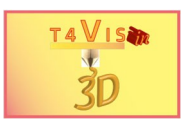

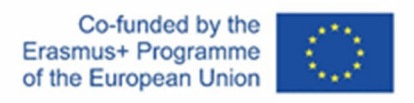

Dopo aver impostato tutte le opzioni, fare clic sul pulsante "OK" per completare la procedura. L'area di modifica è ora aperta e il testo può essere riposizionato con il puntatore del mouse. Infine, premere il pulsante "Termina schizzo".

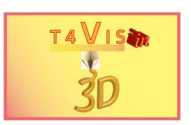

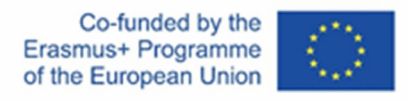

4.1.3 Spostare e copiare gli schizzi

Se è necessario spostare uno schizzo, esistono due metodi per farlo:

- 1. Muoversi dopo aver terminato lo schizzo
- 2. Muoversi in modalità di modifica dello schizzo

1. Una volta completato lo schizzo, è necessario contrassegnare **tutti gli** elementi dello schizzo da spostare. A tale scopo, si può fare clic con il mouse tenendo premuto il tasto shift oppure marcare con un rettangolo di selezione usando il tasto sinistro del mouse. Quest'ultima opzione, tuttavia, è possibile solo se due schizzi non si sovrappongono e solo uno di essi deve essere spostato.

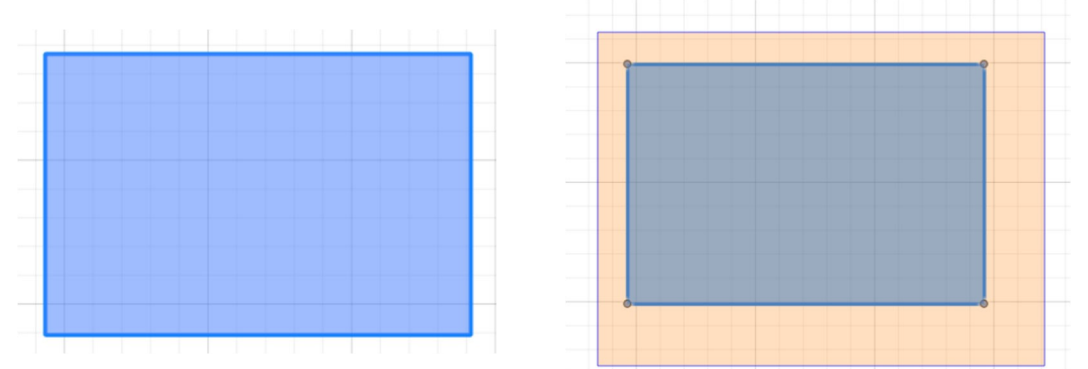

**Figura 21 Marcatura degli elementi dello schizzo. A sinistra: facendo clic con il mouse sulle linee interessate. A destra: Utilizzando un rettangolo di selezione**

Una volta marcati gli elementi, è possibile spostare lo schizzo. A tale scopo, selezionare una delle linee facendo clic su di essa con il tasto sinistro del mouse premuto e spostarla nella posizione desiderata muovendo il mouse.

2. La modalità di modifica offre anche la possibilità di copiare uno schizzo. Inoltre, è possibile effettuare spostamenti molto precisi inserendo i parametri.

Se la modalità di modifica è stata chiusa facendo clic sul pulsante "Termina schizzo", è necessario riattivarla. A tale scopo, attivare lo schizzo in questione nella palette del browser facendo clic su di esso con il mouse. Quindi, premere il tasto destro del mouse per aprire il menu contestuale, come mostrato nella Figura 22 Barra del browser e menu contestuale". In questo menu, selezionare l'opzione "Modifica schizzo".

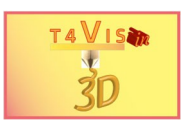

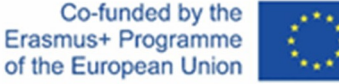

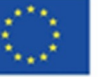

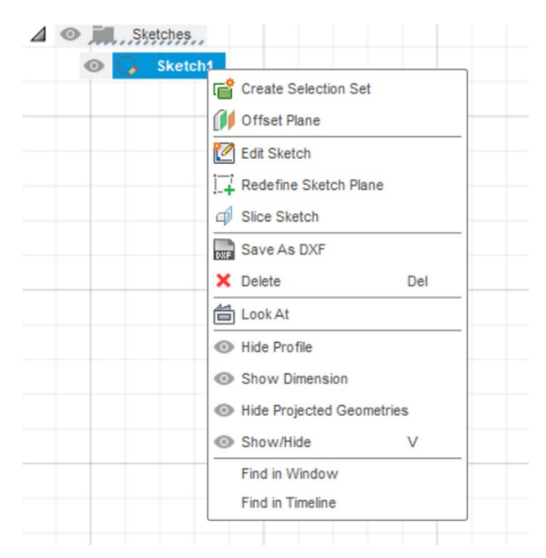

**Figura 22 Barra del browser e menu contestuale**

Dopo aver aperto la modalità di modifica, lo schizzo da spostare deve essere contrassegnato come descritto al punto 1. Tuttavia, il menu contestuale può essere attivato passando il puntatore del mouse su una delle linee dello schizzo e facendo clic con il pulsante destro del mouse. In questo modo si ottiene l'opzione "Sposta/Copia".

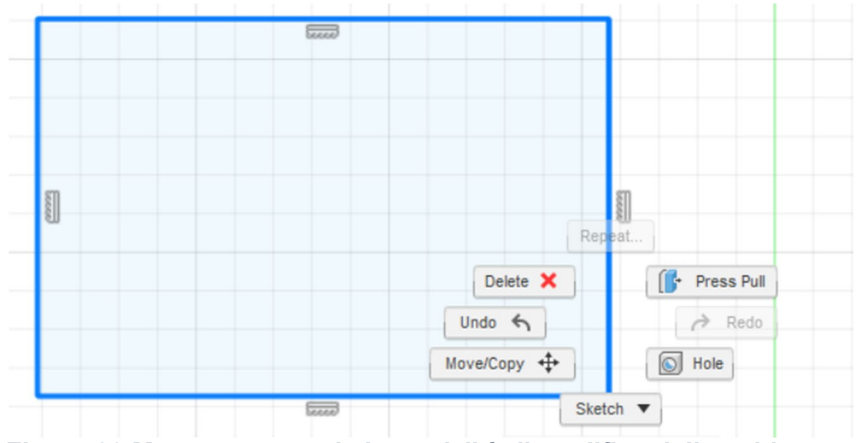

**Figura 23 Menu contestuale in modalità di modifica dello schizzo**

Questa opzione può essere selezionata con un clic del mouse e fa apparire il widget "Muovi" sullo schizzo. La Figura 24 mostra questo widget contenente due frecce di spostamento e un piccolo cerchio per modificare l'angolo dello schizzo. Facendo clic su una delle frecce, lo schizzo può essere spostato con il mouse lungo l'asse. Inoltre, viene aperto un campo di testo. Inserendo un valore, lo schizzo viene spostato nella direzione della freccia. Se si inserisce un valore negativo, lo schizzo viene spostato nella direzione opposta. Questa opzione è molto più precisa rispetto allo spostamento del disegno con il mouse, poiché dipende dal fattore di zoom. Gli schizzi che sono stati rimpiccioliti possono essere spostati con poca precisione solo con il mouse.

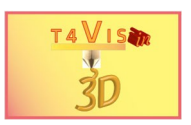

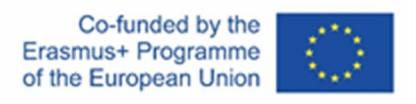

Facendo clic sul piccolo cerchio situato su un arco, è possibile ruotare lo schizzo. Anche in questo caso si apre un campo di testo che consente di inserire una misura dell'angolo.

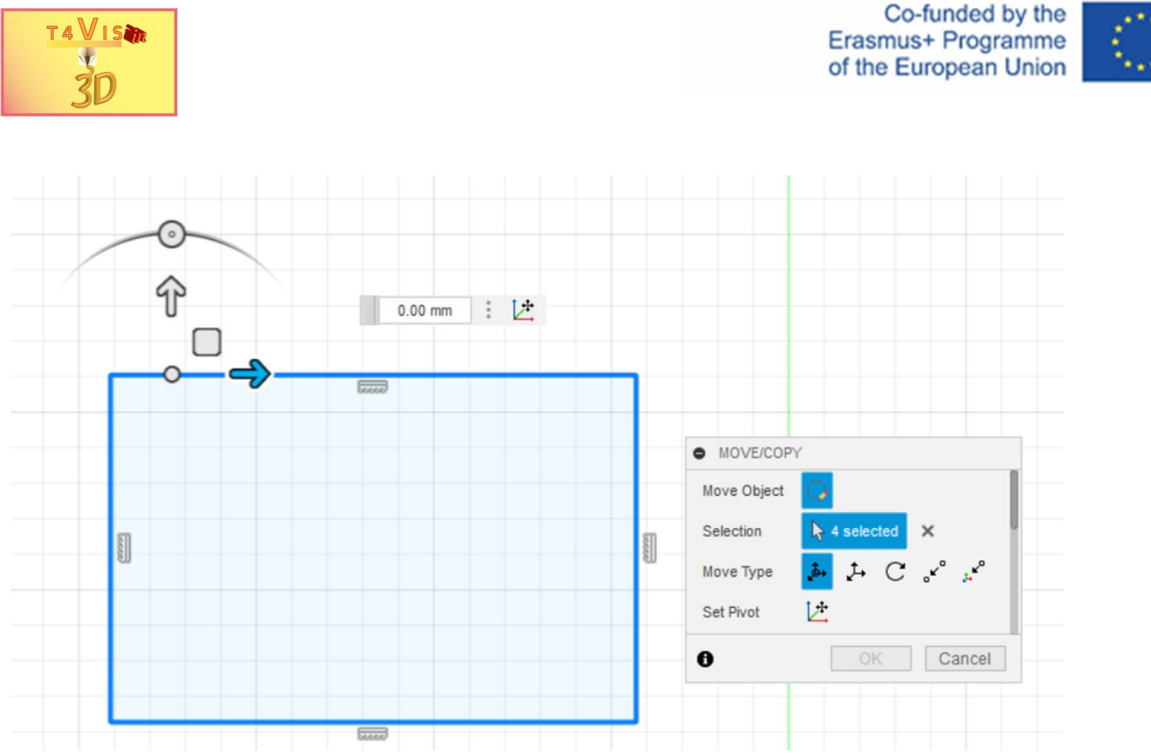

**Figura 24 Widget "Muovi" nella vista "In alto".**

Il widget "Muovi" dipende dalla modalità di visualizzazione dello schizzo. Nella Figura 24 il widget "Muovi" nella vista "Top"), è stata selezionata la vista "Top". Questo permette di spostarsi solo con le frecce sugli assi X e Y. Tuttavia, se si selezionano altre viste,

Ad esempio "davanti", "dietro", "a sinistra" o "a destra" nel cubo di visualizzazione, lo schizzo può anche essere spostato lungo l'asse Z.

La copia di uno schizzo può essere effettuata anche tramite il menu contestuale. Invece di selezionare la funzione "Sposta/Copia", è sufficiente scegliere "Copia". Successivamente, spostare il mouse nel punto in cui si vuole incollare la copia. Fare clic con il pulsante destro del mouse per aprire nuovamente il menu contestuale e selezionare "Incolla".

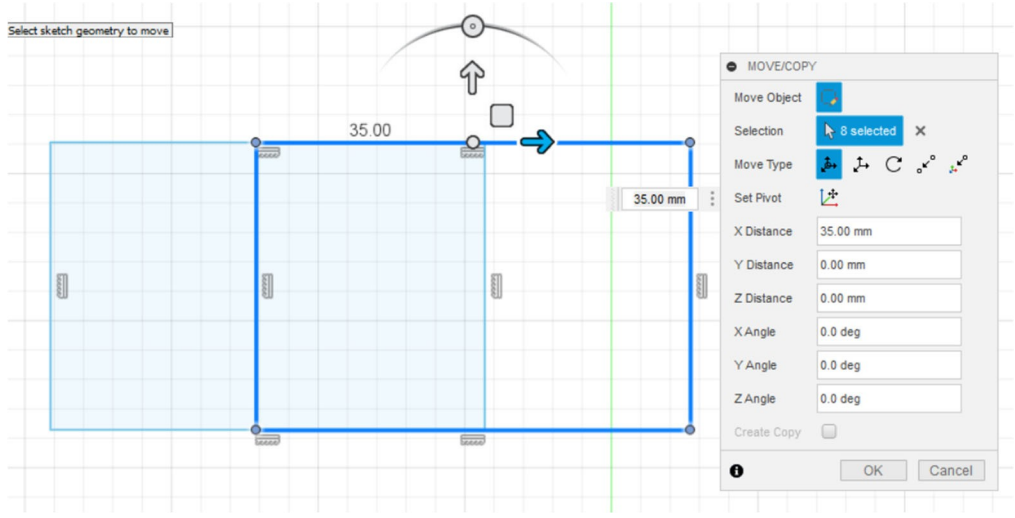

**Figura 25 Modalità di incollamento dopo aver attivato l'opzione "Incolla" nel menu contestuale**

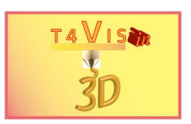

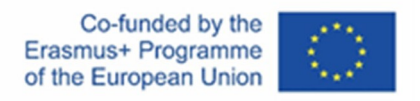

Come mostrato nella Figura 25, viene visualizzato il "widget Sposta" che consente di spostare uno schizzo. Per terminare il processo di spostamento/copia, premere il pulsante "Termina schizzo".

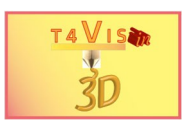

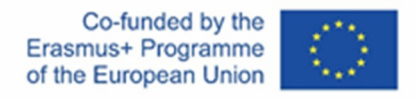

## 4.1.4 "Funzione "offset" e "trim

Nella modalità schizzo sono presenti due importanti funzioni, particolarmente utili per la creazione di mappe del sito e planimetrie.

Immaginate di dover disegnare una strada tortuosa per la mappa di un sito. Per farlo, naturalmente, si utilizzano le funzioni Spline e Line. Per disegnare l'intera larghezza della strada, tuttavia, è necessario tracciare una linea parallela esatta. Per facilitare questo processo, è sufficiente selezionare la funzione "Offset" nella casella degli strumenti "Modifica".

Una volta attivato "Offset", selezionare la linea di riferimento con il mouse. Apparirà una finestra di dialogo con un campo di testo e una linea di offset rossa.

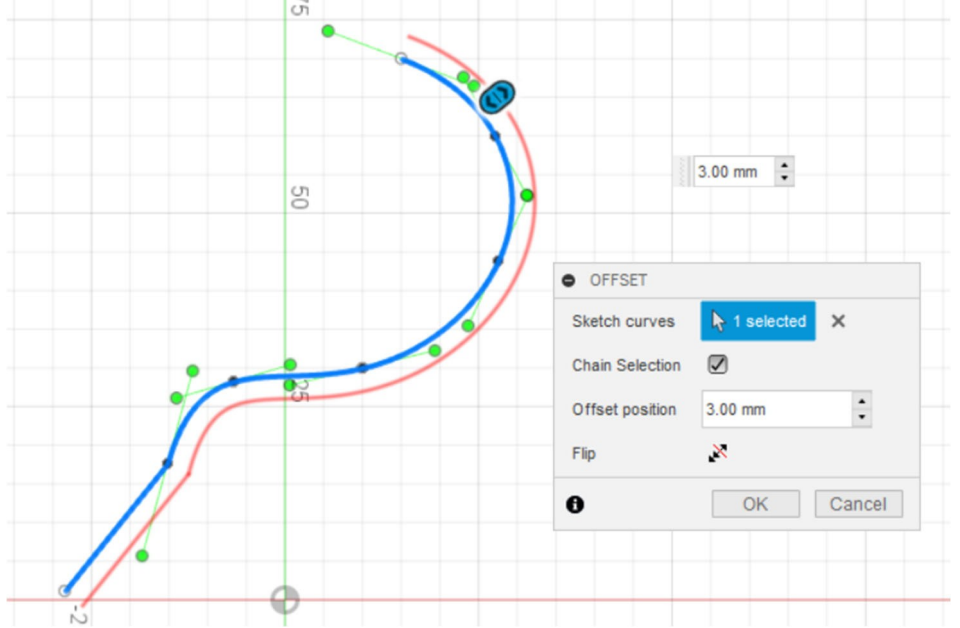

**Figura 26 Funzione "Offset" dopo aver selezionato una linea di riferimento**

La distanza tra le due linee può essere inserita nel campo di testo. Un valore negativo sposta la linea di offset rossa sul lato opposto della linea disegnata (blu). Questa funzione può essere eseguita anche con qualsiasi altro elemento del disegno, come un quadrato, un cerchio o un poligono.

La distanza tra le due linee viene inserita nel campo di testo. Con un valore negativo si sposta la linea di offset sul lato opposto. Questa funzione può essere eseguita anche con qualsiasi altro elemento dello schizzo, come un quadrato, un cerchio o un poligono.

Nel caso di planimetrie tattili di edifici, può accadere che diversi elementi di schizzo si sovrappongano se la planimetria non è esclusivamente di forma rettangolare. In questi casi, la pianta può essere costituita da una combinazione di linee, quadrati, cerchi o poligoni (vedere: Figura 27). Creare un offset per l'intera parete esterna di una pianta così complessa non funzionerà perché la funzione di offset è applicabile solo a un elemento di schizzo alla volta.

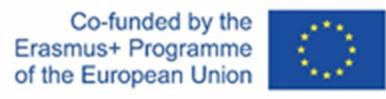

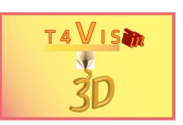

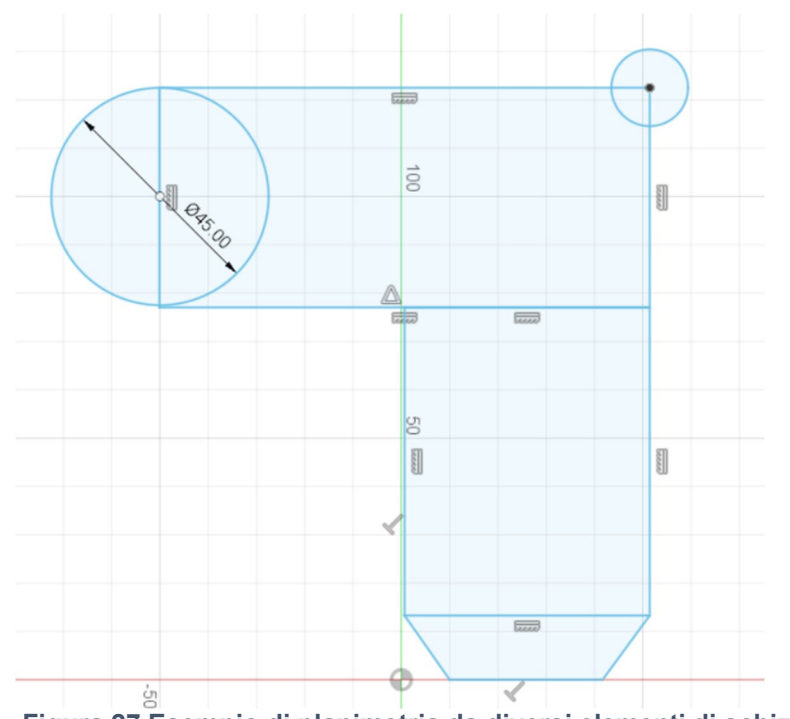

**Figura 27 Esempio di planimetria da diversi elementi di schizzo**

Può quindi essere utile eliminare le linee disturbanti o superflue. Questo può essere fatto con la funzione "Trim" nella sezione "Modifica" della casella degli strumenti.

Dopo aver attivato questa funzione, è sufficiente fare clic con il mouse sulle righe da cancellare. Non appena il puntatore del mouse passa su una riga da cancellare, il colore della riga cambia. Per cancellare la riga selezionata, fare clic con il tasto sinistro del mouse.

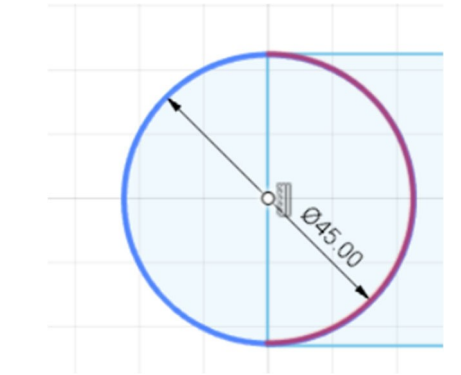

**Figura 28 Funzione "Trim" e linea evidenziata**

In questo modo, tutte le righe superflue possono essere eliminate una dopo l'altra. Per annullare l'eliminazione di una riga, premere il pulsante di inversione  $\sim$  o usare la combinazione di tasti Ctrl + Z.

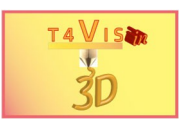

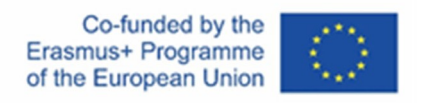

# <span id="page-34-0"></span>**4.2 Disposizione degli schizzi di**

La creazione di elementi ricorrenti su un cerchio, mantenendo la stessa spaziatura, sarebbe molto difficile da realizzare senza la funzione "Modello circolare". Nell'esempio seguente, si vuole creare un quadrante di orologio. I cerchi per le diverse ore devono essere disposti su una linea circolare. Per fare ciò, occorre innanzitutto disegnare un cerchio con il diametro della linea circolare su cui devono essere disposti i numeri dell'orologio, utilizzando la funzione di schizzo. Poi si disegna un altro cerchio delle dimensioni dei numeri dell'orologio sulla linea circolare. Al posto del cerchio per le cifre si possono scegliere altre forme. Quindi si seleziona la funzione "Motivo circolare" nel menu Schizzo prima di completare lo schizzo.

Nella riga "Oggetti" della finestra di dialogo di questa funzione, selezionare il cerchio per le cifre delle ore con il tasto sinistro del mouse e fare clic sul cerchio piccolo. Quindi, per il campo "Punto centrale", selezionare il cerchio grande dello schizzo e successivamente inserire il numero "12" nel campo "Quantità". Immediatamente verrà visualizzata un'anteprima dello schizzo. Fare clic sul pulsante "OK" per completare il layout.

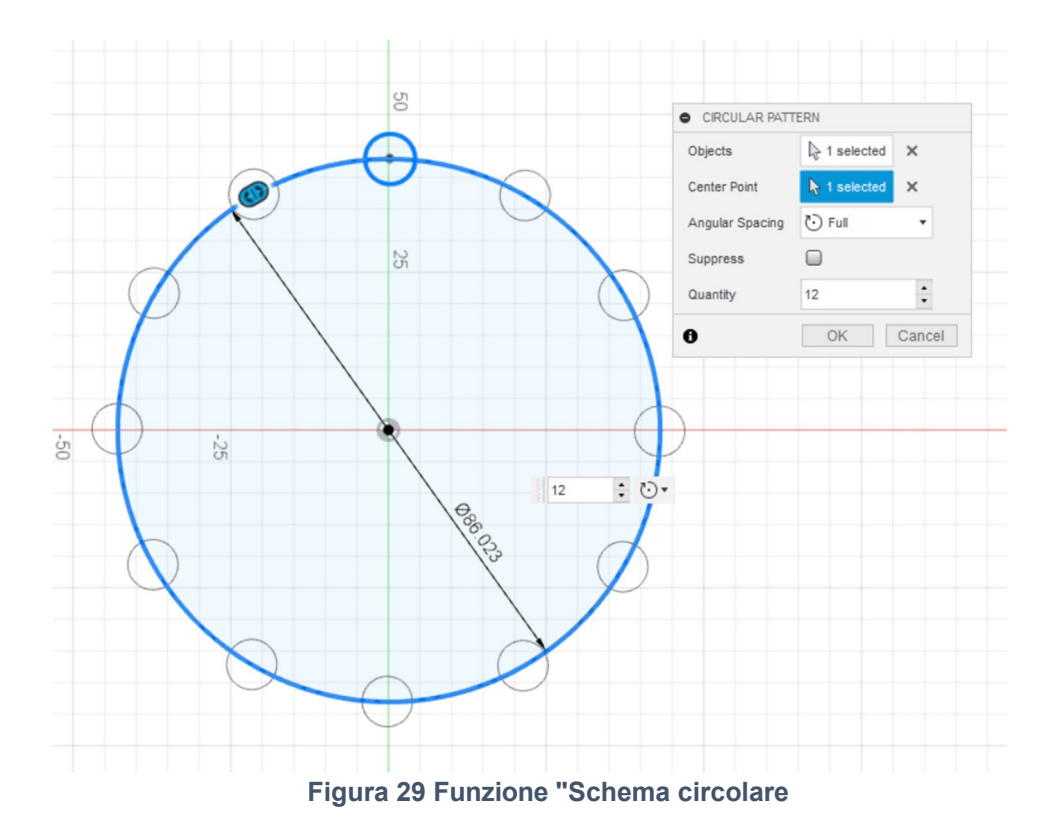

La funzione "Motivo rettangolare" funziona in modo simile alla funzione descritta in precedenza. In questo caso, è possibile eseguire una disposizione lungo gli assi X e Y. Il disegno da disporre deve essere selezionato nella finestra di dialogo. Inoltre, è necessario specificare la direzione, la distanza e il numero di duplicazioni.

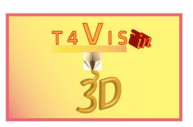

# <span id="page-35-0"></span>**4.3 Da uno schizzo a un solido 3D**

A questo scopo si utilizza la funzione "Estrusione" nella casella degli strumenti "Solido". Questa funzione può essere attivata anche con il comando a chiave "e". Dopo aver selezionato la funzione, contrassegnare con il mouse lo schizzo da convertire. Si noti che è possibile estrudere solo gli schizzi chiusi (che hanno uno sfondo blu chiaro). Ulteriori dettagli possono essere selezionati nella finestra di dialogo "Estrusione".

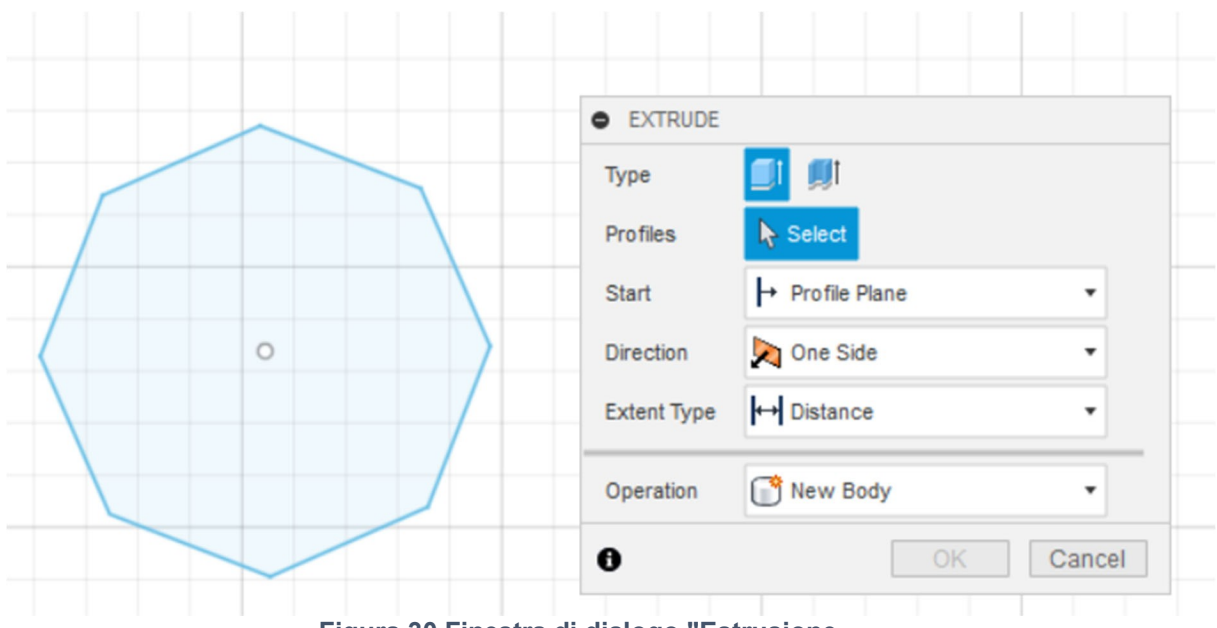

**Figura 30 Finestra di dialogo "Estrusione**

Per la produzione di materiali didattici tattili, le impostazioni predefinite di questa funzione sono del tutto sufficienti.

Dopo aver selezionato con il mouse la superficie interna dello schizzo, la finestra di dialogo si espande per includere due campi di testo. Nel campo di testo "Distanza" si deve indicare l'altezza dell'estrusione in millimetri. Nell'esempio mostrato nella Figura 31, lo schizzo viene estruso di 20 mm. Se si immette un valore negativo (ad esempio "-20"), l'estrusione avviene nella direzione opposta.

Il solido ha un'ombreggiatura grigia che lo distingue da uno schizzo. La funzione "Angolo di conicità" fornisce al solido una forma a imbuto per i valori positivi dell'angolo e una forma a cono per i valori negativi. Tuttavia, questa funzione di input viene utilizzata meno frequentemente.

Gli elementi creati sono chiamati "solidi" in Fusion360.
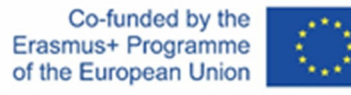

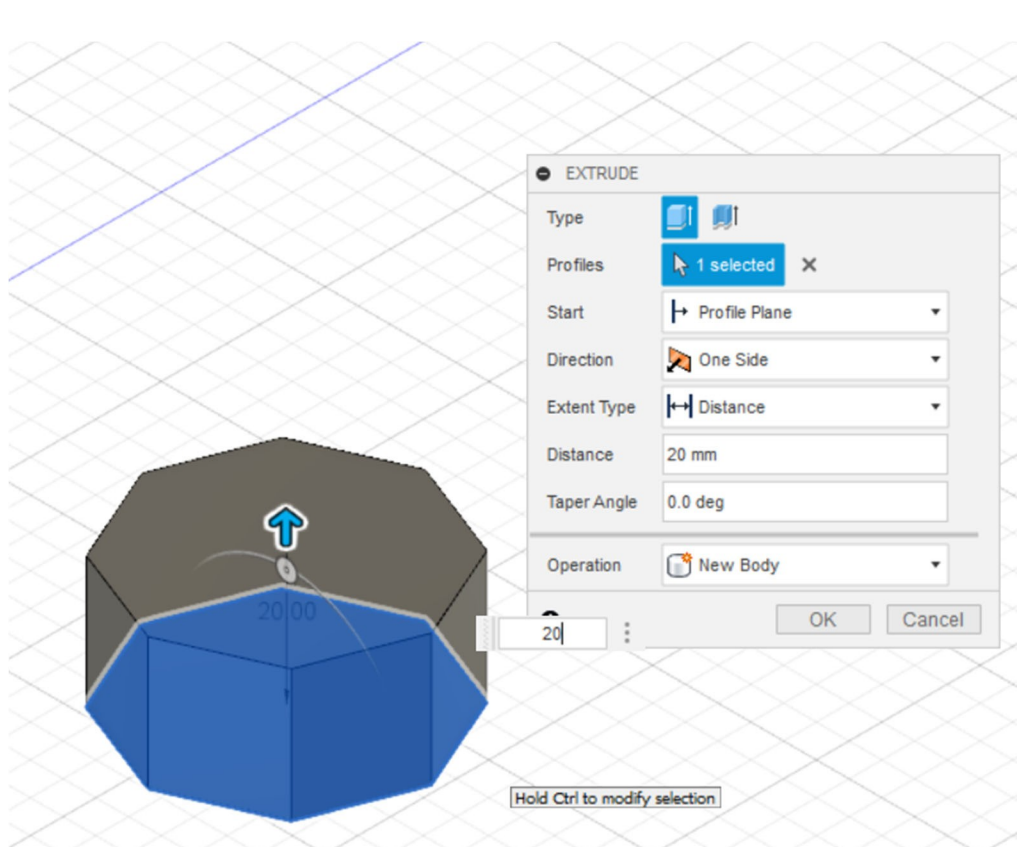

**Figura 31 Finestra di dialogo "Estrusione**

Non appena viene creato un solido, questo è visibile anche nella tavolozza del browser di sinistra ed è numerato consecutivamente come solido 1, solido 2, ecc.

La funzione "Estrusione" può essere utilizzata con qualsiasi schizzo chiuso come descritto sopra. Il testo può essere trasformato in solido nello stesso modo. Per quest'ultimo caso, è necessario prima attivare la funzione e poi selezionare con il mouse la lettera desiderata. Anche in questo caso, è necessario inserire l'altezza desiderata del solido da creare nel campo di testo "Distanza". Dopo aver selezionato il pulsante "OK", gli schizzi di testo vengono trasformati in diversi solidi. Ogni carattere rappresenta un solido separato e viene elencato anche nella palette del browser.

#### **4.4 Creazione di solidi senza la funzione Schizzo**

Fusion360 offre inoltre la possibilità di creare direttamente solidi complessi. In questo modo è possibile creare cuboidi e cilindri senza dover prima disegnare un rettangolo o un cerchio.

Le funzioni "Sfera" e "Toro" sono particolarmente importanti a questo proposito e sono entrambe molto facili da usare. Una volta attivata la funzione "Sfera", è sufficiente contrassegnare la posizione con il mouse e inserire il diametro desiderato.

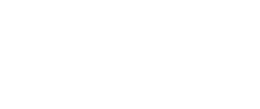

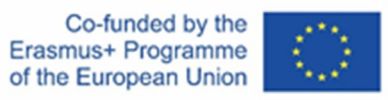

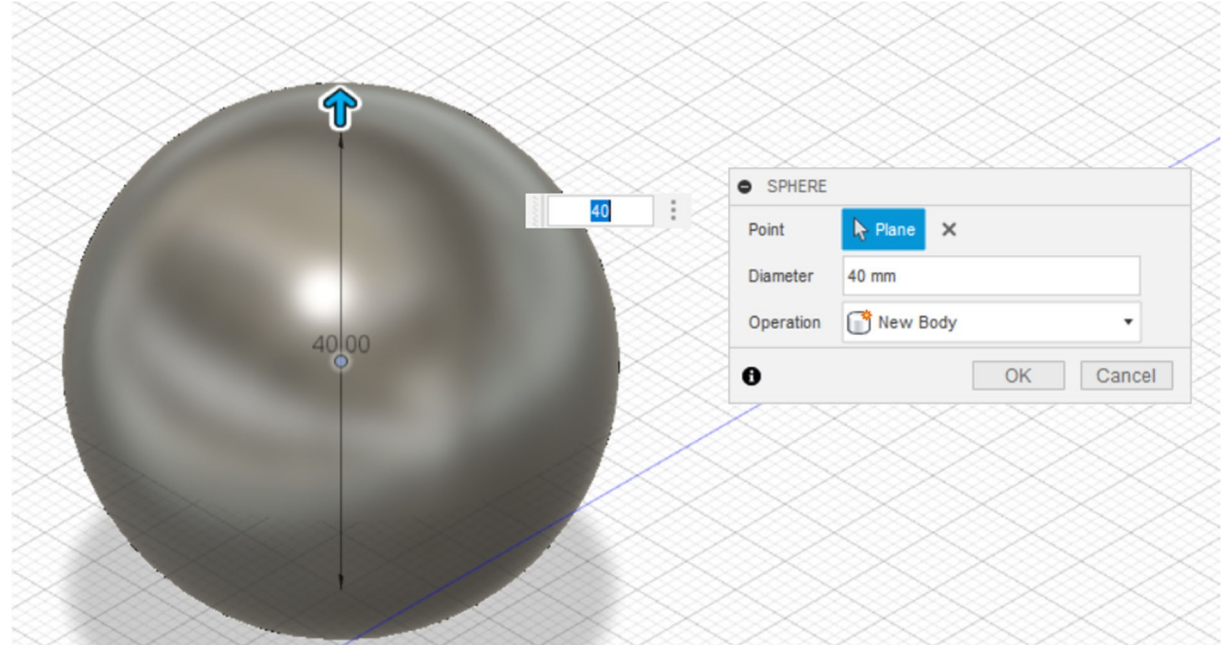

**Figura 32 Funzione "Sfera**

La funzione "Torus" consente di creare un solido molto adatto a rappresentare le rotatorie. La costruzione di un solido di questo tipo con la funzione Schizzo richiederebbe molto tempo.

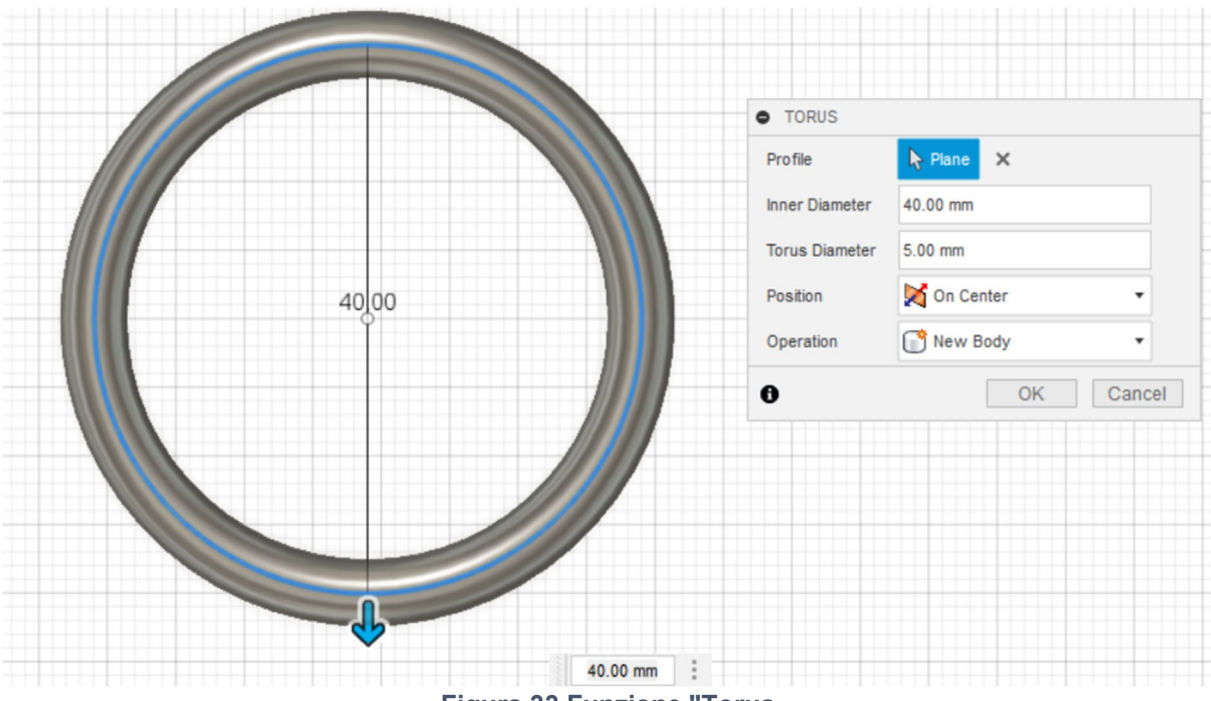

**Figura 33 Funzione "Torus**

Per costruire un solido di questo tipo, è sufficiente inserire il diametro interno nella prima casella di testo e lo spessore del toro (cioè il diametro del toro) nella seconda casella di testo. Si noti che il diametro interno, nell'impostazione predefinita, corrisponde al diametro che attraversa l'asse del toro.

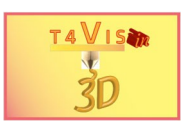

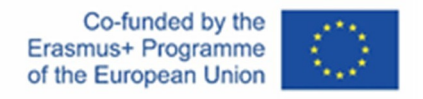

centro del toro. Per cambiare il punto di misurazione del diametro, modificare il valore nel campo "Posizione".

### **4.5 Spostamento e copia di solidi**

Spostare e copiare i solidi è facile come per gli schizzi. Nell'esempio illustrato nella Figura 34, la sfera deve essere spostata nella parte superiore del poliedro.

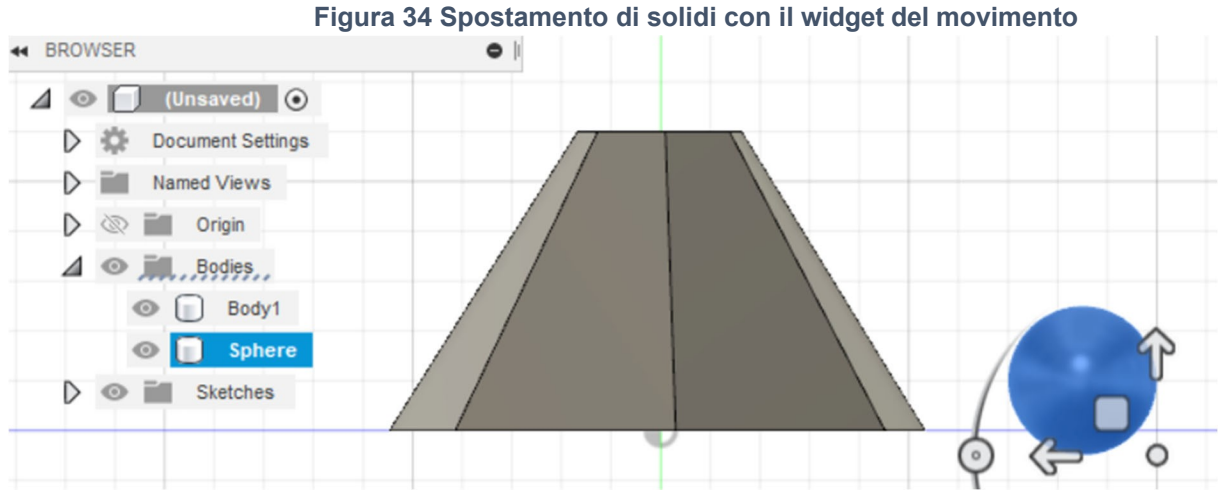

Il modo più comodo per ottenere questo risultato è selezionare il solido da spostare nella tavolozza del browser facendo clic su di esso con il mouse. Come nel caso degli schizzi, appare il widget di movimento. Utilizzando le frecce di direzione, è possibile spostare il solido selezionato nella direzione corrispondente con il mouse. Nell'esempio fornito nella Figura 34, la sfera può essere spostata solo lungo gli assi Z e X nella vista selezionata. Per posizionare la sfera esattamente al centro del vertice del poliedro, è necessario selezionare la vista "Top" nel cubo delle viste. In questo modo il solido può essere spostato lungo l'asse Y.

Come nel caso dello spostamento degli schizzi, accanto al widget di spostamento si apre una finestra di dialogo in cui è possibile inserire manualmente i valori corrispondenti. Per copiare il solido selezionato, selezionare la casella di controllo "Crea copia" nella parte inferiore di questa finestra di dialogo.

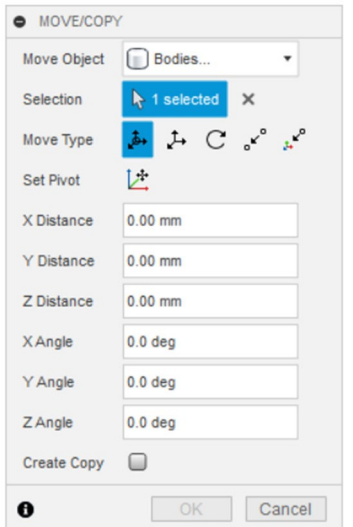

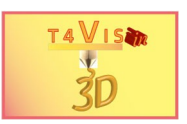

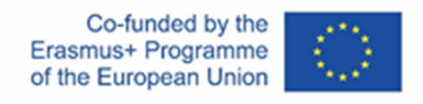

#### **Figura 35 Finestra di dialogo "Sposta/copia"**

**4.6 Creazione di solidi con le funzioni "Revolve" e "Sweep"** Fusion360

offre altre funzioni utili per creare solidi dagli schizzi. Le funzioni "Revolve" e "Sweep" consentono di creare solidi da schizzi che hanno origine da un asse di rotazione o da un percorso.

#### 4.6.1 "Funzione "Revolve

Questa funzione consente la semplice creazione di solidi rotondi ruotati attorno a un asse. Nell'esempio riportato di seguito, si vuole creare una coppa di champagne. A tale scopo, è necessario creare solo una metà del bicchiere utilizzando lo strumento di schizzo "Linea".

Successivamente, è necessario applicare la funzione "Rivoluzione" nella casella degli strumenti del menu "Crea". Nella prima fase, contrassegnare il profilo da ruotare. A tale scopo, fare clic con il tasto sinistro del mouse sulla superficie dello schizzo. Nella fase successiva, selezionare l'asse di rotazione attorno al quale ruotare lo schizzo.

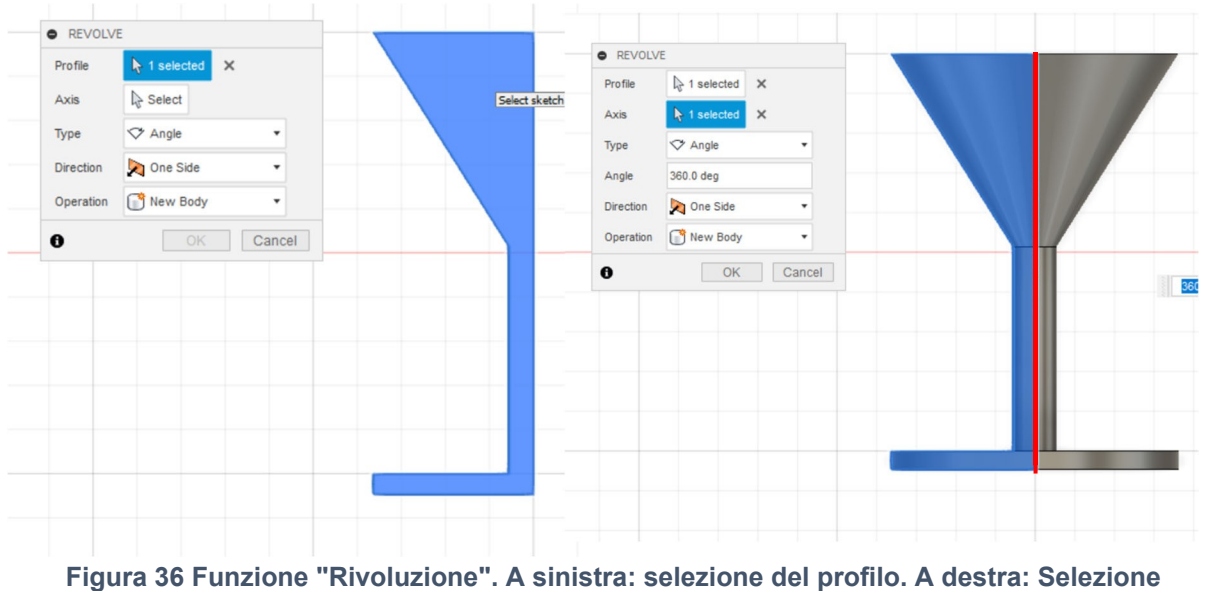

**dell'asse (rosso)**

Inoltre, è necessario selezionare l'asse con il tasto sinistro del mouse. L'angolo di rotazione può essere inserito nella finestra di dialogo. Nell'esempio precedente, il valore rimane 360°.

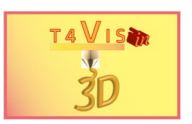

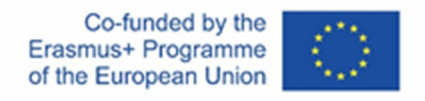

#### 4.6.2 "Funzione "Sweep

La funzione "Sweep" consente di creare solidi curvi, contorti o angolati da almeno due elementi di schizzo. Il punto di partenza è solitamente il seguente:

- 1. Una linea che funge da percorso direzionale.
- 2. Una forma geometrica disposta ad angolo retto rispetto al percorso.

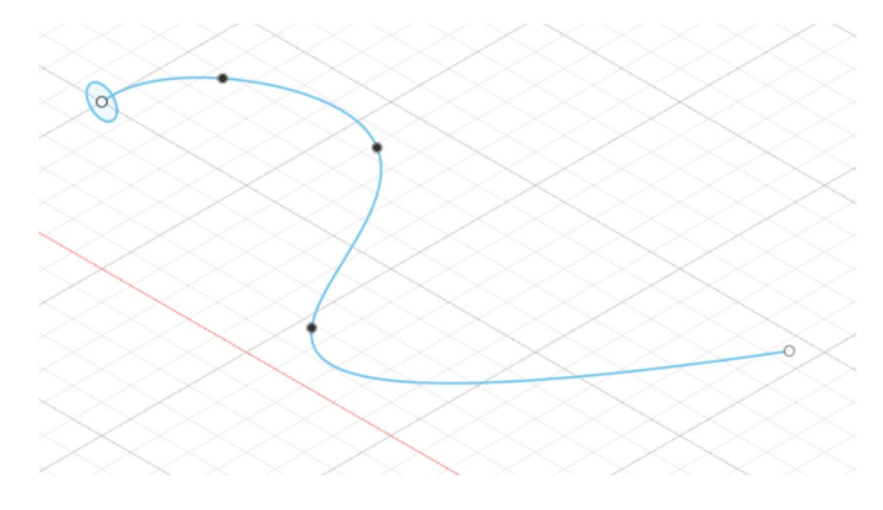

**Figura 37 Elementi disponibili per la funzione "Sweep**

La forma geometrica può essere estrusa con la funzione "Sweep" nella direzione della linea, il percorso direzionale. A tale scopo, selezionare prima la voce di menu "Crea" dalla casella degli strumenti e poi la funzione "Spazza".

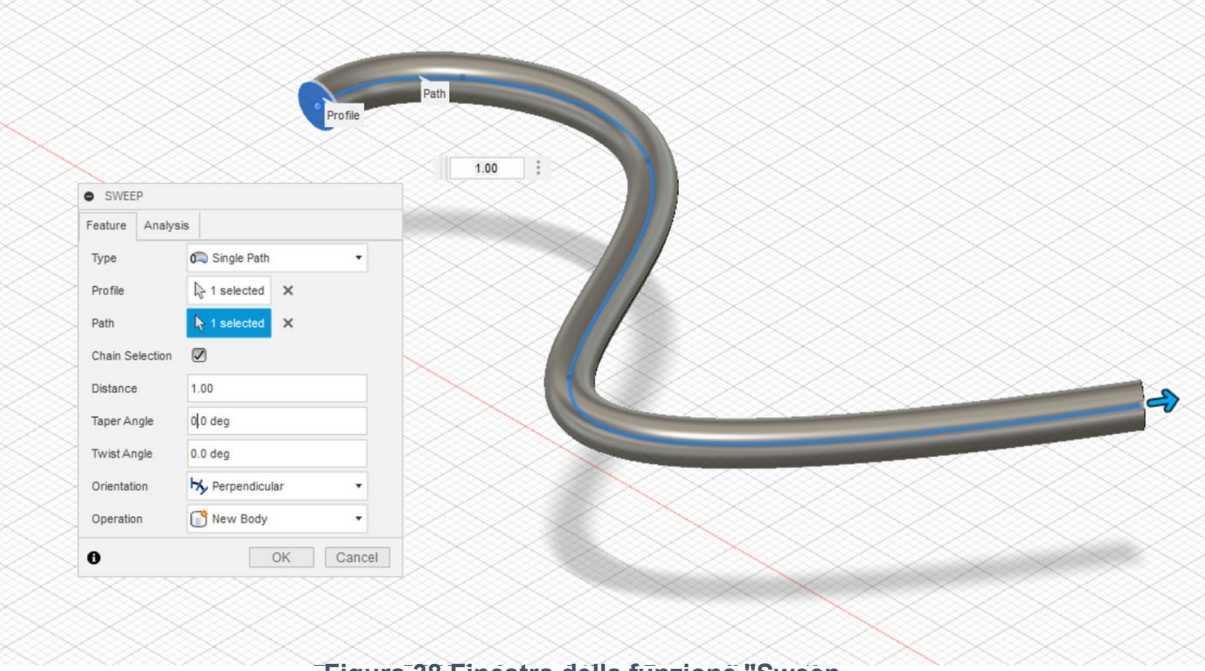

**Figura 38 Finestra della funzione "Sweep**

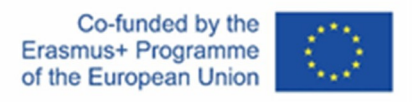

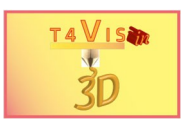

## **5 Esercizio: Piano**

Le funzioni spiegate in precedenza sono del tutto sufficienti per creare una pianta tattile della sala. Lo scopo di questo capitolo è di illustrare come creare una mappa tattile di una sala conferenze, come mostrato nella Figura 39.

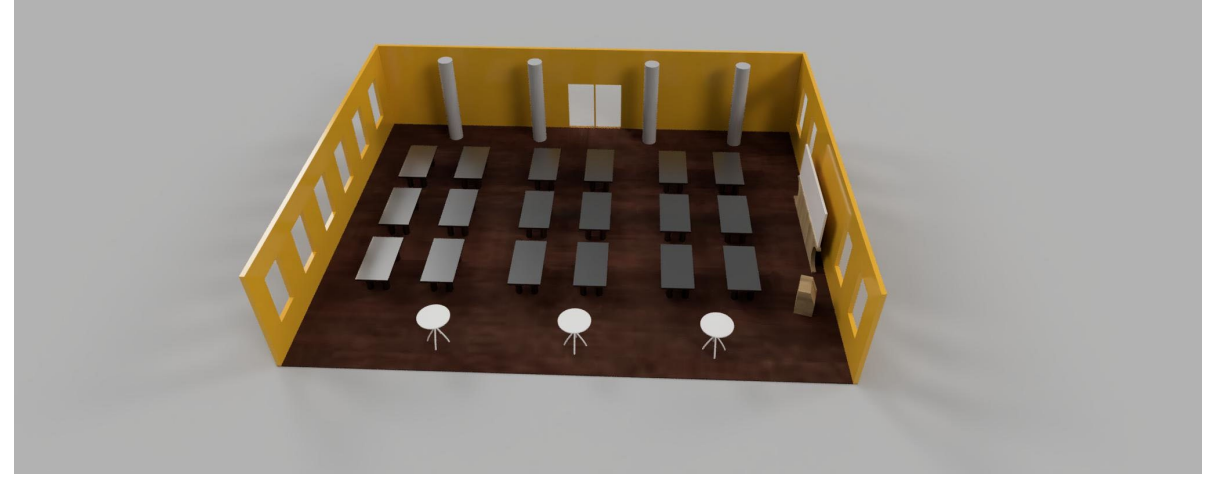

**Figura 39 Vista di una sala conferenze per l'esercitazione**

Per quanto riguarda l'esecuzione dell'esercizio, va notato che non è necessario porre l'accento sulla scala esatta della planimetria, ma piuttosto sull'applicazione delle funzioni di Fusion360.

L'obiettivo è quello di creare una planimetria tattile che mostri ai visitatori non vedenti la posizione del sito:

- porte d'ingresso,
- tavoli e disposizioni dei tavoli,
- pilastri,
- schermo e
- leggio.

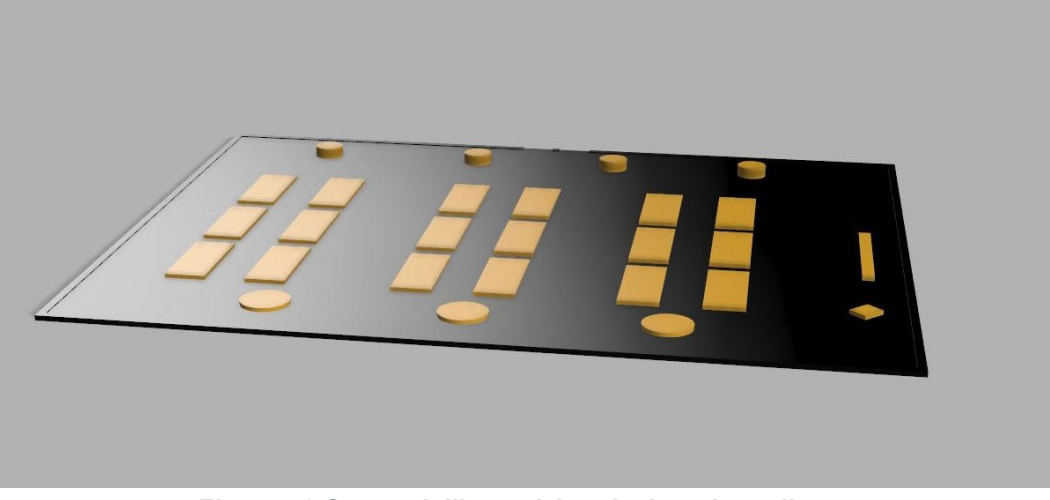

**Figura 40 Scopo dell'esercizio: planimetria tattile**

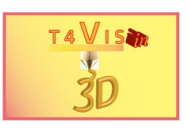

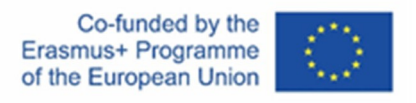

Come riferimento per le dimensioni utilizzate, fare riferimento al disegno in appendice (capitolo 12).

### **5.1 Pianta del pavimento e piastra di base**

La piastra di base su cui si trovano gli elementi visualizzabili è la base per i piani di sito tattili. In pratica, la dimensione del piano di sito è spesso determinata dalla dimensione massima della stampante 3D. Più grande è la dimensione della stampante 3D, più dettagli possono essere visualizzati sul piano di sito tattile. Di norma, anche le planimetrie tattili prodotte con la stampa 3D seguono i principi di rappresentazione noti per le planimetrie su carta rigida o per il processo di termoformatura. Questo è sufficiente nella maggior parte dei casi. Tuttavia, il processo di stampa 3D offre anche la possibilità di rappresentare elementi speciali in modo completo e non solo in pianta. In questo contesto, i formatori alla mobilità impareranno anche a sfruttare le nuove possibilità a loro vantaggio.

Nel presente esercizio, si deve creare solo il contorno piatto della pianta.

Lo spessore minimo della piastra di base non deve essere inferiore a 2 mm per garantire una stabilità sufficiente.

Per questo esercizio, si presume che la stampante 3D abbia una dimensione massima di 200x200.

mm. Pertanto, per la piastra di base è stata utilizzata un'area di 200x158 mm. Per crearla, selezionare la funzione "Schizzo e rettangolo" in Fusion360 e disegnare un rettangolo di dimensioni 200x158 mm.

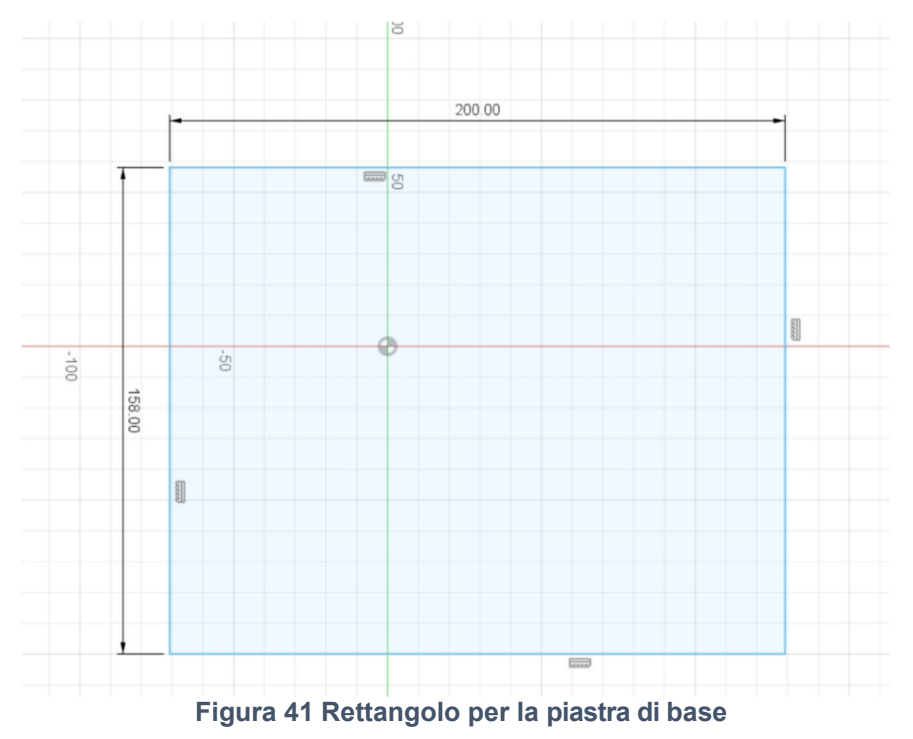

Prima di terminare lo schizzo, selezionare la funzione "Offset" nella casella degli

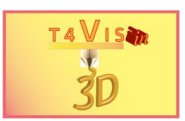

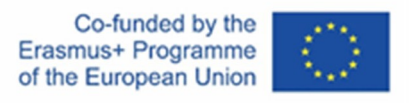

strumenti in "Modifica". Scegliere un offset di 2 mm, utilizzato per rappresentare le pareti.

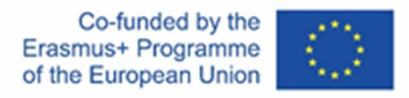

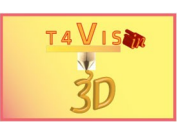

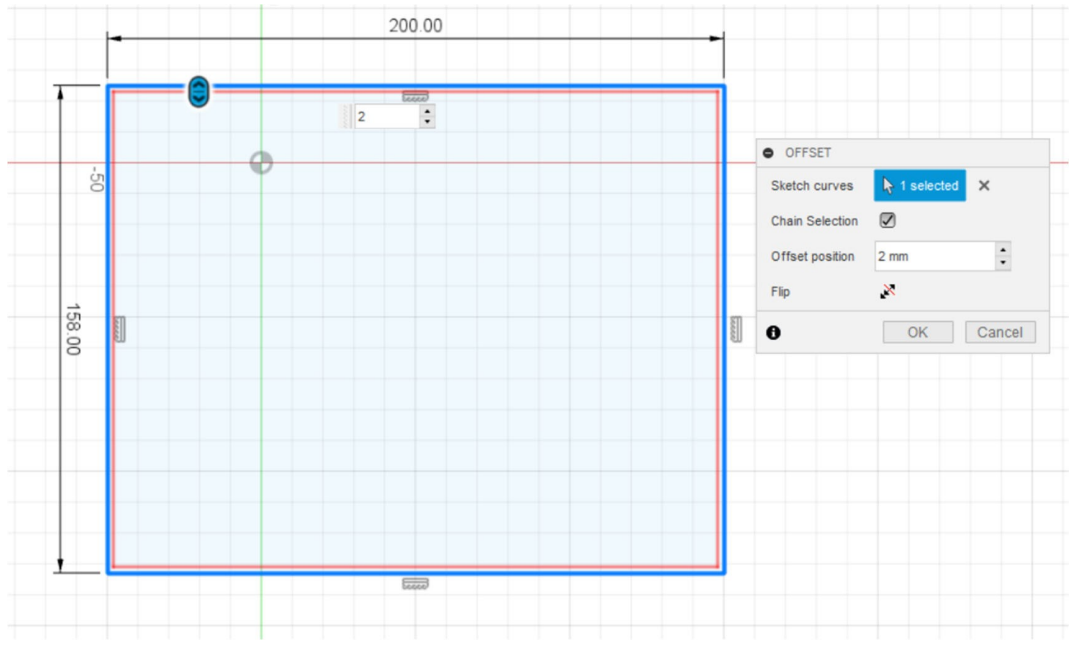

**Figura 42 Offset che rappresenta le pareti**

Il passo successivo consiste nell'estrudere la piastra di base e l'offset delle pareti. Per poter estrudere la piastra di base di 2 mm, selezionare la funzione "Estrusione" nella casella degli strumenti dell'applicazione "Crea". Quindi, fare clic con il mouse sul quadrato interno e inserire "2 mm" per l'altezza di estrusione nel rispettivo campo di testo.

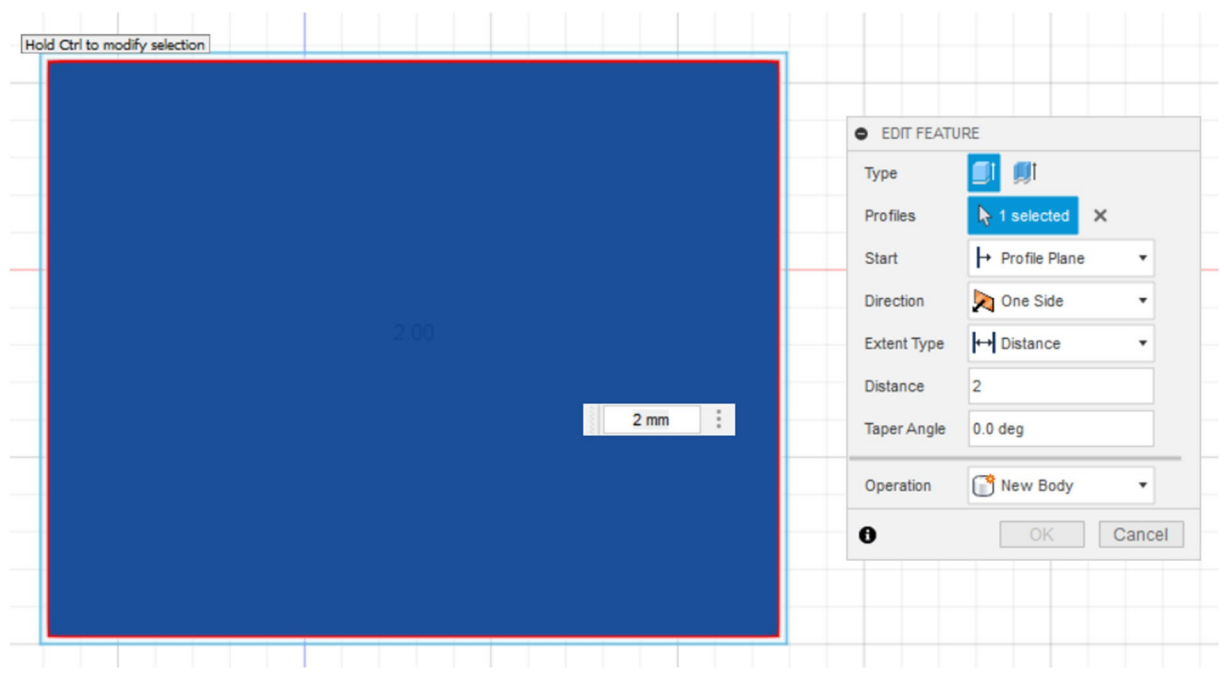

Il consorzio del progetto T4VIS In 3D\* Accordo n.: 2020-1-DE02-KA202-007620 Versione 2 \* 22-10

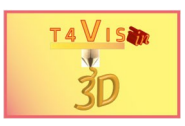

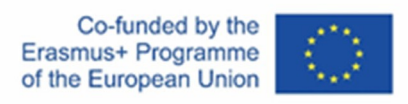

**Figura 43 Estrusione di 2 mm della piastra di base**

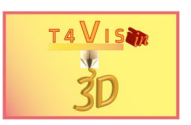

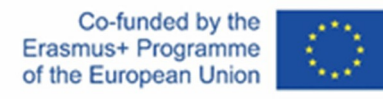

Procedere allo stesso modo con l'offset per le pareti. Dopo aver selezionato la funzione "Estrusione", fare clic con il tasto sinistro del mouse sulla cornice intorno alla piastra di base e inserire "3 mm" come dimensione dell'offset. La parete ora si sovrappone alla piastra di base di 1 mm.

Il passo successivo consiste nel creare le aperture nella parete anteriore per le due porte. Come si può vedere nella Figura 39, c'è una porta doppia con uno stipite centrale. Per realizzarlo nella costruzione, disegnare prima uno schizzo con due rettangoli per le due ante della porta. Inserire "9 mm" per la larghezza di ciascuna porta e "1 mm" per la larghezza dello stipite.

Per disegnare i ritagli, selezionare "Crea schizzo" dalla casella degli strumenti. Quindi, fare clic sulla superficie del corpo della parete in corrispondenza del bordo

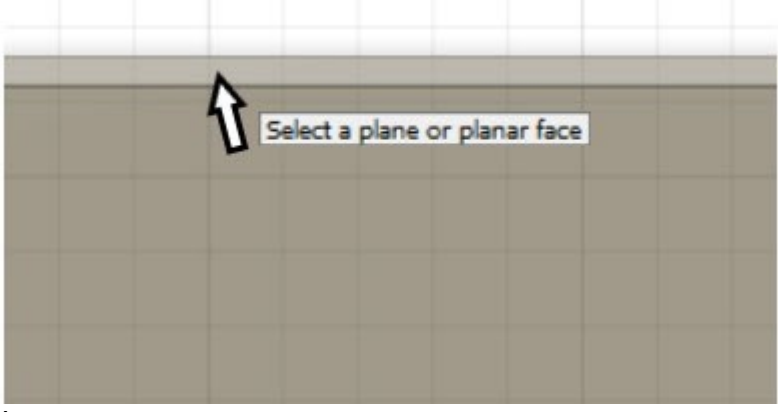

della piastra di base.

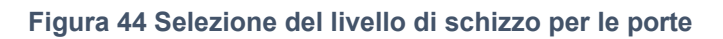

In questo modo lo schizzo viene creato all'altezza della superficie della parete. Per determinare il centro della piastra di base e la posizione dei battenti, si può utilizzare la griglia di sfondo. Quindi, i rettangoli per i battenti della porta devono essere disegnati di conseguenza sul solido della parete. Il processo si conclude attivando il pulsante "Termina schizzo".

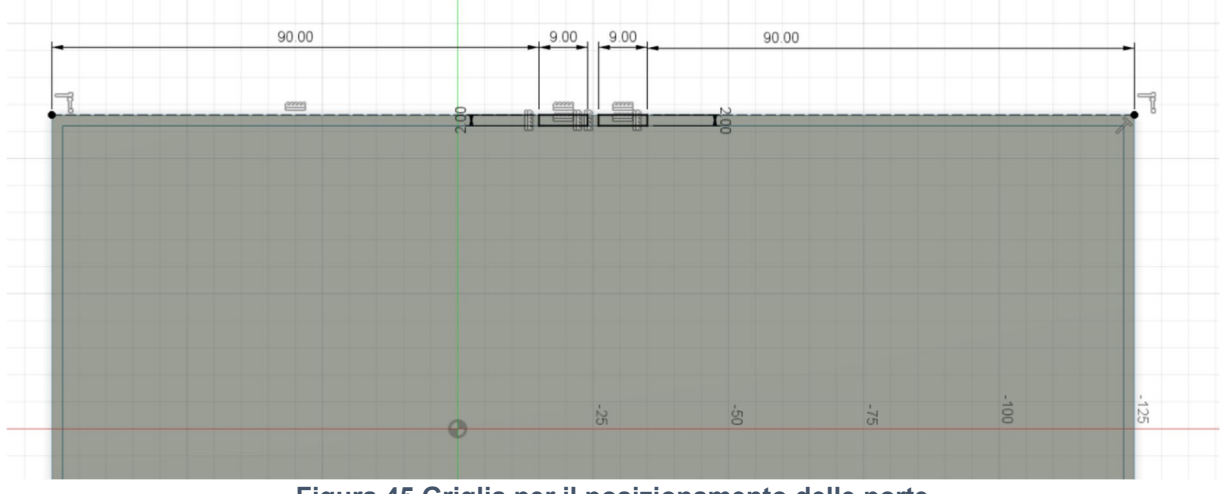

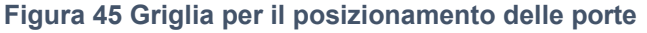

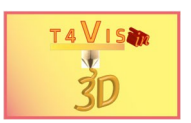

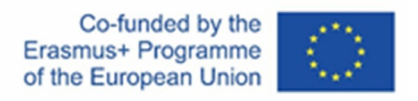

Una volta completato lo schizzo, selezionare nuovamente la funzione "Estrusione" e, tenendo premuto il tasto CTRL, selezionare entrambi i rettangoli appena aggiunti premendo il tasto sinistro del mouse.

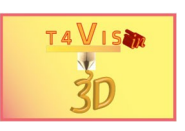

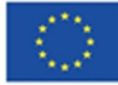

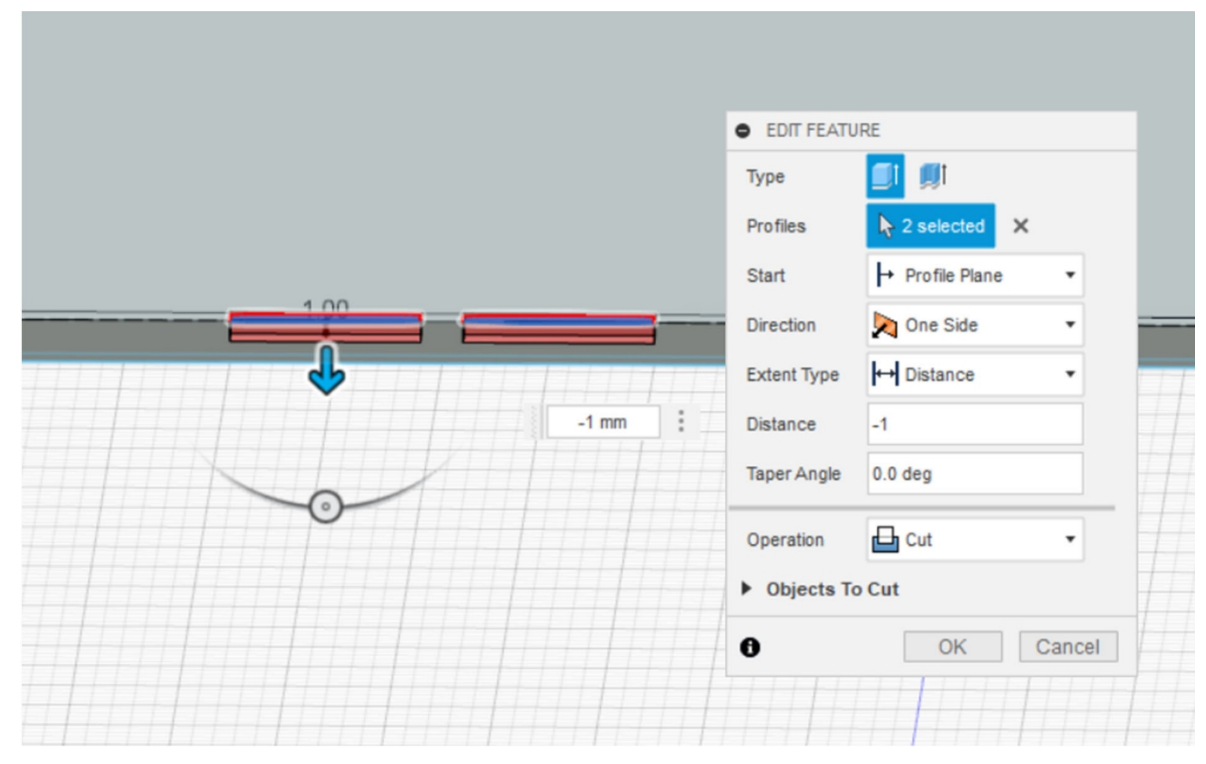

**Figura 46 Estrusione con valori negativi per i solidi di taglio**

Nel campo di testo ("Distanza"), inserire il valore di estrusione negativo "-1mm". Nella vista selezionata, è ora possibile vedere un'area rossa sotto i rettangoli. Invece di dire "Unisci" o "Nuovo solido", il campo "Operazione" ora contiene "Taglia". Questa modalità operativa è sempre preimpostata in Fusion360 ogni volta che un'estrusione si estende in un solido. Ciò significa che la funzione "Estrusione" è adatta anche alla creazione di tagli.

Nell'esempio attuale, la parete deve essere abbassata fino al livello del pavimento. In questo modo si crea l'apertura per le due ante della porta.

### **5.2 Pilastri e Mobili**

Successivamente, si tratta di creare i pilastri, i tavoli da conferenza, il paravento, il leggio e i tavoli da bistrot. Questo si può fare facilmente con le funzioni solide "Scatola" e "Cilindro" nel menu "Crea".

Per prima cosa, creare i quattro pilastri nell'area anteriore. A tale scopo, selezionare la funzione "Cilindro" e posizionare il mouse sulla piastra di base. Con il tasto sinistro del mouse premuto, disegnare il diametro. Nella finestra di dialogo inserire un diametro di 8 mm e un'altezza di 3 mm.

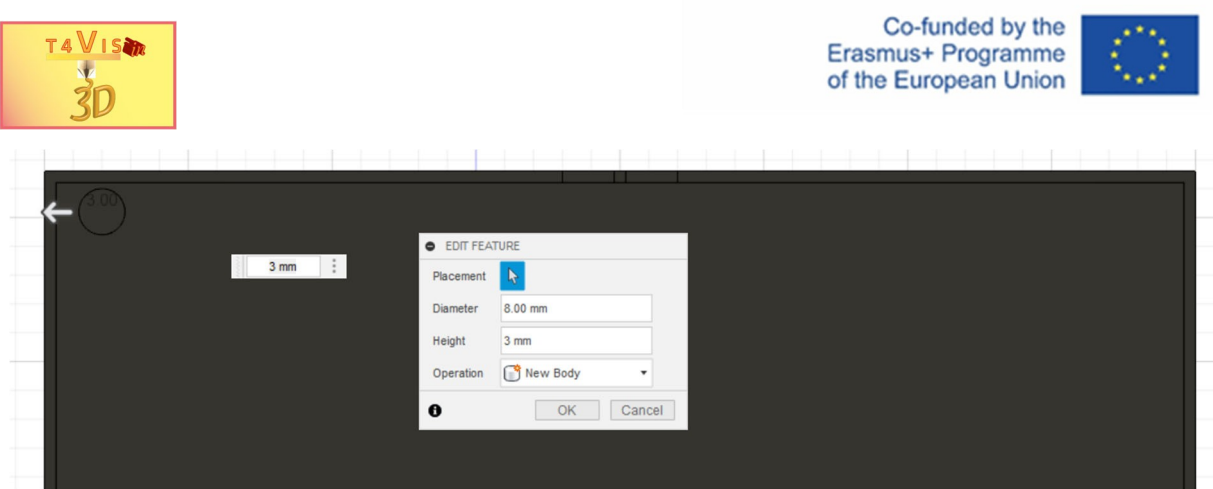

**Figura 47 Primo pilastro creato con la funzione "Cilindro", diametro 8 mm, altezza 3 mm**

Quindi, spostare il pilastro nella posizione desiderata. A tale scopo, utilizzare la griglia sullo sfondo come guida. Selezionare il pilastro nella barra del browser facendo clic con il tasto sinistro del mouse. Attivare quindi il menu contestuale con il tasto destro del mouse. Selezionare l'opzione "Sposta/Copia". Tramite il widget di spostamento visualizzato, trascinare il pilastro a destra facendo clic sulla freccia rivolta verso destra.

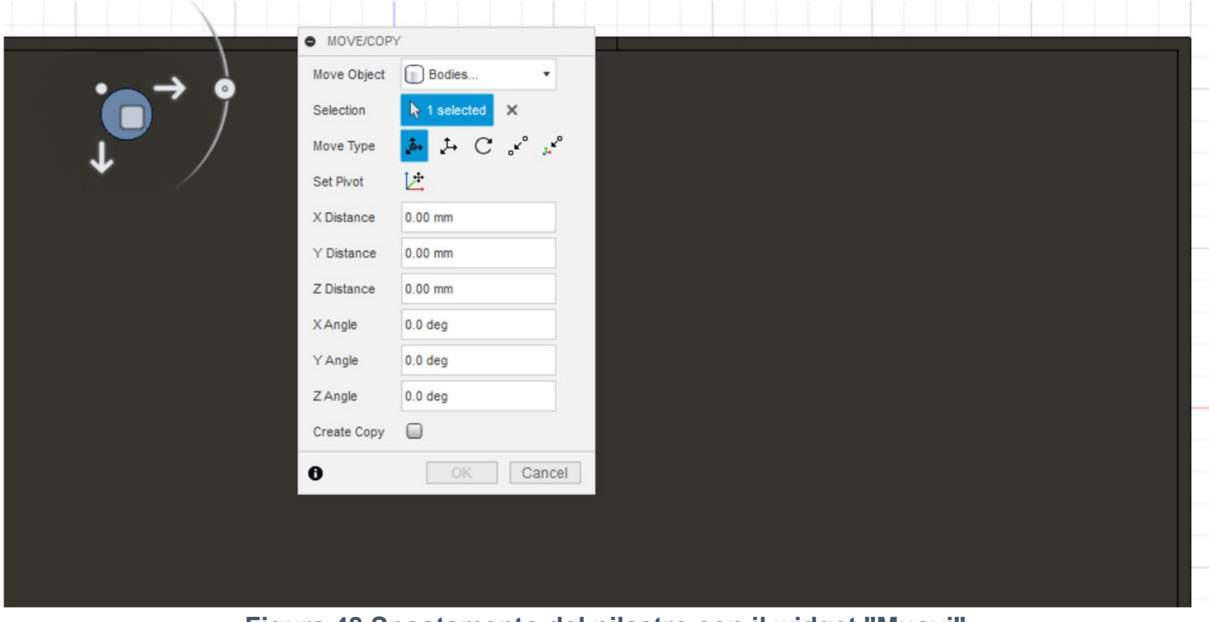

**Figura 48 Spostamento del pilastro con il widget "Muovi".**

È possibile spostare l'oggetto con il mouse o inserendo un valore per l'asse X nella finestra di dialogo. Dopo aver spostato il primo pilastro nella posizione corretta, è possibile ripetere il passaggio precedente altre tre volte per creare i tre pilastri rimanenti.

In alternativa, utilizzare la funzione "Copia". Si tratta di un'opzione più semplice, dato che non è necessario inserire tre volte le dimensioni della colonna. Per copiare un elemento, selezionare nuovamente il corpo della colonna con il mouse tramite la palette del browser come descritto in precedenza. Anche in questo caso, attivare il menu contestuale con il tasto destro del mouse e selezionare "Sposta/Copia". Quindi, però, spuntare la casella di controllo "Crea copia" e inserire "45 mm" nel campo "Distanza X" per spostare l'elemento di 45 mm sull'asse X.

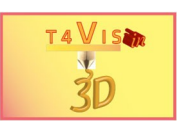

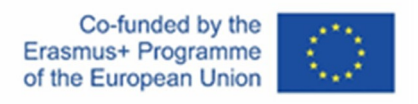

In questo modo, viene creata una copia del pilastro, posizionata a 45 mm a destra del solido originale.

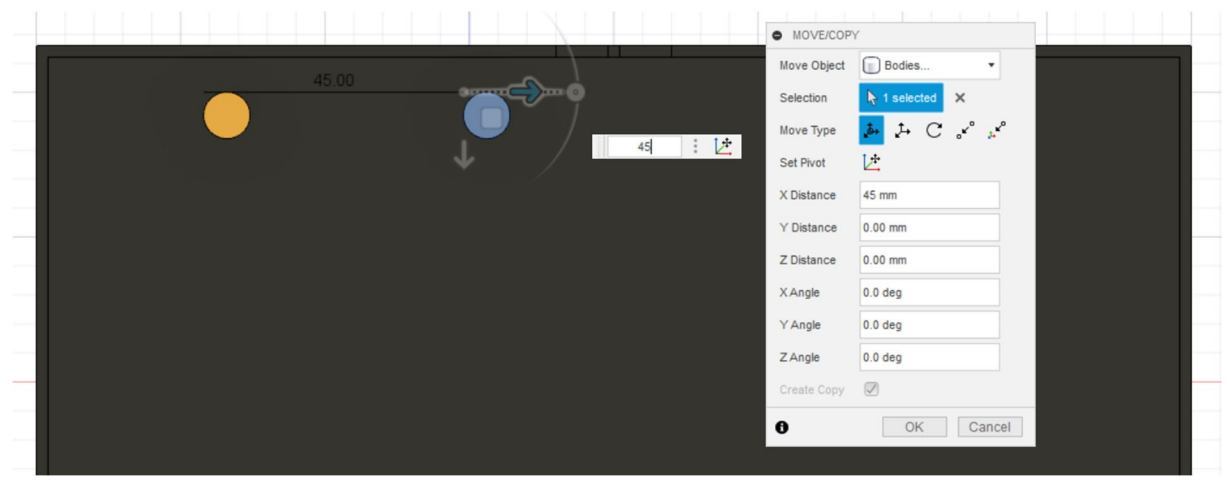

**Figura 49 Copiare un solido e contemporaneamente spostarlo**

Ripetere questa procedura altre due volte per creare tutte e quattro le colonne.

Successivamente, creare i 18 tavoli di conferenza. Per questo passaggio si procede come descritto in precedenza. Innanzitutto, creare una tabella con la funzione "Box" e poi copiarla.

Dopo aver attivato la funzione "Box", posizionare il mouse sotto la prima colonna e disegnare un rettangolo di dimensioni 10x25 mm. Impostare l'altezza a 1 mm. Nel campo "Operazione", assicurarsi che sia stata scelta l'opzione "Nuovo corpo". Completare la procedura premendo "OK".

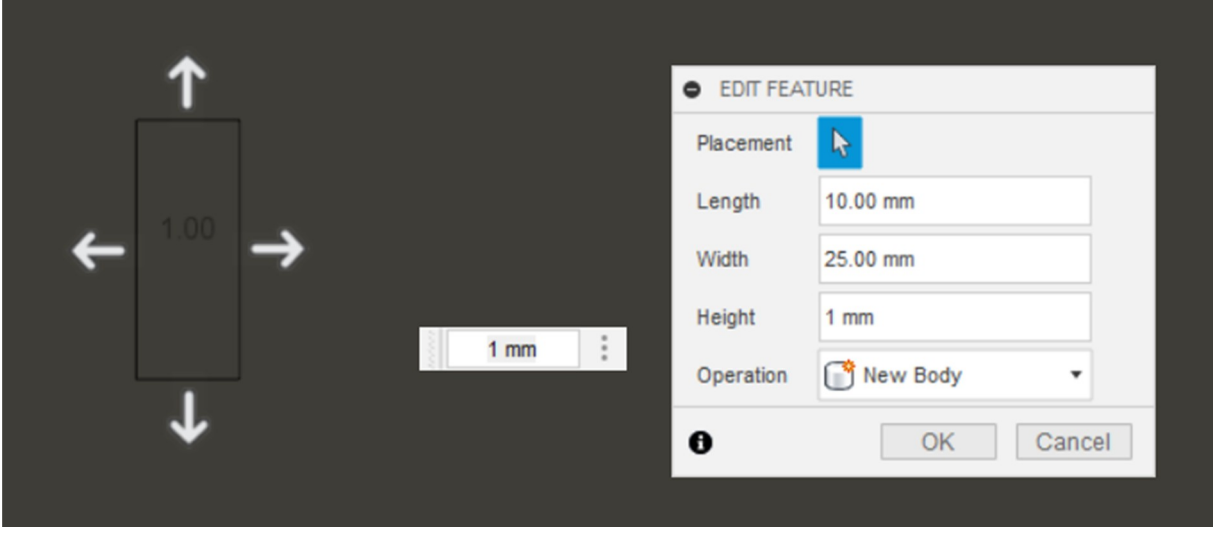

**Figura 50 Tabella creata con la funzione "Scatola".**

Ora, copiate e spostate questa tabella più volte. Nell'esempio precedente, copiare una volta la tabella e spostarla verso il basso. Quindi, ripetere l'operazione una seconda volta per creare la fila sinistra di 3 tabelle.

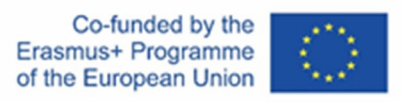

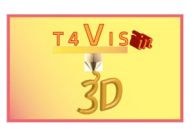

A tale scopo, fare clic con il tasto sinistro del mouse sulla tabella nella tavolozza del browser. Dovrebbe essere l'ultimo solido dell'elenco. Attivare il menu contestuale premendo il tasto destro del mouse e selezionare nuovamente "Sposta/Copia". In questo caso, selezionare la casella di controllo "Crea copia" e immettere "30 mm" come valore per lo spostamento dell'oggetto sull'asse Z.

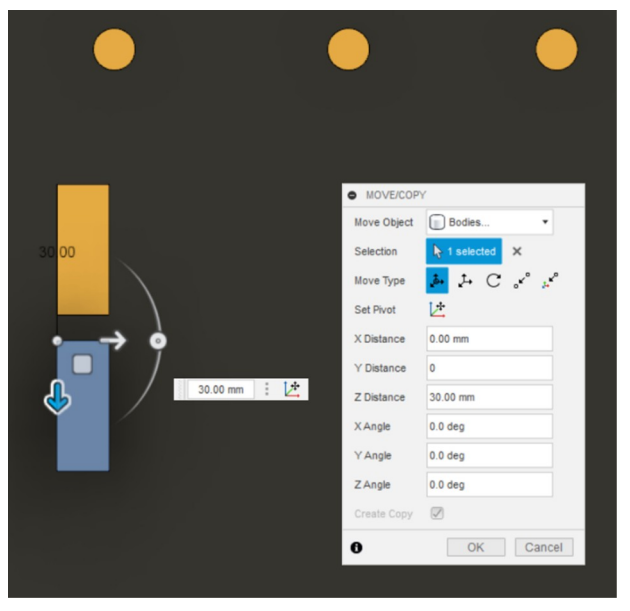

**Figura 51 Copia della prima tabella sull'asse Z**

Ripetere la procedura con la seconda tabella. Si ottiene così la prima riga di tabelle. Quindi, copiare l'intera riga e spostarla a destra per ottenere il primo blocco di tabelle. Per fare ciò, selezionare contemporaneamente le tre tabelle nella palette del browser facendo clic con il tasto sinistro del mouse sulle ultime tre voci "Corpo..." tenendo premuto il tasto shift. Gli elementi selezionati saranno evidenziati in blu. Attivare nuovamente il menu contestuale con il tasto destro del mouse e selezionare la casella di controllo "Crea copia". Spostare il gruppo di tavoli sull'asse X di 20 mm.

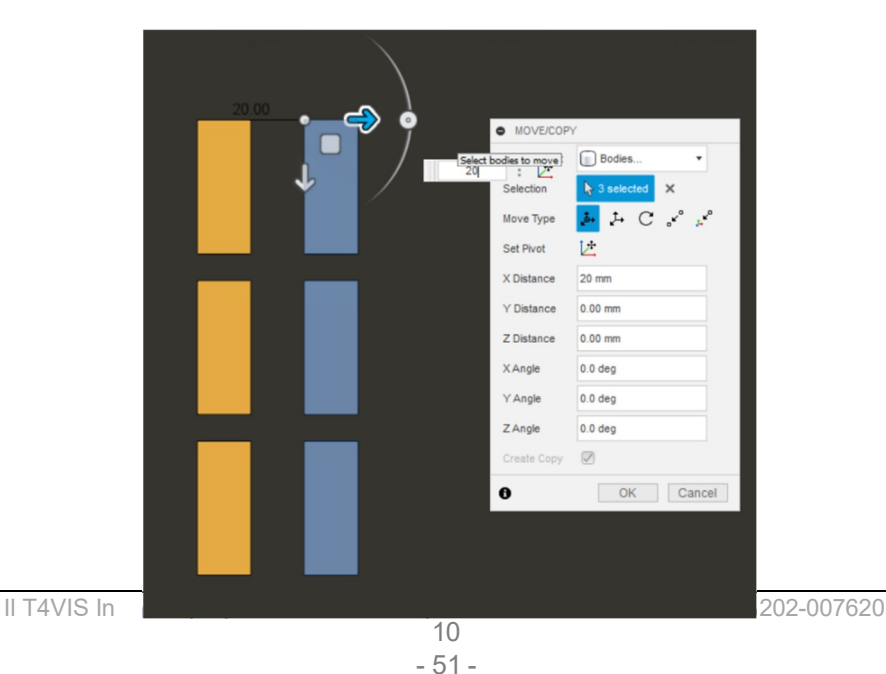

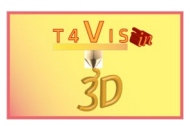

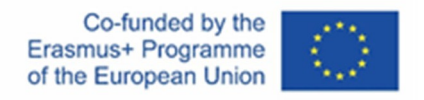

#### **Figura 52 Copia di più solidi**

Quindi è possibile copiare e spostare l'intero blocco selezionando tutte e sei le tavole, copiandole e spostandole sull'asse X. Immettere "54 mm" come valore per lo spostamento delle tavole. Ora dovrebbe apparire il secondo blocco. Ripetere questa procedura per creare anche il terzo blocco.

Infine, è necessario creare lo schermo e il leggio. Anche in questo caso, selezionare la funzione "Riquadro" per creare lo schermo e le tabelle inserendo i seguenti valori:

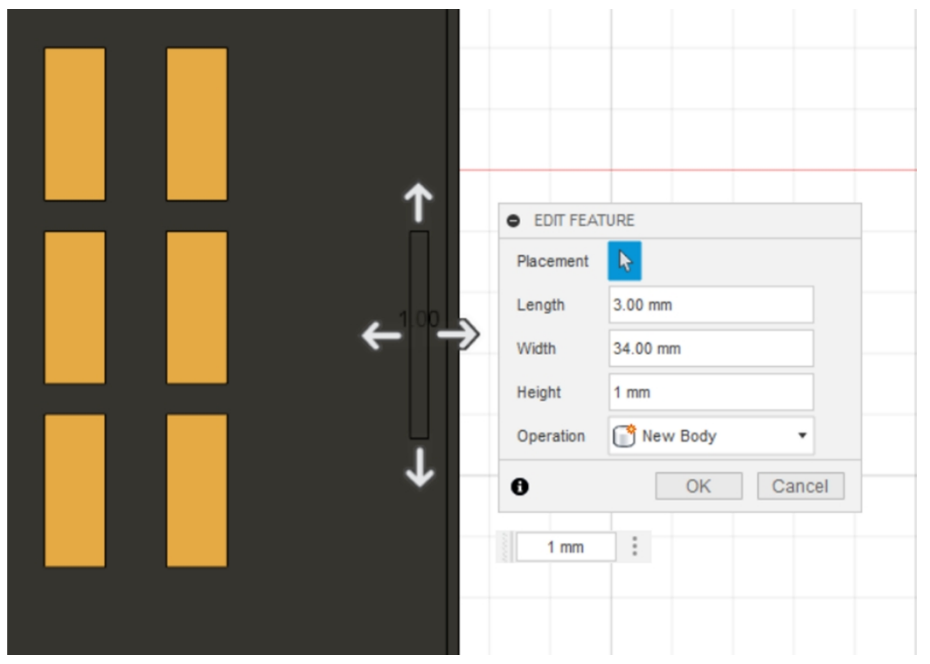

**Figura 53 Progettazione della schermata**

Creare il leggio nello stesso modo, utilizzando le seguenti impostazioni:

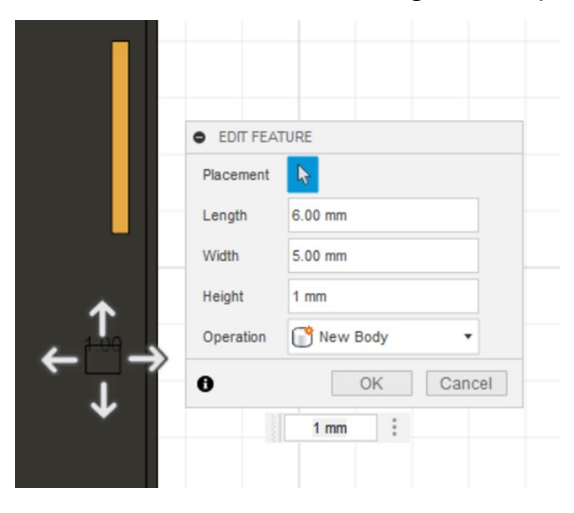

**Figura 54 Progettazione del leggio**

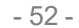

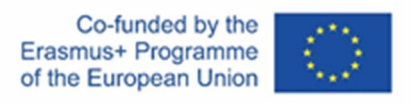

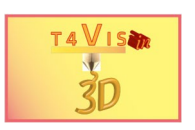

I tavoli da bistrot si creano nello stesso modo dei gruppi di tavoli. Innanzitutto, disegnare uno dei tavoli. Quindi, copiarlo due volte e spostarlo di 47 mm a destra.

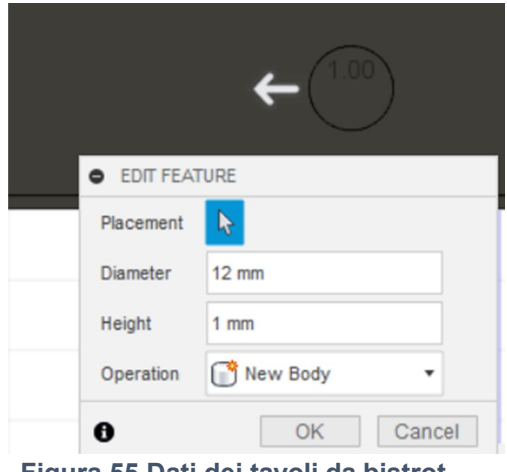

**Figura 55 Dati dei tavoli da bistrot**

#### **5.3 Combinazione dei solidi**

Gli elementi disposti sulla piastra di base sono stati creati come "Nuovo corpo", il che consente di copiarli. Di conseguenza, nella barra del browser dovrebbero essere elencati 28 corpi. Per esportare il modello creato come file STL, è necessario combinare i corpi. A tale scopo, utilizzare il menu "Modifica" della palette degli strumenti. Aprire il menu facendo clic sul triangolo e selezionare la funzione "Combina". La finestra di dialogo appare accanto alla pianta.

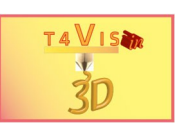

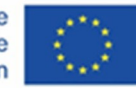

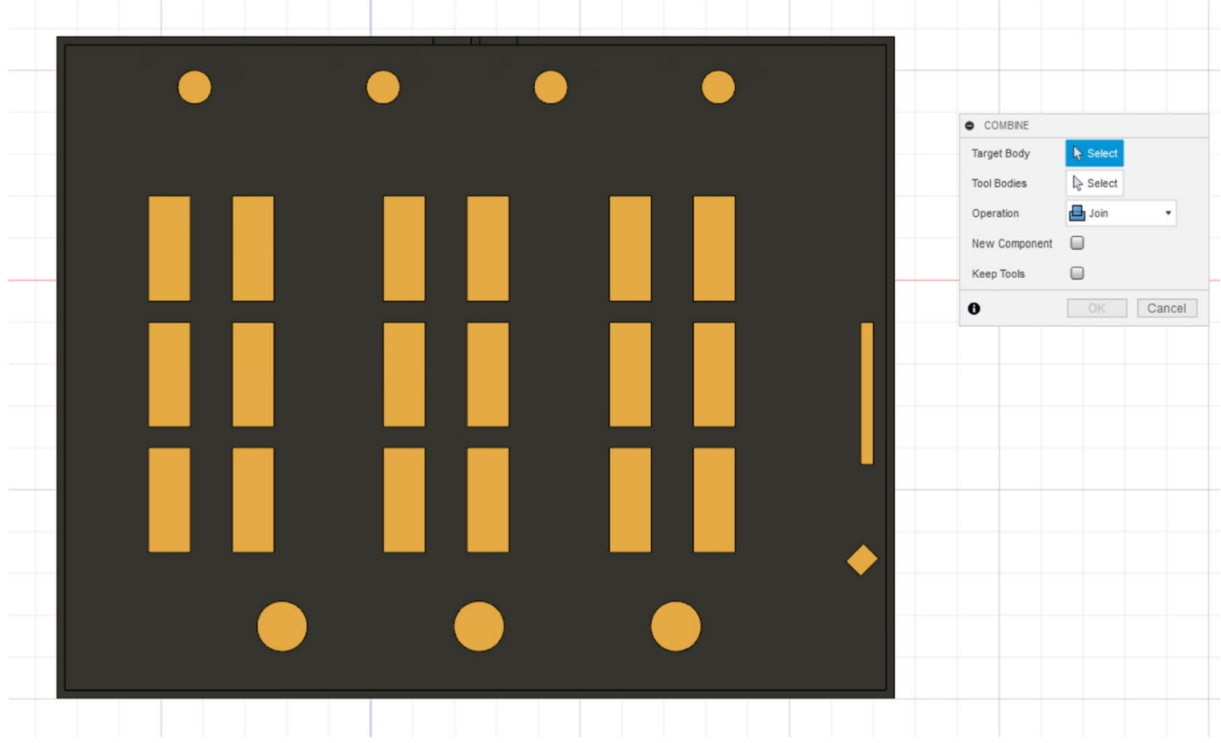

#### **Figura 56 Funzione "Combina**

Nel campo "Corpo di destinazione" della finestra di dialogo, selezionare il corpo solido in cui integrare gli altri corpi. A tale scopo, fare clic con il tasto sinistro del mouse sulla piastra di base: nella riga "Corpo di destinazione" apparirà la frase "1 selezionato". I corpi di destinazione vengono selezionati in questa riga facendo clic con il tasto sinistro del mouse su tutti gli elementi della piastra di base. Gli elementi selezionati vengono visualizzati in blu e il numero di corpi selezionati nella riga "Corpi degli utensili" aumenta di conseguenza. La selezione dei corpi degli strumenti può essere effettuata anche tramite la tavolozza del browser.

Una volta selezionati tutti gli elementi, la costruzione dovrebbe apparire come mostrato di seguito:

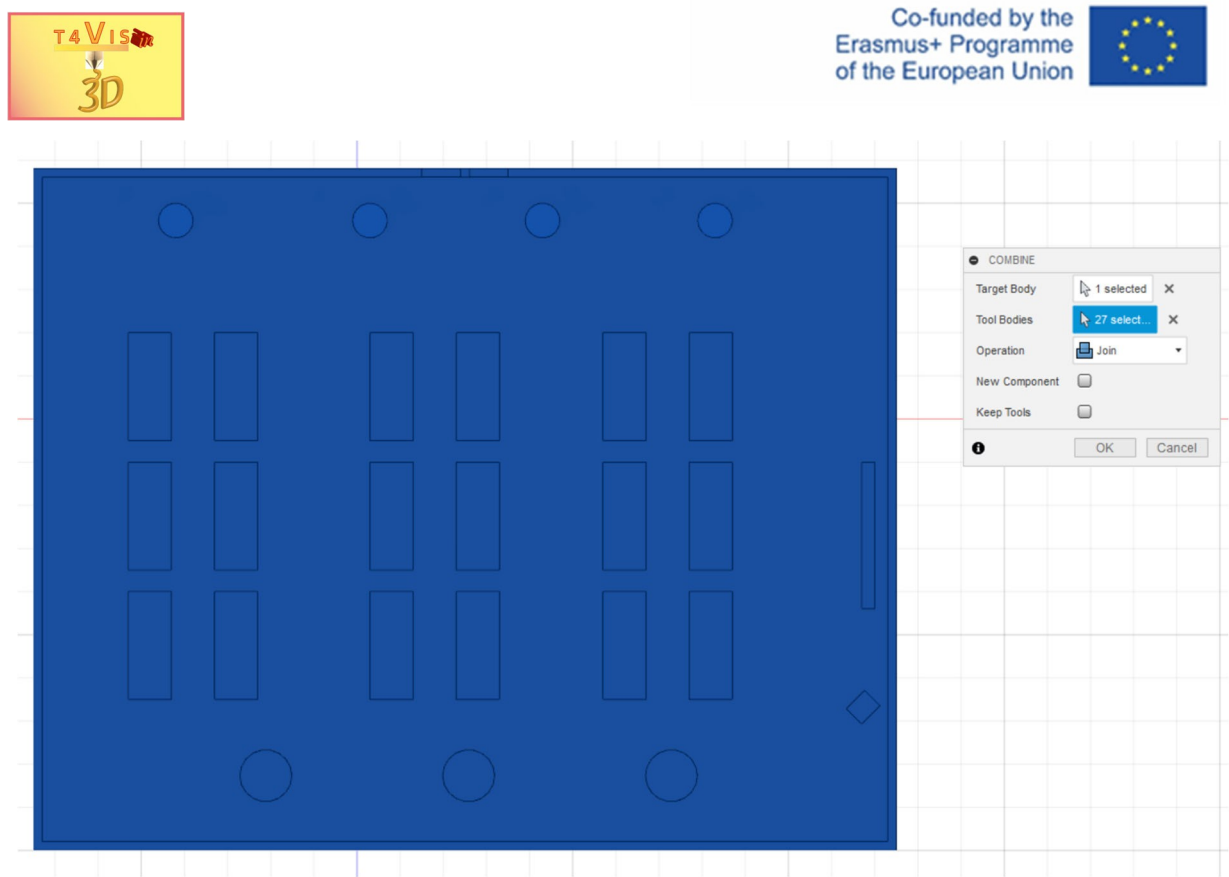

**Figura 57 Tutti i solidi di destinazione e dell'utensile selezionati**

Premendo il pulsante "OK", i corpi selezionati vengono uniti. Nella tavolozza del browser dovrebbe essere visibile un solo corpo. Tuttavia, se nell'elenco sono ancora presenti diversi corpi, questi non sono stati selezionati o non sono stati uniti perché non sono collegati. Ad esempio, potrebbe esserci uno spazio tra due corpi. È necessario verificare questo aspetto da diverse prospettive e, se necessario, riposizionare un corpo di conseguenza utilizzando la funzione "Sposta/Copia".

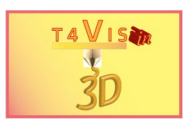

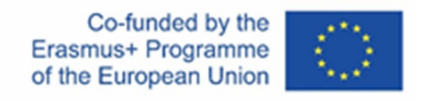

# **6 Creazione di file STL**

Creare file STL da una costruzione in Fusion360 è relativamente facile. Tuttavia, è importante che il solido da convertire sia il più possibile combinato. Se è costituito da più solidi non combinati, è possibile che si verifichino errori nel file STL. Inoltre, potrebbe accadere che i singoli solidi non vengano esportati.

Il modello presentato nel capitolo 5 soddisfa i requisiti necessari Se non è già stato fatto, caricare il file in Fusion360. Una volta caricata la costruzione, selezionare "Strumenti" dal menu della casella degli strumenti. In questo modo la visualizzazione cambierà. Quindi, selezionare la funzione "Stampa 3D" dal menu "Crea".

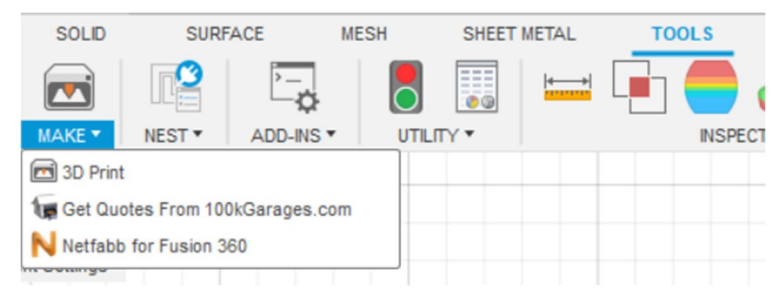

**Figura 58 Funzione "Stampa 3D" nel menu "Creazione".**

Viene visualizzata una nuova finestra di dialogo. Se la casella di controllo "Invia all'utilità di stampa 3D" è attivata, disattivare questa funzione. Quindi, fare clic con il tasto sinistro del mouse sulla pianta. In questo modo la visualizzazione dell'elemento viene modificata e la costruzione viene mostrata come una mesh.

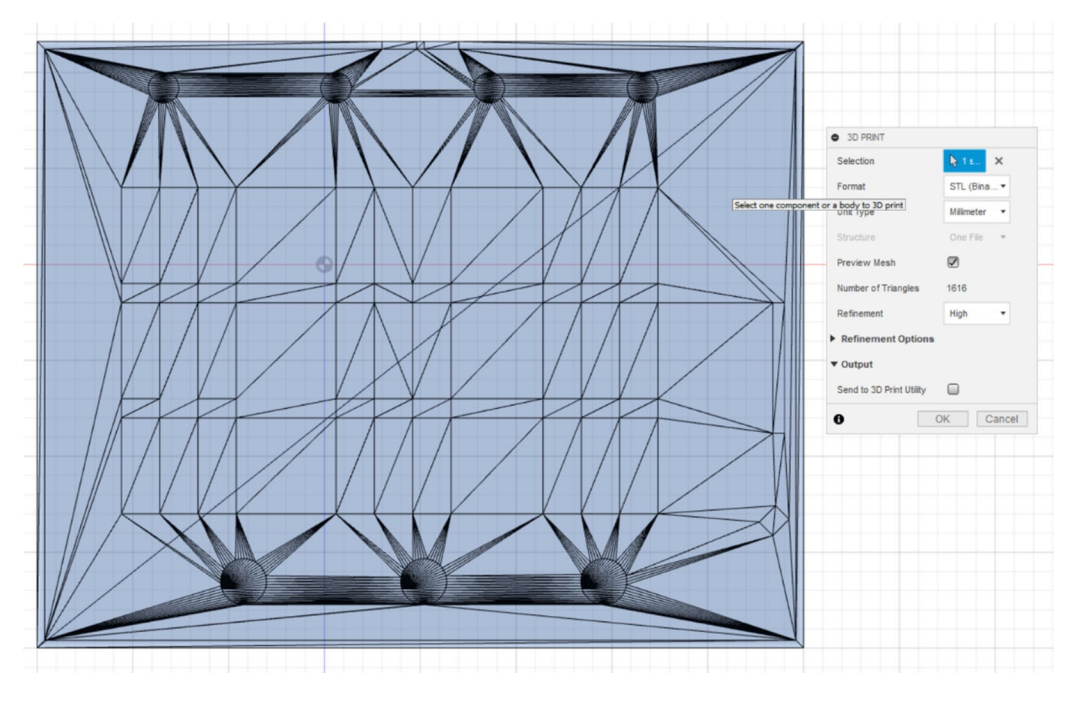

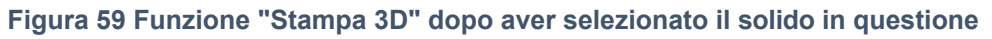

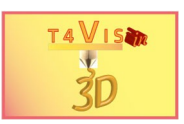

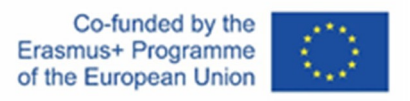

Premere il pulsante "OK" e inserire il nome del file e la posizione di memorizzazione del file STL.

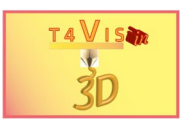

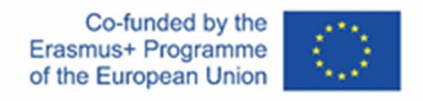

# **7 Creare mappe del sito tattili dalla grafica di**

In Fusion360 è inoltre possibile includere grafici, come planimetrie o foto, come base per la costruzione di mappe del sito. In linea di principio, un grafico viene utilizzato come modello da tracciare con la funzione di schizzo.

Ad esempio, la pianta della sala conferenze presentata nel capitolo 5 deve essere integrata in Fusion360 e tracciata.

Per prima cosa, disegnare un rettangolo in un nuovo progetto che corrisponda approssimativamente alle dimensioni della pianta. Nell'esempio attuale, il rettangolo ha una dimensione di 200x158 mm. Dopo aver creato il rettangolo, chiudere lo schizzo con il pulsante "Termina schizzo".

Quindi, selezionare la voce di menu "Inserisci" dalla casella degli strumenti. Selezionare la funzione "Tela". Si aprirà una finestra di dati. Selezionate la directory di origine contenente la grafica della pianta. Apparirà l'area di lavoro di Fusion360 e una finestra di dialogo. Il primo campo contiene il nome del file della pianta appena selezionata. A questo punto, fate clic con il tasto sinistro del mouse sul rettangolo appena disegnato per comunicare a Fusion360 che la grafica deve apparire nella rispettiva posizione.

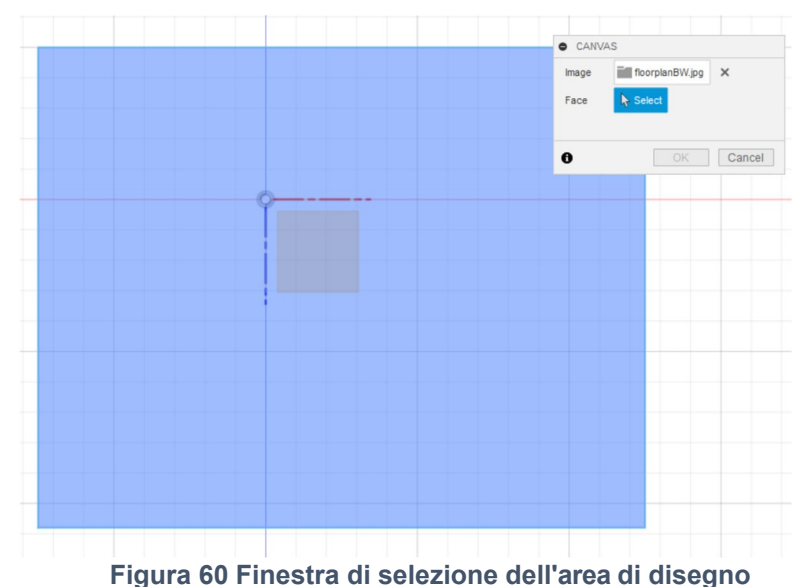

La grafica selezionata viene aperta nell'area di disegno selezionata. Nella finestra di dialogo che appare, è possibile effettuare regolazioni dettagliate del posizionamento e della trasparenza dell'elemento grafico. Il processo di inserimento si conclude premendo "OK".

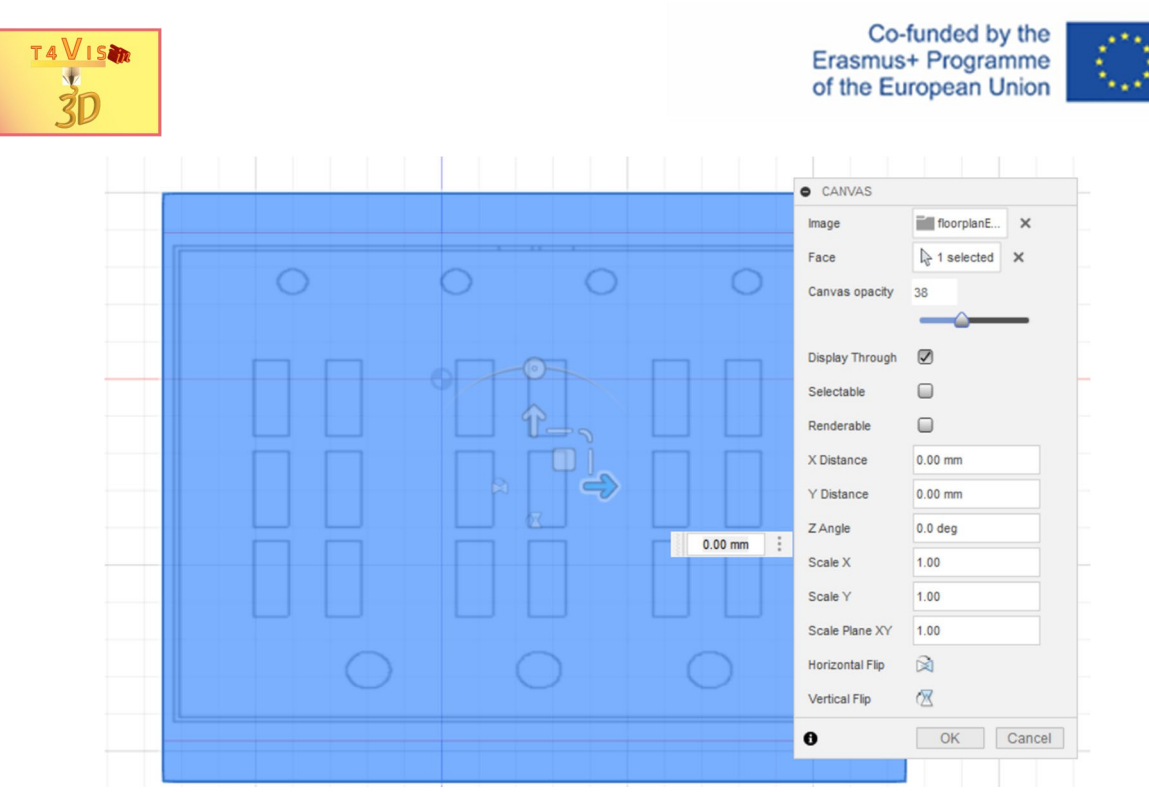

**Figura 61 Regolazioni per la grafica inserita**

Una volta inserita la grafica, tracciare la pianta con la funzione "Schizzo". Utilizzando le funzioni "Estrusione" e "Solido" descritte in precedenza, è possibile produrre una mappa di localizzazione tattile.

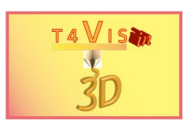

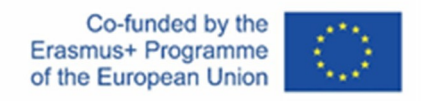

# **8 Creazione di modelli tattili in braille**

In Fusion360 è possibile creare solidi con il Braille. Tuttavia, è necessario un componente aggiuntivo a pagamento dall'Autodesk Store. Per installare questo componente aggiuntivo, selezionate il menu "Strumenti" dalla casella degli strumenti. Nella barra dei menu, selezionare la funzione "Componenti aggiuntivi" e fare clic su "Fusion360 App Store".

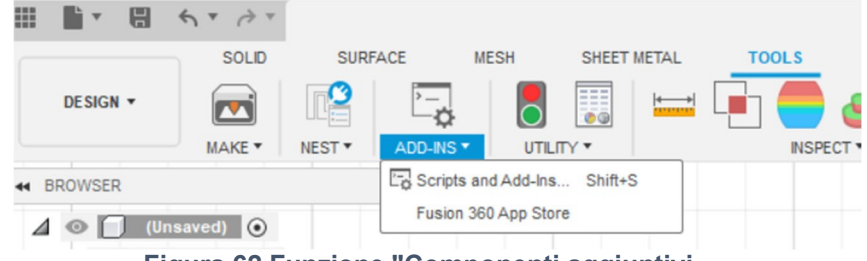

**Figura 62 Funzione "Componenti aggiuntivi**

Nell'App Store di Fusion360, inserite la parola "braille" nel campo di ricerca. Grazie alla correzione automatica, verrà aggiunto automaticamente il componente aggiuntivo disponibile "Braille Creator". Cliccare con il tasto sinistro del mouse su questo componente aggiuntivo. Verrà visualizzata una pagina contenente una descrizione del componente aggiuntivo. Attualmente (settembre 2022) questo

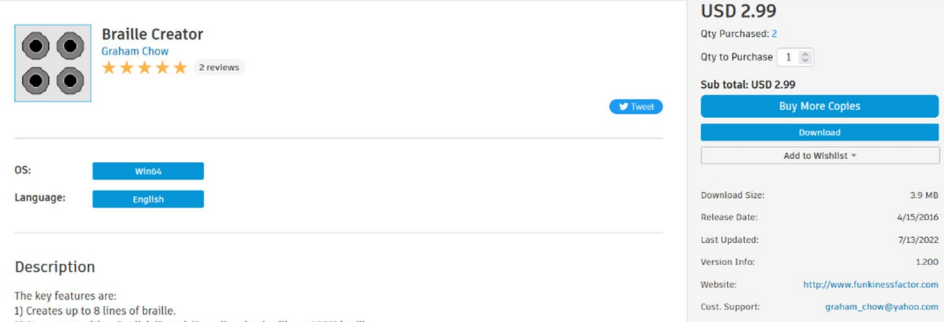

componente aggiuntivo costa 2,99 dollari e può essere ottenuto solo per i computer con sistema operativo Microsoft Windows.

**Figura 63 Negozio dei componenti aggiuntivi con l'applicazione "Braille Creator".**

Dopo aver acquistato la versione completa o aver selezionato la versione di prova di 30 giorni, riceverete un file di installazione da scaricare. Chiudere Fusion360 prima di iniziare il processo di installazione.

**Nota:** questo componente aggiuntivo è stato **aggiornato nel luglio 2022**, dopo che la versione di partenza non funzionava più in seguito a un aggiornamento di Fusion360. Potrebbe quindi essere necessario scaricare la nuova versione dall'Autodesk app store e ripetere il processo di installazione. Per facilitare questo processo, salvare il file di installazione di Braille Creator su un supporto di dati. Il Braille Creator supporta il **Braille inglese unificato e nel frattempo le lettere francesi e scandinave.** Non sono ancora supportati i caratteri speciali, i caratteri specifici di un paese e gli umlaut di altre lingue. I caratteri braille generati sono creati nelle dimensioni standard.

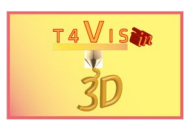

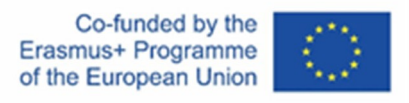

Per utilizzare il Braille Creator, è sufficiente premere il tasto "s" per aprire il Model Toolbox. Inserite le lettere "br" e la correzione automatica aprirà immediatamente i componenti aggiuntivi disponibili contenenti questa combinazione di lettere.

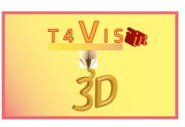

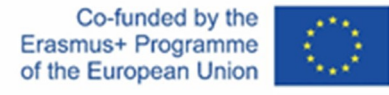

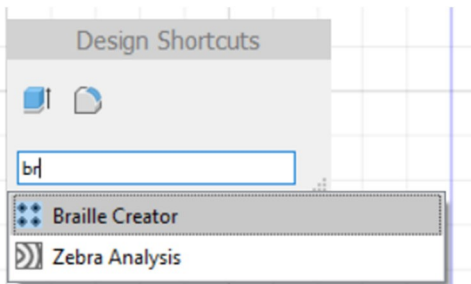

**Figura 64 Casella degli strumenti del modello dopo aver premuto il tasto "s**

Attivare il Braille Creator con il mouse. Si aprirà una nuova finestra di dialogo.

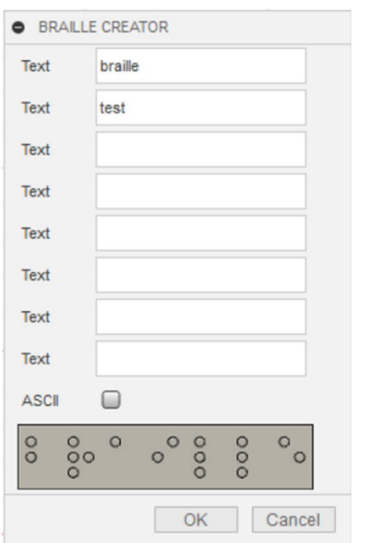

**Figura 65 Finestra Braille Creator**

Inserire il testo desiderato nelle rispettive righe. Per generare il braille e inserirlo in Fusion360, premere il pulsante "OK". Questo processo può richiedere alcuni istanti, poiché l'Add-in deve eseguire operazioni complesse per generare i punti braille. Il testo fornito viene inserito in Fusion360 come una lastra e forma un solido che può essere copiato o spostato come altri solidi.

| D<br><b>Document Settings</b> | $\circ$        | $\circ$ | $\circ$ $\circ$<br>$\circ$ $\circ$ |            | ം<br>$^{\circ}$ | $\circ$<br>$\circ$ | $\circ$<br>00 | <b>CO</b><br>$\circ$ $\circ$ | $\circ$ | $\circ$<br>$\circ \circ$ |
|-------------------------------|----------------|---------|------------------------------------|------------|-----------------|--------------------|---------------|------------------------------|---------|--------------------------|
| ▷<br><b>Named Views</b>       |                |         |                                    | $\circ$    | $\circ$         |                    |               |                              |         | - 0                      |
| Origin<br>▷<br>D.<br>٠        | $\Omega$       |         | 000                                | $\circ$    |                 |                    |               |                              |         |                          |
| <b>Bodies</b><br>⊿<br>$\circ$ | 000<br>$\circ$ |         | $\circ$                            | 000<br>- 0 |                 |                    |               |                              |         |                          |

**Figura 66 Braille generato e visualizzato nella barra del browser**

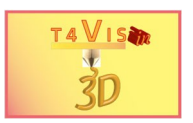

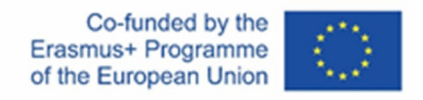

# **9 Modifica dei file STL**

I solidi provenienti da file di mesh in formato STL o OBJ possono essere elaborati con Fusion360 con alcune restrizioni. Ciò può essere utile se è disponibile un solo file STL o OBJ e i corpi contenuti devono essere modificati. Il problema, tuttavia, è che si tratta di un solido costituito da una maglia di poligoni. Un semplice cuboide in un file mesh comprende molti poligoni interconnessi. Senza conversione, questi file non possono essere modificati.

**Nota:** per gli oggetti mesh di grandi dimensioni, con oltre 30.000 poligoni, la modifica con Fusion360 può risultare problematica.

L'obiettivo del presente esempio è quello di modificare la pianta del sito dell'Istituto Rittmeyer, creata con Touch Mapper. (https://touch-mapper.org/en/area?map=B3f149e6b9b8ac55 ).

La pianta del sito è già disponibile come file STL su un supporto dati.

Per importare il file, selezionare il menu "Inserisci" dalla casella degli strumenti. Quindi, selezionare il sottomenu "Inserisci mesh".

In questo modo si accede a una finestra di Windows per l'apertura dei file. Selezionare il file in questione. Il corpo della mesh appare ora in Fusion360 e viene visualizzato nella palette del browser sotto la voce "Corpo" come corpo della mesh. **Figura 67 Corpo della maglia inserito e vista nella barra del browser**

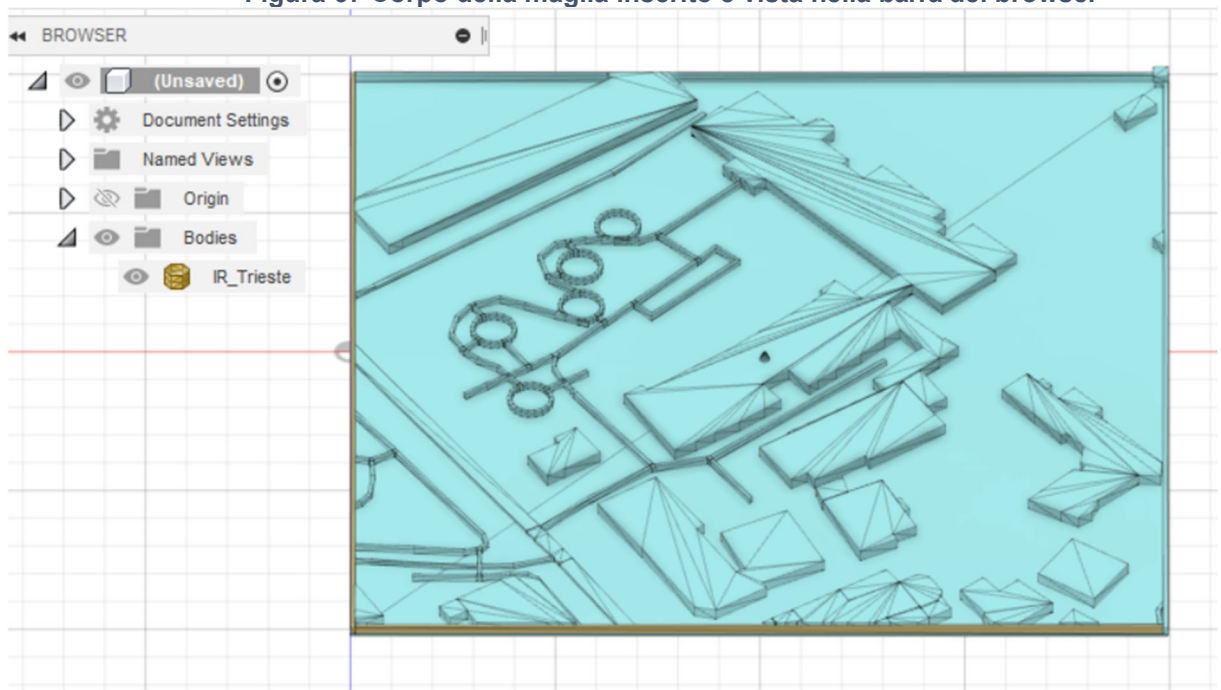

Come illustrato nella Figura 67, i percorsi sono rappresentati da cuboidi stretti. Eliminate questi cuboidi tra gli edifici principali e il cono sul tetto dell'edificio centrale.

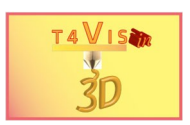

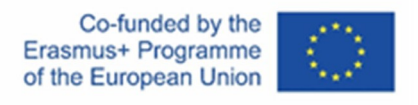

Per modificare i file di rete in Fusion360, è necessario selezionare le funzioni corrispondenti.

Se si devono eliminare solo singoli elementi del file di mesh, separarli. Tuttavia, se è necessario aggiungere corpi al corpo della mesh o apportare ulteriori modifiche, è necessario convertire il corpo della mesh.

Per farlo, utilizzare il menu "Mesh" della casella degli strumenti.

### **9.1 Rimozione degli elementi della maglia**

Per eliminare i tracciati, selezionare prima il menu "Mesh". Nella casella degli strumenti modificata, selezionare il menu "Modifica" e successivamente la funzione "Separa". **Figura 68 Menu "Modifica" nel menu principale "Reticolo".**

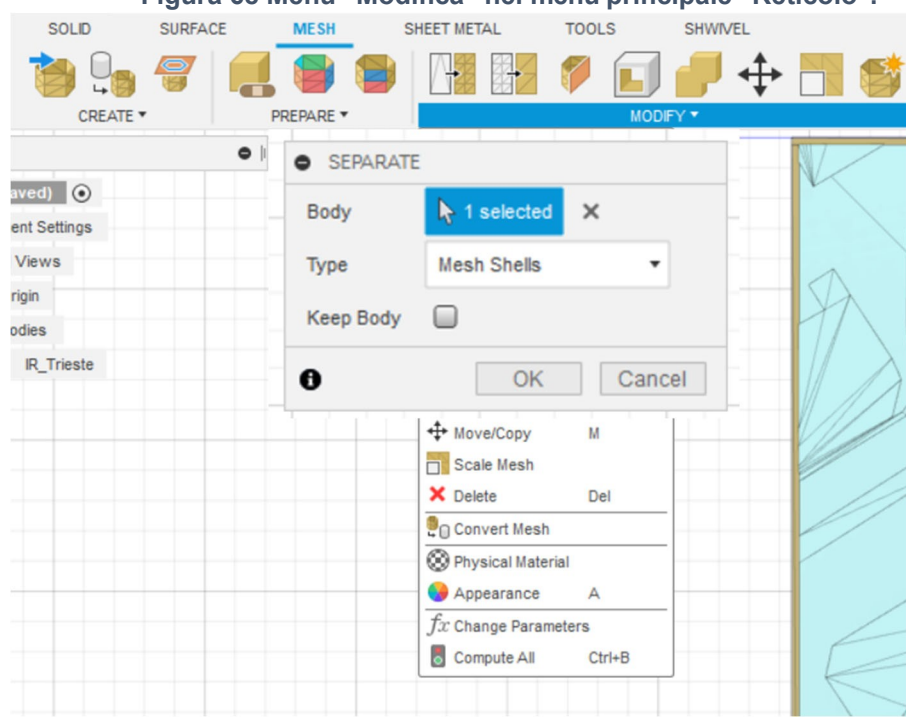

**Figura 69 Finestra "Separati**

Fare clic con il tasto sinistro del mouse su una superficie della piastra di base del corpo mesh per selezionarla come corpo da separare.

Dopo aver premuto "OK", il corpo della rete viene visualizzato in diversi colori.

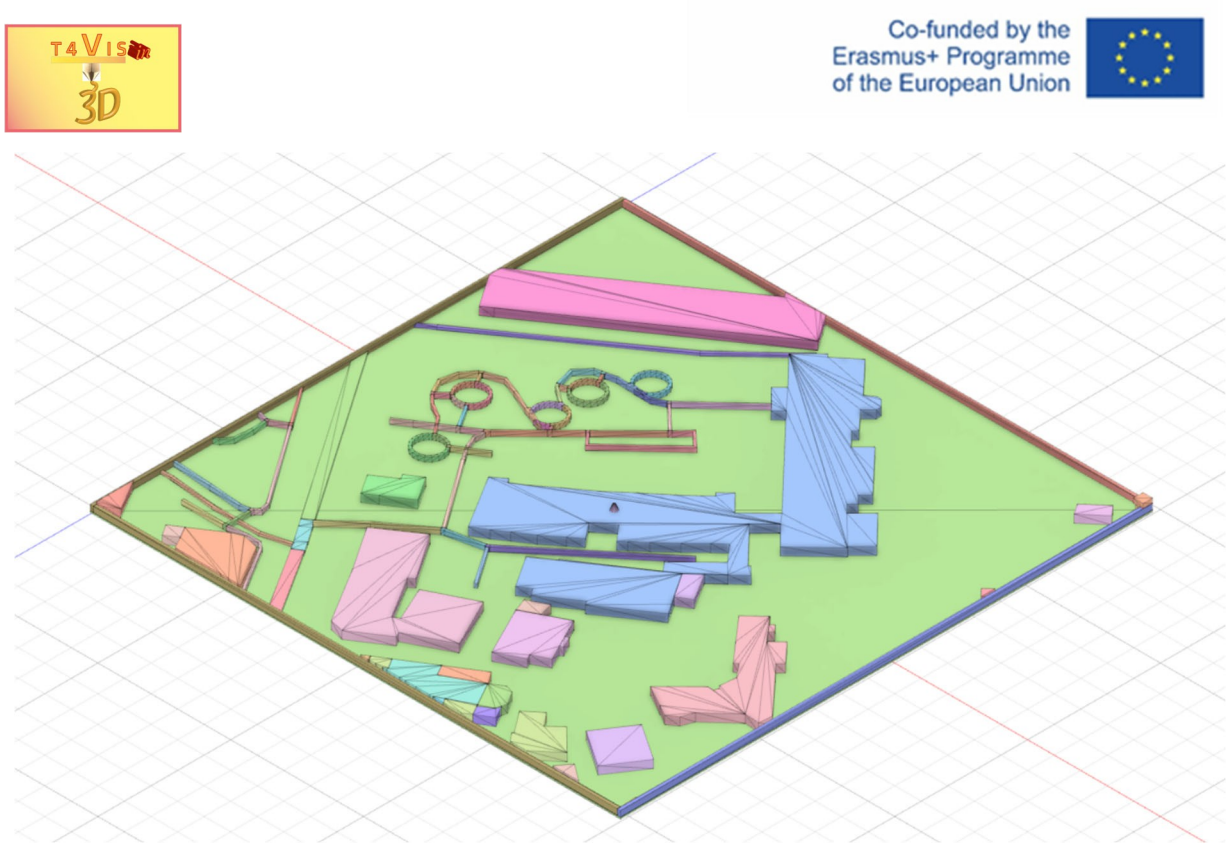

**Figura 70 Visualizzazione del corpo della maglia dopo la separazione**

Ora è possibile selezionare i singoli corpi della mesh facendo clic con il tasto sinistro del mouse. Una volta fatto ciò, aprire il menu contestuale con il tasto destro del mouse. Selezionando la funzione "Rimuovi", l'elemento selezionato viene eliminato.

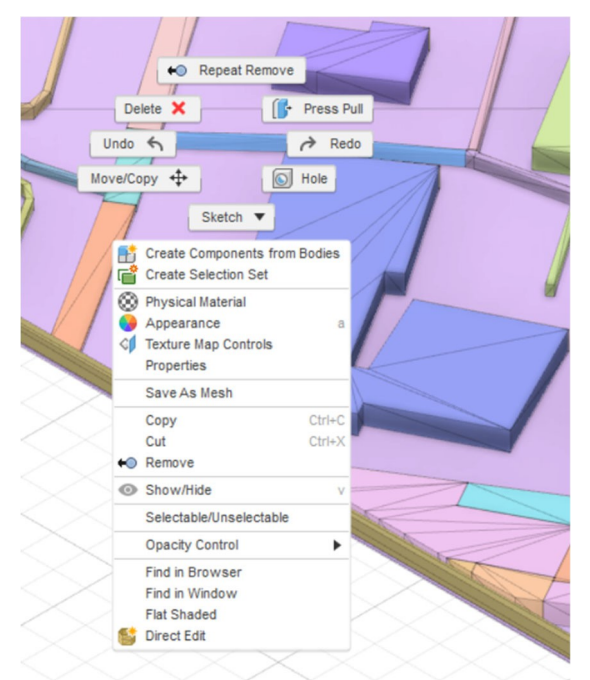

**Figura 71 Funzione "Rimuovi" nel menu contestuale dopo aver selezionato un elemento**

Nell'esempio mostrato nella Figura 71, è stato selezionato l'elemento stradale situato tra le voci di menu "Annulla" e "Ripeti". Procedere allo stesso modo con gli altri elementi stradali. Quindi, selezionare il cono sul tetto e rimuoverlo utilizzando la voce "Rimuovi".

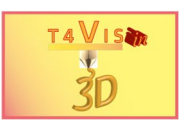

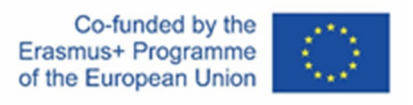

dal menu contestuale. Infine, si ottiene un corpo mesh senza elementi stradali al centro.

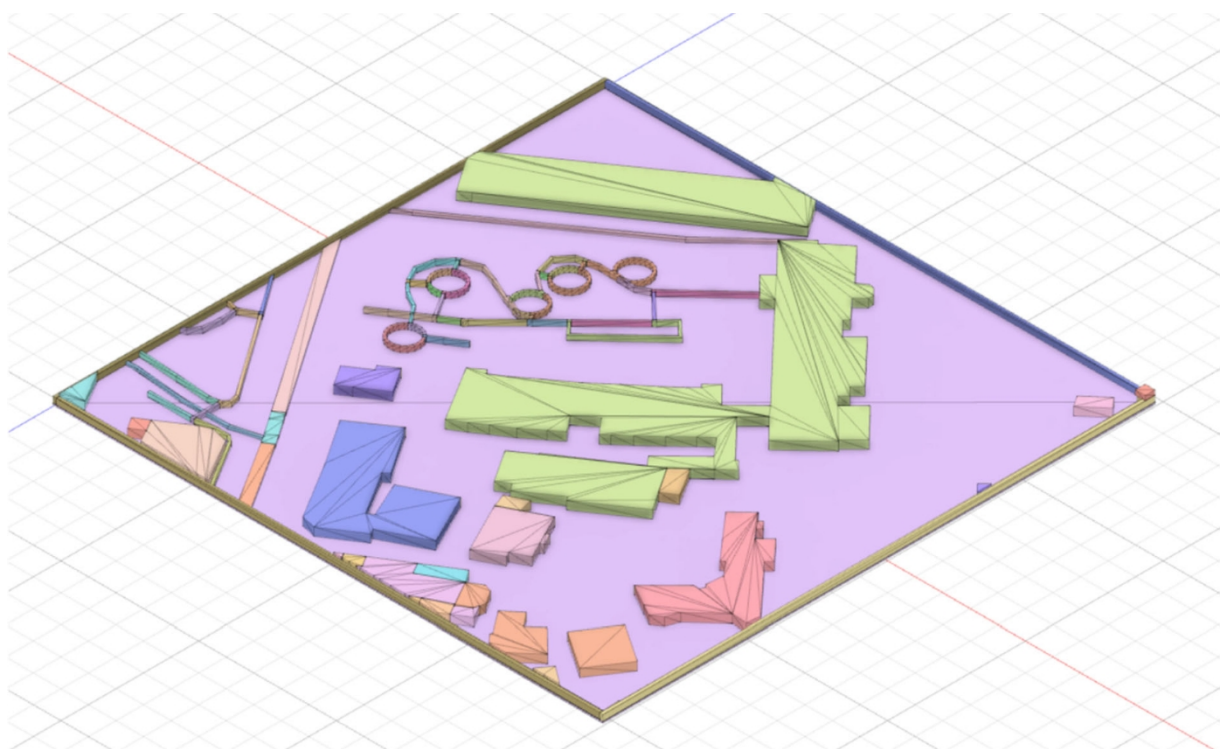

**Figura 72 Corpo della mesh con elementi eliminati**

Per stampare il corpo della mesh modificato, è necessario combinare nuovamente tutti gli elementi della mesh. A tale scopo, selezionare la funzione "Combina" dal menu "Modifica" e scegliere "Combina". Si aprirà una finestra di dialogo simile a quella descritta nel capitolo 5.3. Selezionare il corpo di destinazione con il mouse: Cliccare con il tasto sinistro del mouse sulla piastra di base e selezionare tutti gli altri elementi, uno dopo l'altro, come "Corpo utensile". Per combinare il corpo della mesh, premere il pulsante "OK".

Utilizzando il menu "Esporta" nella casella degli strumenti, si avvia lo stesso processo per la produzione di un file STL come mostrato nella Figura 58 Funzione "Stampa 3D" nel menu "Crea". In questo modo si crea un nuovo file STL che può essere preparato per la stampa con lo slicer.

### **9.2 Modifica degli elementi della mesh**

Per integrare un elemento della mesh nella propria costruzione o per collegarvi altri solidi, è necessario prima convertire la mesh. Ancora una volta, selezionare il sottomenu "Modifica" dal menu principale "Maglia". Quindi, selezionare la funzione "Convertire la maglia".

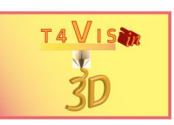

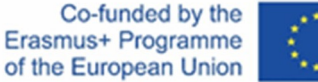

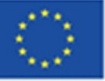

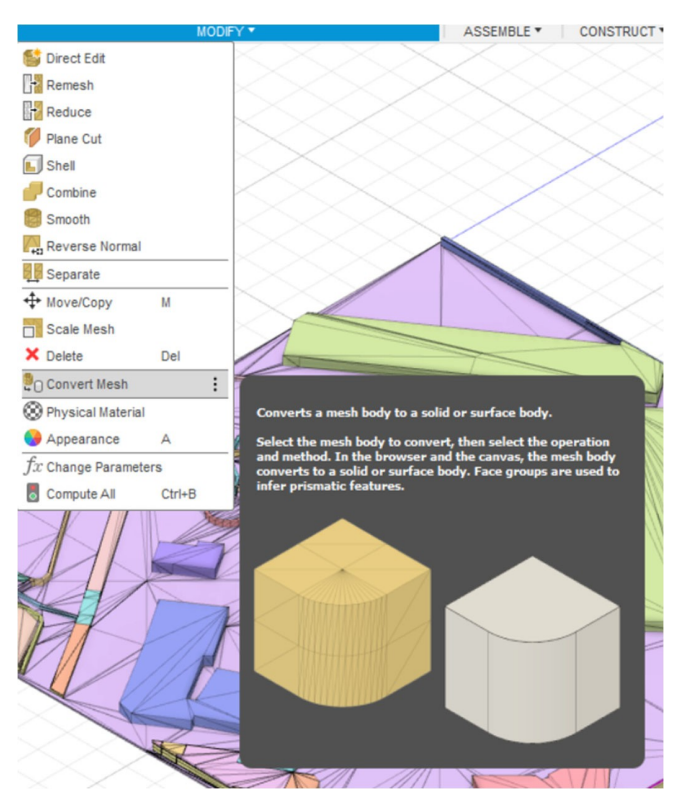

**Figura 73 Funzione "Convertire il reticolo**

Dopo l'attivazione, si apre una finestra di dialogo. Selezionare un'area del corpo di rete facendo clic con il tasto sinistro del mouse. Premere "OK" per avviare la conversione.

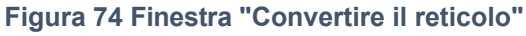

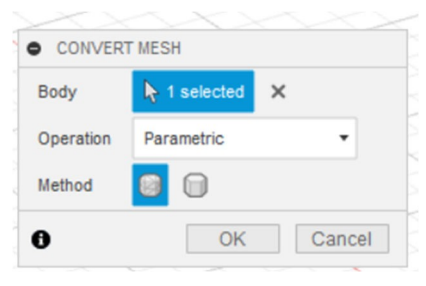

Una volta completata la conversione, i solidi non vengono più visualizzati come singoli solidi ma nella struttura dei poligoni. Ciò può creare molta confusione per le successive modifiche.

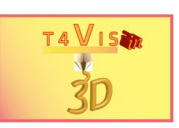

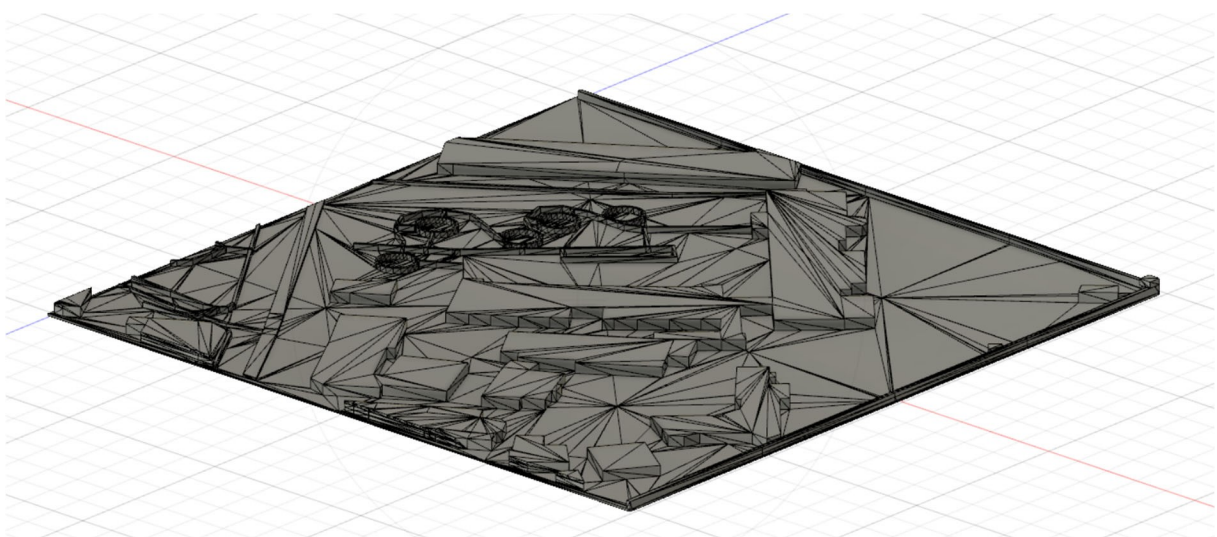

**Figura 75 Maglia convertita**

Ciononostante, l'ulteriore elaborazione viene effettuata come descritto nel capitolo 4.3.

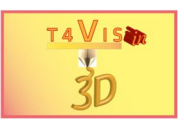

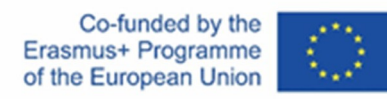

# **10 Elenco delle figure di**

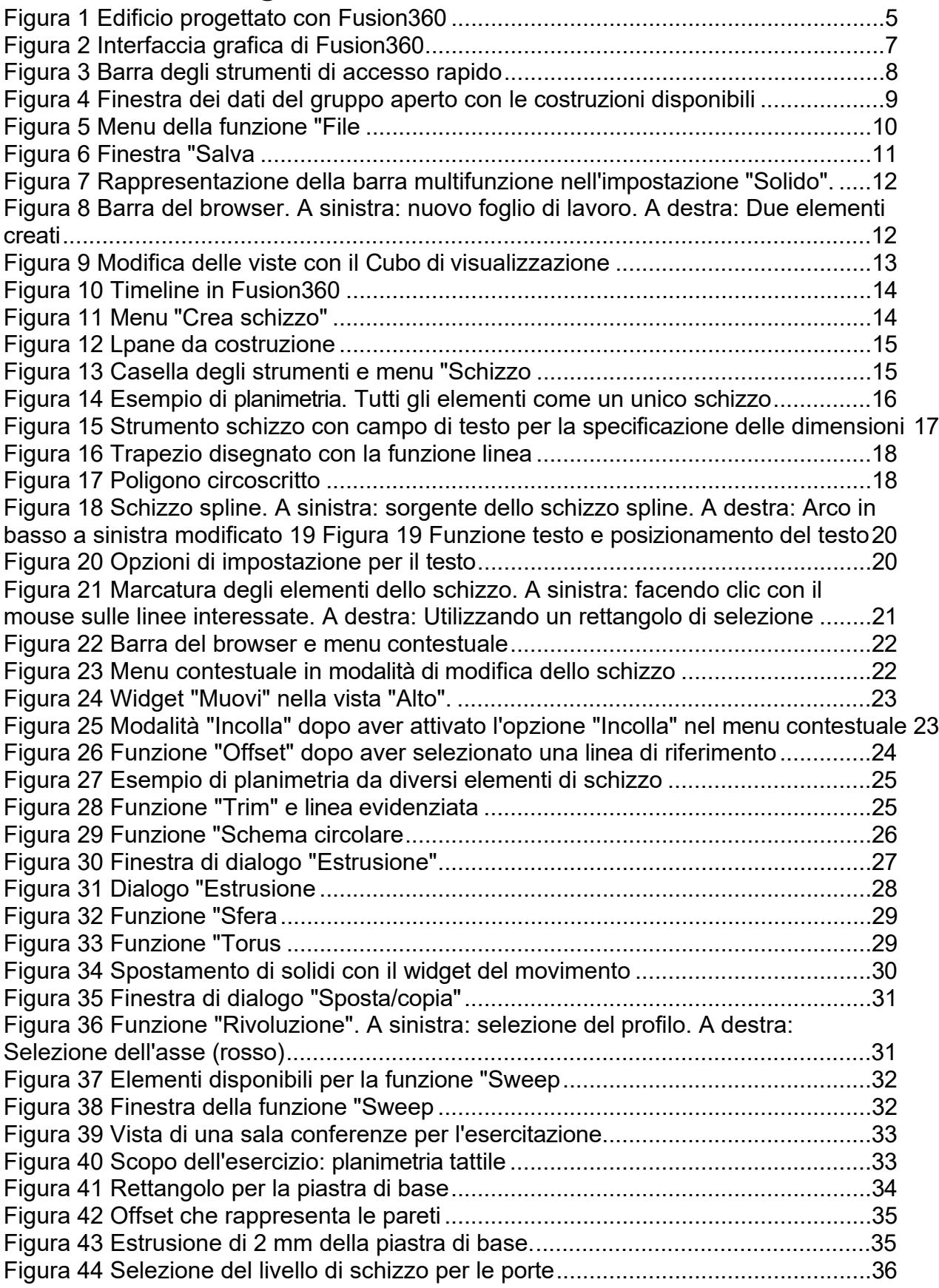

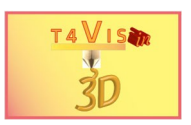

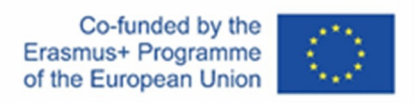

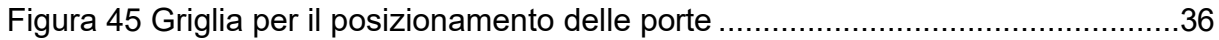

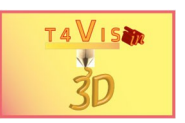

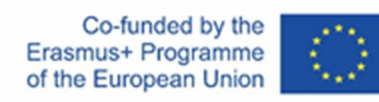

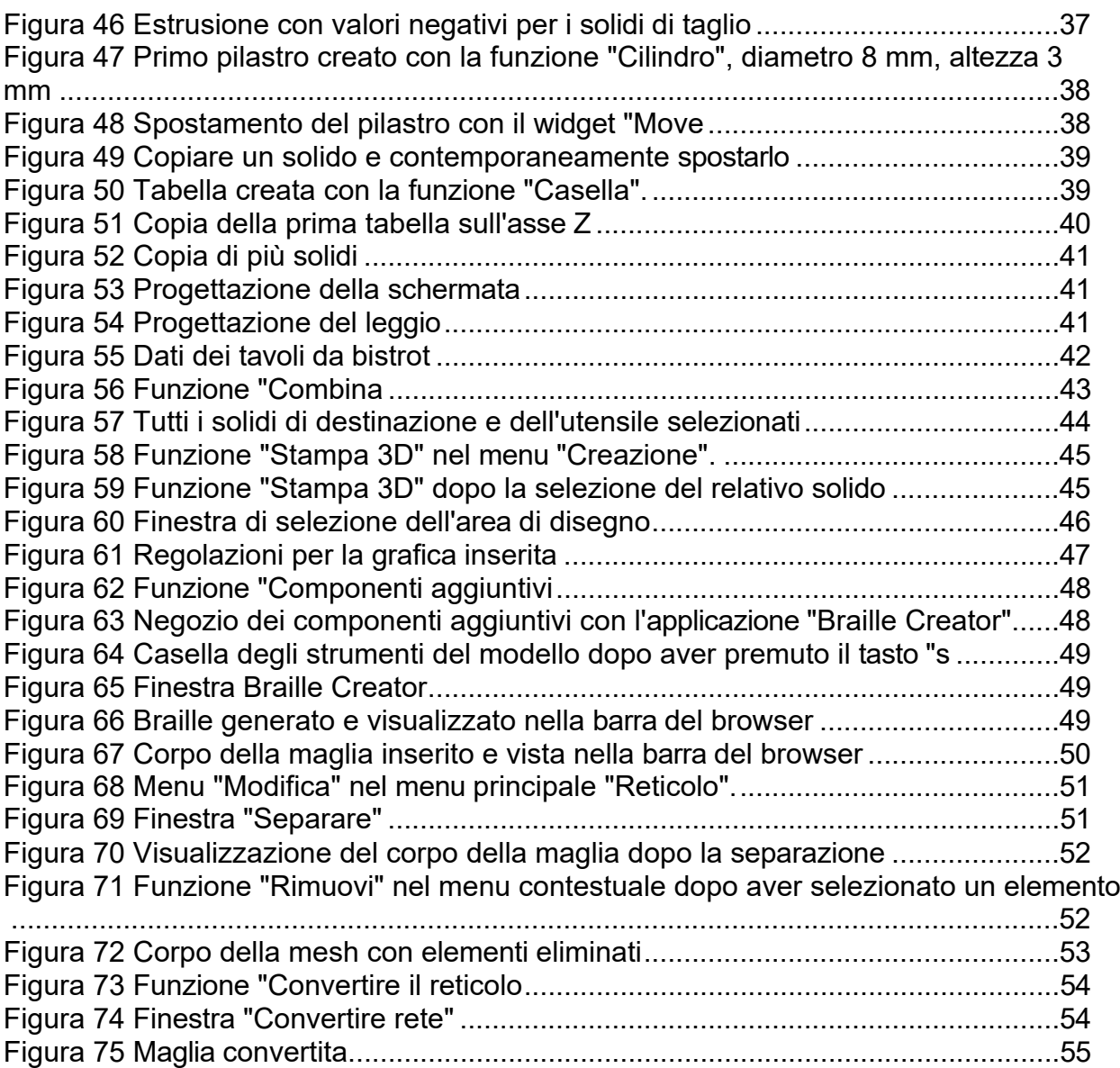
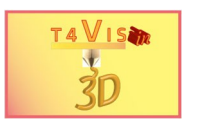

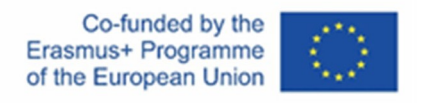

## **11 Riferimenti**

Cline L. S. (2019): *Fusion 360 für Maker*, Heidelberg, dpunkt.verlag, 1. Edizione

Ridder D. (2019): *Autodesk Fusion 360*, Frechen, mitp Verlags GmbH, 1. Edizione

Tickoo S. (2018): *Autodesk Fusion360 Un approccio tutoriale*, Schererville, CADCIM **Technologies** 

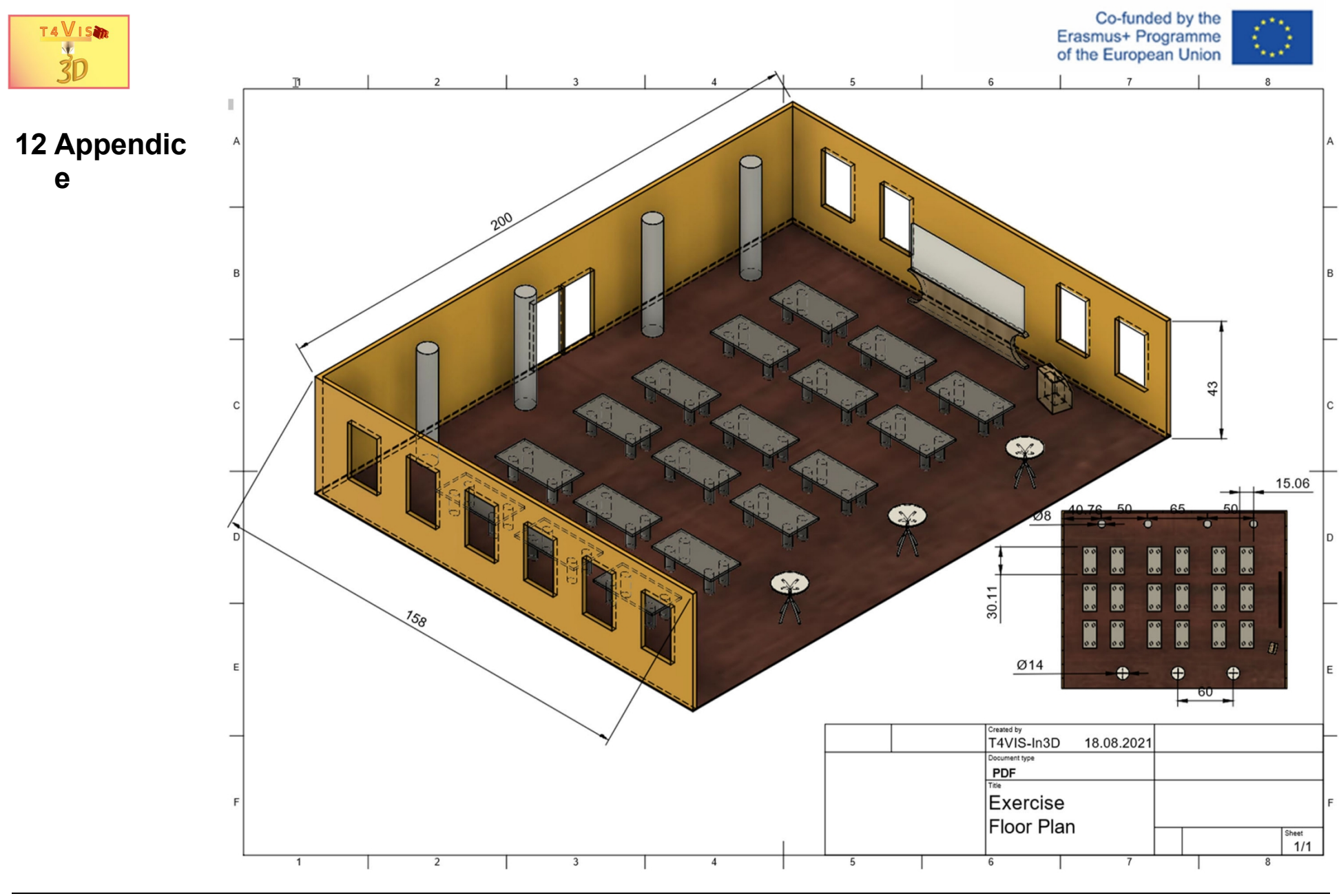

Il consorzio del progetto T4VIS In 3D\* Accordo n.: 2020-1-DE02-KA202-007620 Versione 2 \* 22-10